# 高雄市住宅及不動產資訊系統增修案 使用者操作手冊

定稿版

廠商: 合為雄市區域治理學會 住址:高雄市鼓山區文信路 333 號 4 樓

中 華 民 國 1 0 8 年 0 3 月 謹 呈

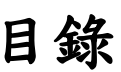

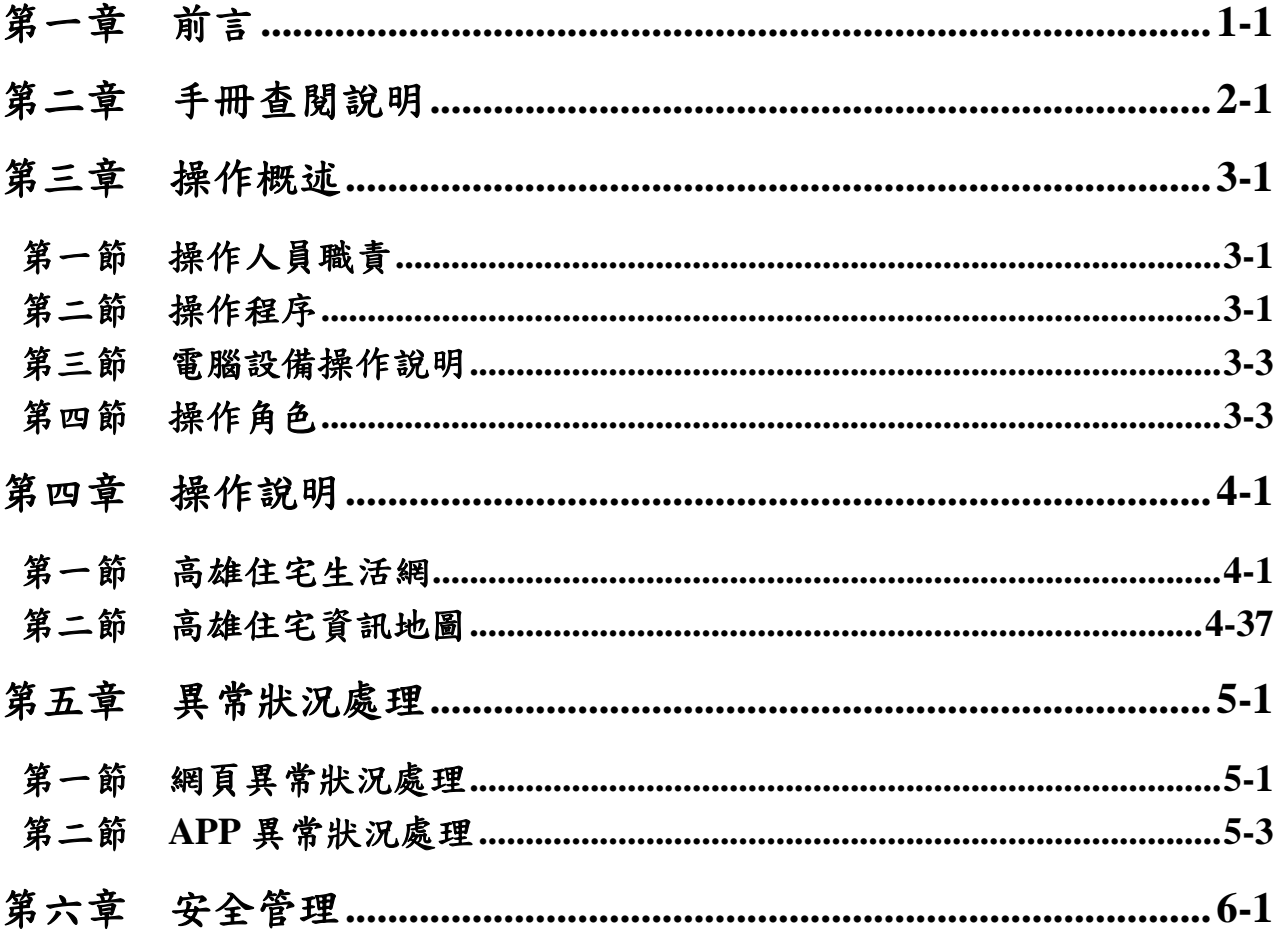

# 表目錄

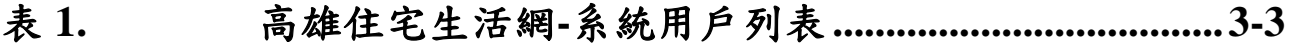

表 **2.** 高雄住宅資訊 **APP-**系統用戶列表 **[................................3-4](#page-9-0)**

# 第一章 前言

<span id="page-4-0"></span>本計畫之計畫名稱為「105 年度高雄市住宅及不動產資訊建置案」,以下簡 稱「本計畫」,主辦單位為高雄市政府都市發展局,本『使用者操作手冊』依照 規範之需求係在說明系統操作者於操作該系統時,應遵照之使用規則,包括系 統的啟動、關閉、操作程序及異常狀況發生時應採取的處理方式。

# 第二章 手冊查閱說明

<span id="page-5-0"></span>本專案之使用者操作手冊提供了目錄及頁次之各說明,以方便使用者能從 目錄儘速查閱及瞭解內容,以下分章節將依序描述系統功能說明、操作概述、 操作說明、異常狀況處理、安全管理等。

# 第三章 操作概述

#### <span id="page-6-1"></span><span id="page-6-0"></span>第一節 操作人員職責

在本計畫各系統中,操作人員之職責包含有以下幾點:

1.系統功能操作使用諮詢。

2.系統功能錯誤訊息回報或告知。

3.異常狀況處理。

#### <span id="page-6-2"></span>第二節 操作程序

本計畫系統分為住宅生活網及高雄住宅資訊地圖 APP,操作程序說 明如下:

#### 一、住宅生活網

使用者可利用個人電腦主機配合作業系統與瀏覽器聯結本專案各 系統進行操作,客戶端個人電腦請由使用者自行檢測瀏覽器操作是否 正常,檢測完畢無誤後即可啟動本系統,如欲離開系統只要關閉瀏覽 器即可。(高雄住宅生活網網址:http://housing.kcg.gov.tw/LFA/)

#### 二、高雄住宅資訊地圖

لطا

使用者手持 Android 或 iOS 系統之手機或平版電腦,至「Play 商店」 或「App Store」免費下載「高雄住宅資訊地圖」APP,下載安裝完成後,

即可點選 APP 圖示開啟系統使用。

(一)Android 手機下載:至 Google play 搜尋「高雄住宅資訊地圖」, 點選「安裝」即可。

Google play 高雄住宅資訊地圖

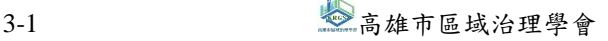

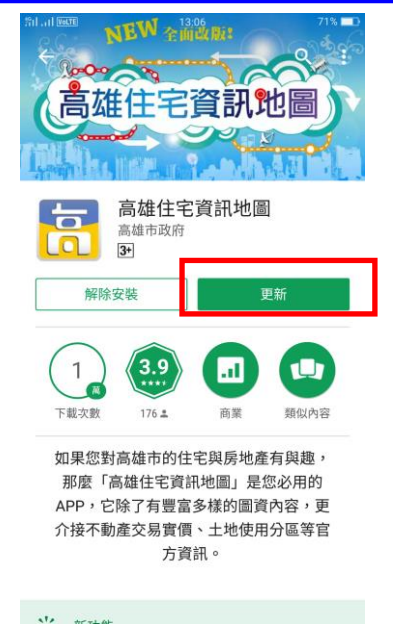

(二)iOS 手機下載:點選 App Store,按下「 | | | | | | | 搜尋「高雄住宅 資訊地圖」,點選「安裝」即可。

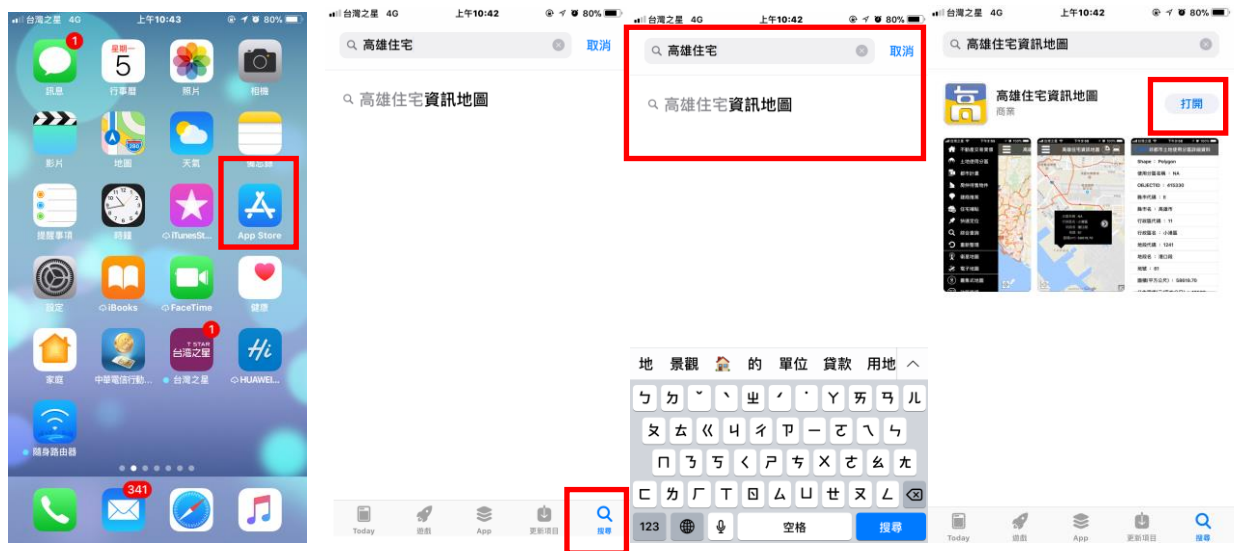

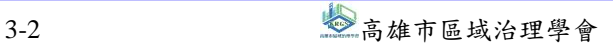

#### <span id="page-8-0"></span>第三節 電腦設備操作說明

使用者僅需具備個人電腦,其軟體環境為 Windows XP 作業系統以上 版本、IE 9 以上。本計畫系統分為局內系統及局外系統,於電腦開機之 後,局內系統部份須經由連上內部網路進入本系統網站使用;而局外系 統部份則須經由連上網際網路進入本系統網站使用。

由於本系統主要是藉由網路方式聯結,故操作前必先檢查網路線是 否妥善聯結,網路登錄是否正常作業。若需列印系統查詢成果資料,則 需具備印表機,列印前需檢測印表設備是否正常。

APP 手機部分,必須透過 3G、WiFi 等任一方式連上網路,若在使用 本 APP 系統時,主畫面為空白頁面,請至手機設定確認是否已連線上網。

#### <span id="page-8-1"></span>第四節 操作角色

本計畫高雄住宅生活網及高雄住宅資訊 APP 之系統用戶分有一般使 用者(民眾、局內人員)、局內人員(資料維護單位暨業務承辦者)及局 內人員 (系統管理者局內人員), 敘述如後。

#### 一、高雄住宅生活網

高雄住宅生活網系統用戶分為三種角色,列表說明如[下表](#page-8-2) 1:

<span id="page-8-2"></span>

| 項次 | 角色     | 說明                  | 對應系統       |
|----|--------|---------------------|------------|
|    | 一般使用者  | 使用者不需帳號/密碼即可登入並     | <b>LFA</b> |
|    |        | (民眾、局內人   使用統計資料查詢。 |            |
|    | 員)     | 提供都發局內部人員使用住宅統      | <b>LFA</b> |
|    |        | 計資料,不需登入帳號/密碼。      |            |
|    | 局内人員一資 | 提供都發局內部人員針對資料之      | LFA        |
|    | 料維護單位暨 | 建置及維護,可建置及維護依權      |            |
|    | 業務承辦者  | 限設定之資料,認證採用帳號控      |            |
|    |        | 管<br>$\circ$        |            |

表1. 高雄住宅生活網-系統用戶列表

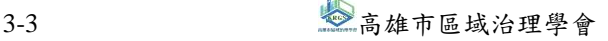

 $\frac{2}{3}$ 高雄市住宅及不動產資訊系統增修案 せいしょう せいしょう しょうせいせい 使用者操作手冊

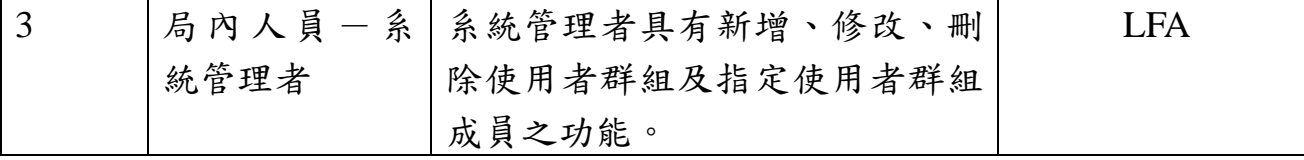

資料來源:本研究整理

#### 二、高雄住宅資訊 **APP**

高雄住宅資訊 APP 系統用戶分為三種角色,列表說明如[下表](#page-9-0) 2:

<span id="page-9-0"></span>

| 項次             | 角色                        | 說明                                                                                  | 對應系統(服務)                                      |
|----------------|---------------------------|-------------------------------------------------------------------------------------|-----------------------------------------------|
| 1              | 一般使用者<br>(民眾、局內<br>人員)    | Android 及 iOS 系統使用者可<br>免費從 Google Play 及 Apple<br>store 上下載「高雄住宅資訊                 | pushcase<br>KaohsiungHouse2                   |
|                |                           | APP」,不需帳號/密碼登入即<br>可使用該系統所有功能。                                                      |                                               |
| $\overline{2}$ | 局內人員一資<br>料維護單位暨<br>業務承辦者 | 提供都發局內部人員針對資<br>料之建置及維護,可至<br>ArcGIS 建置及維護依權限設<br>定之圖資資料,認證採用帳<br>號控管。              | pushcase<br>KaohsiungHouse2<br>AppData (服務管理) |
| 3              | 局内人員一系<br>統管理者            | 系統管理者可維護 iOS 及<br>Android 之 APP 程式; 並可至<br>ArcGIS 建置及維護依權限設<br>定之圖資資料,認證採用帳<br>號控管。 | pushcase<br>KaohsiungHouse2<br>AppData (服務管理) |

表2. 高雄住宅資訊 APP-系統用戶列表

資料來源:本研究整理

# 第四章操作說明

#### <span id="page-10-1"></span><span id="page-10-0"></span>第一節 高雄住宅生活網

本節就高雄住宅生活網各網頁畫面、功能項目操作說明如下:

一、首頁

首頁分為三大部分,最上方為五大項主功能,可依序選擇住宅地 圖、住宅統計、高雄住宅服務、住宅補貼、住宅法規、社會住宅、社 會住宅包租代管等功能項目;中間為最新消息;最下方則為買房所需 相關功能,依需求按下連結按鈕即可。

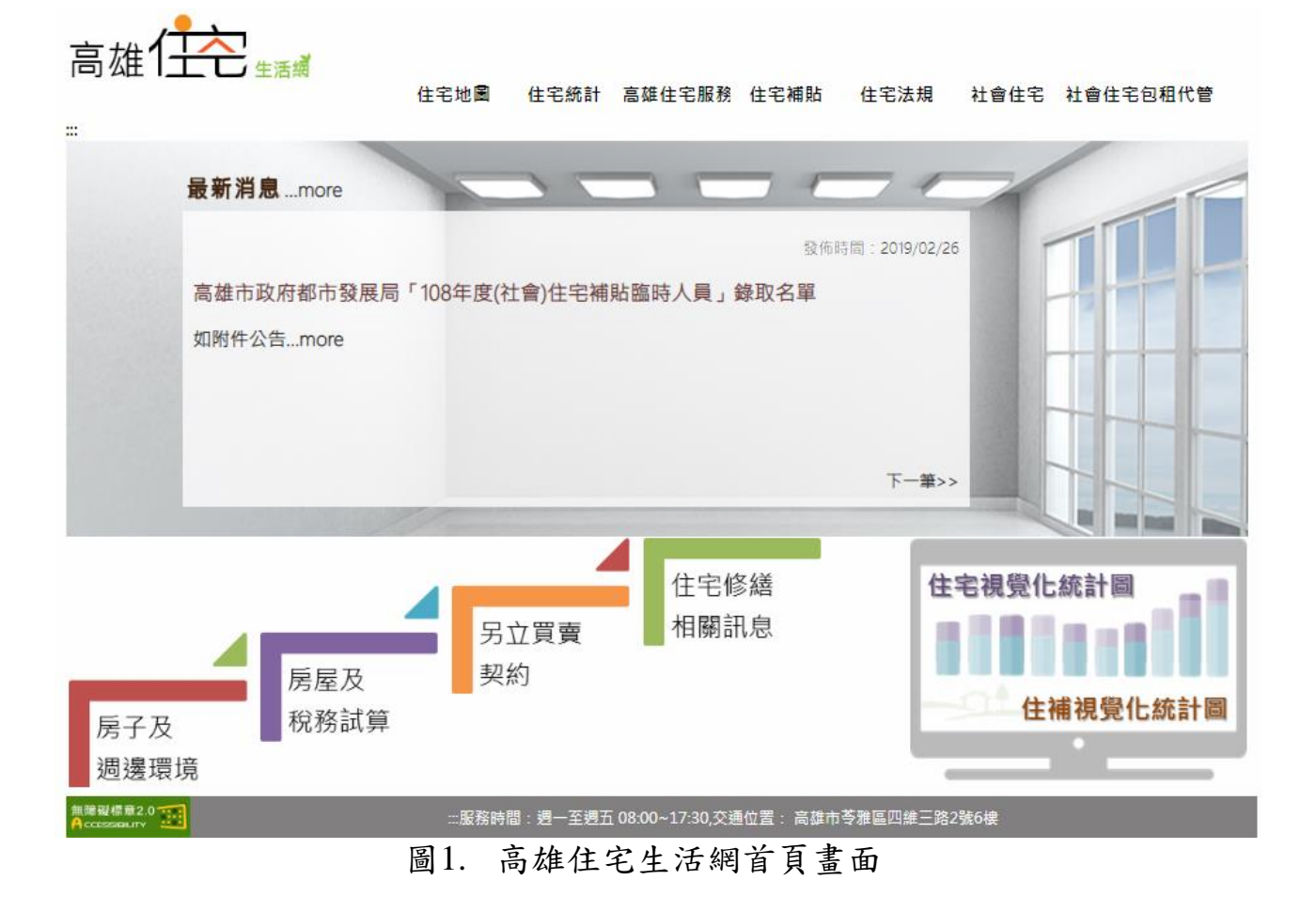

網址:http://housing.kcg.gov.tw/LFA/

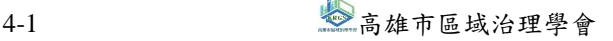

### 二、住宅地圖

(一)高雄住宅生活網-住宅地圖首頁

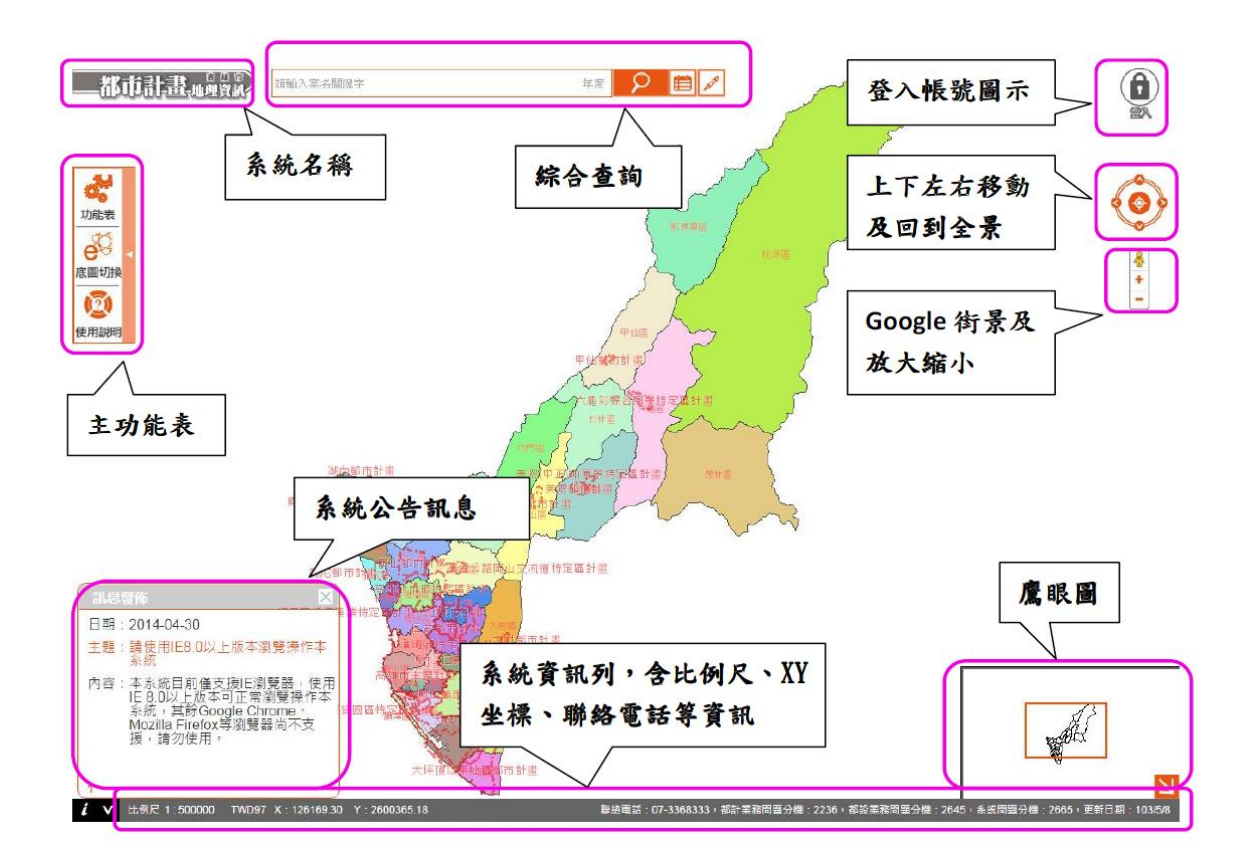

#### 1.圖層開關

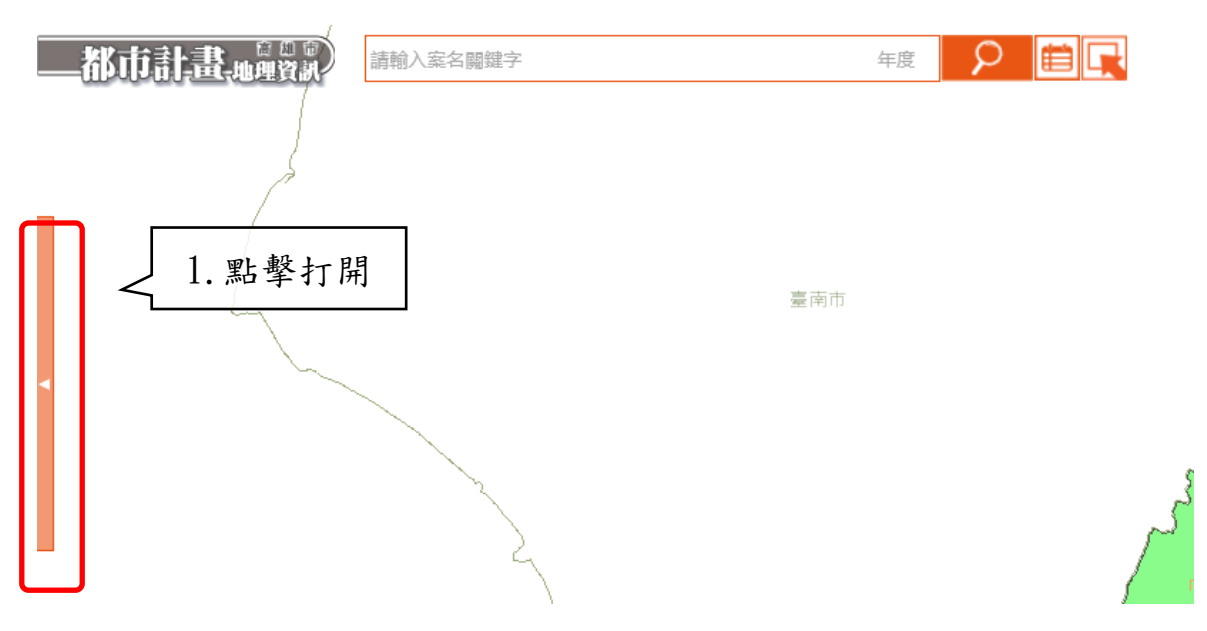

#### $\frac{\mathscr{E}}{\mathscr{E}}$ 高雄市住宅及不動產資訊系統增修案 しんじょう しょうしょう しょうしょうしょう しゅうしゅく 使用者操作手冊 #度 2 日 日 2.點擊打開功能 Z ◆ ■ ■ ◆ 3.點擊打開圖層開關 **orge** ,<br>|<del>参</del>利用 臺南市 功能表 定位查詢 進階查<mark>旬 圖層開關</mark> 。<br>[具列 **○ 国語 S** 三 馬仲<br>分區查詢 交易實價 建商推案 待售物件  $\bigcircledR$  $e^{\Theta}$ 都市計畫範圍圖 底圖切換  $\sim$ 基本圖層 搜尋圖層 都市計畫  $\overline{2}$  $\frac{9}{10}$ ,」。<br>都市計畫圏 都市設計 TGOS... 古地圖 ■碼頭用地 使用說明 時間軸 歷史地 ... 歷史航 ... 住宅資訊 網路服務 自訂圖層 □ 不動産交易實價-買賣  $\blacksquare$ 4.點擊所 □ 不動産交易實價-租賃  $\blacksquare$ 需圖層,進 具達) □ 不動産交易實價-預售屋  $\blacksquare$  $\checkmark$ 行調整

2.不動產交易實價

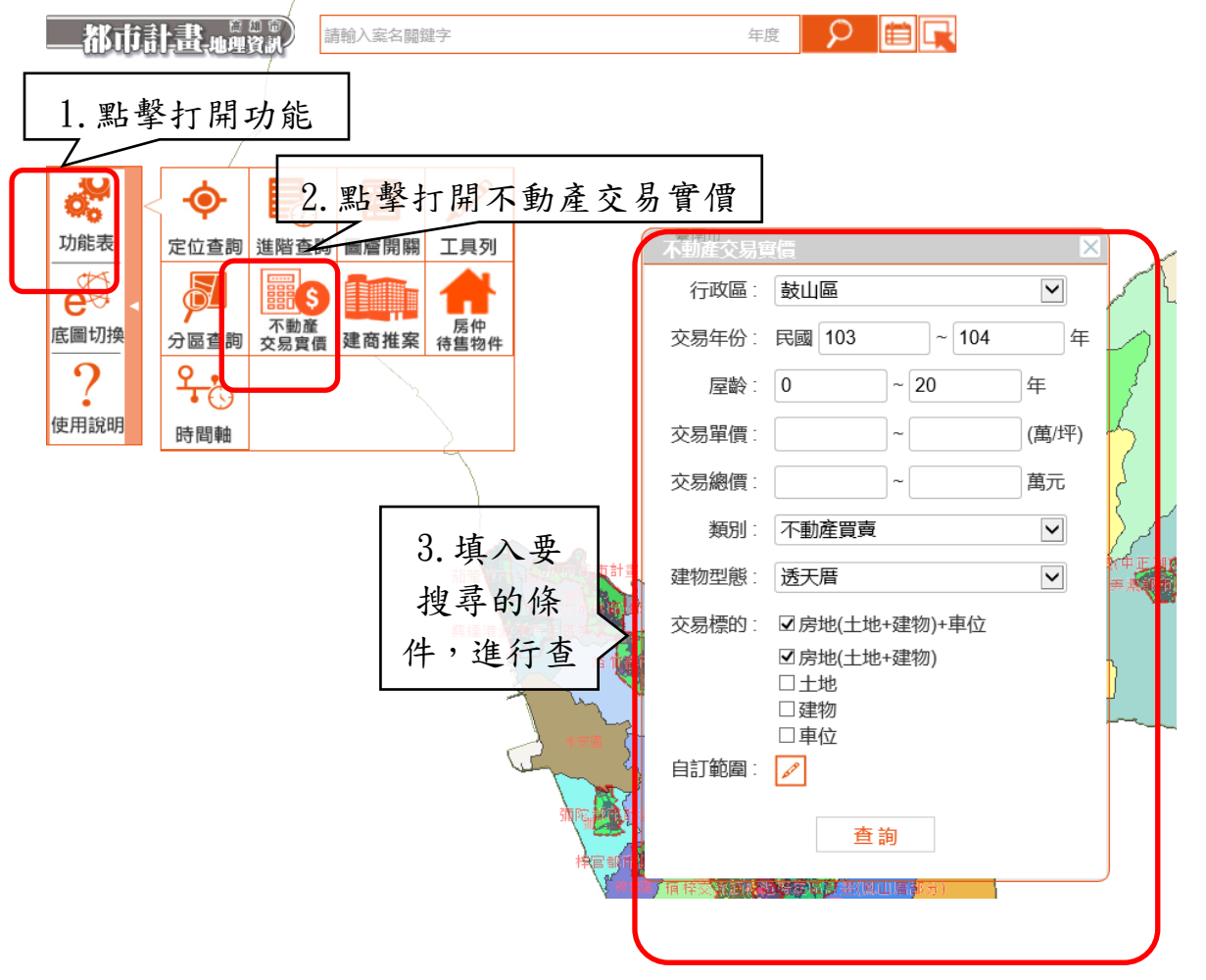

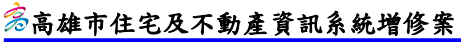

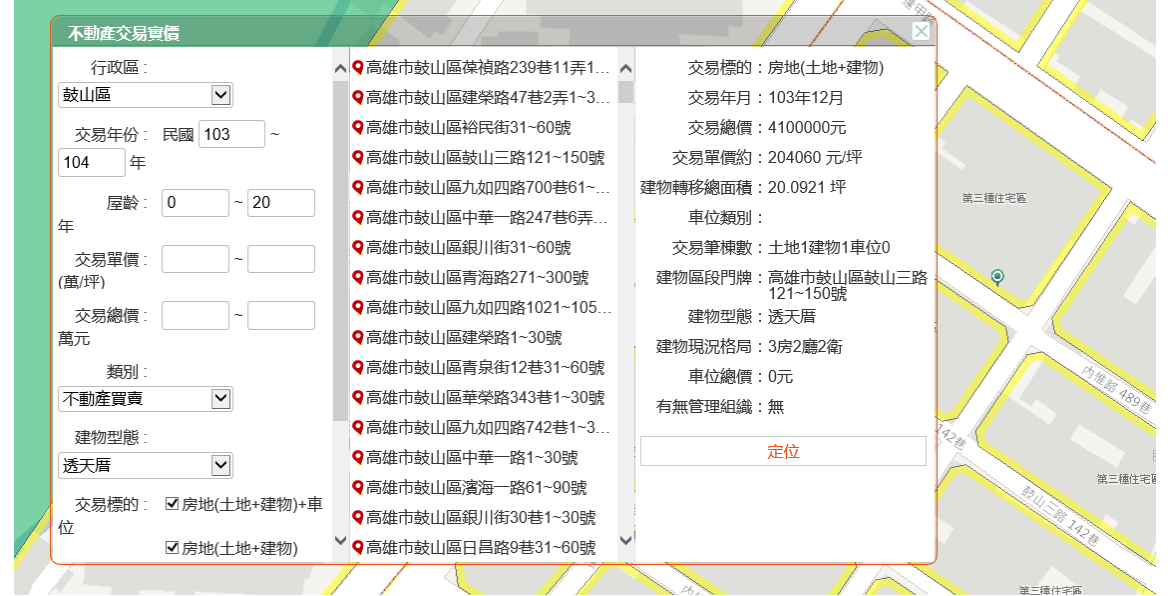

#### 3.建商推案

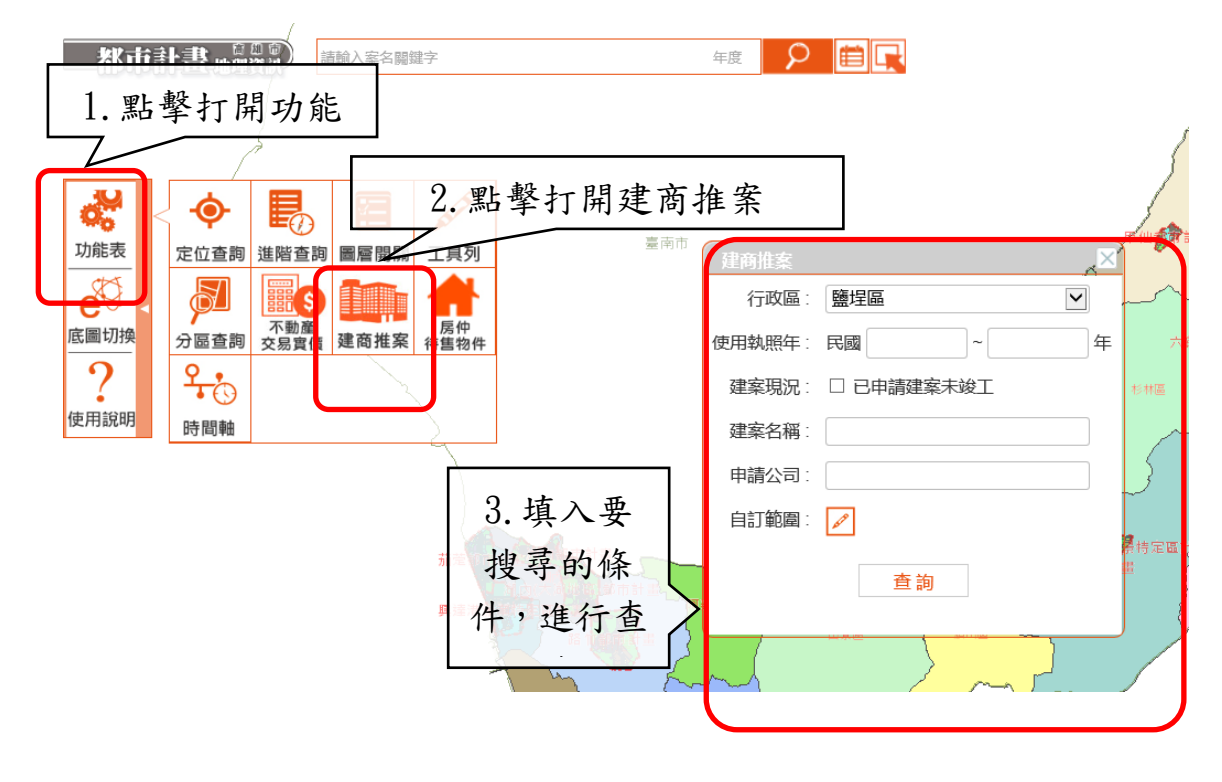

使用者操作手冊

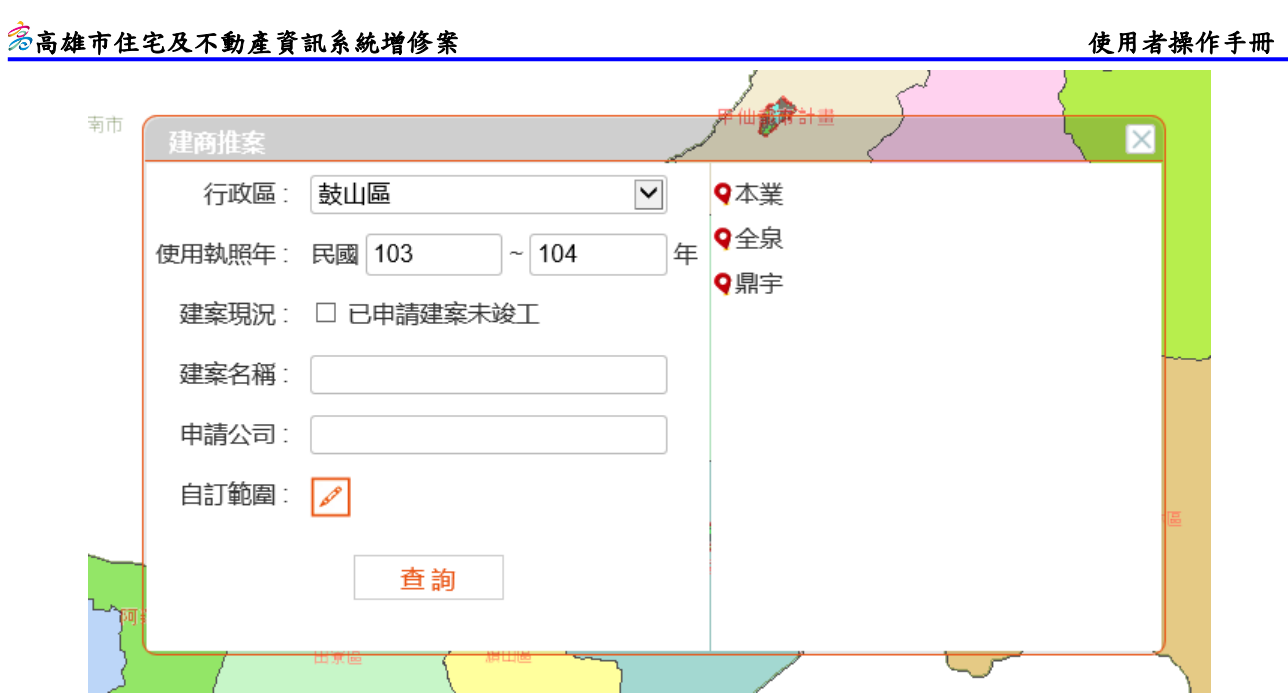

4.房仲待售物件

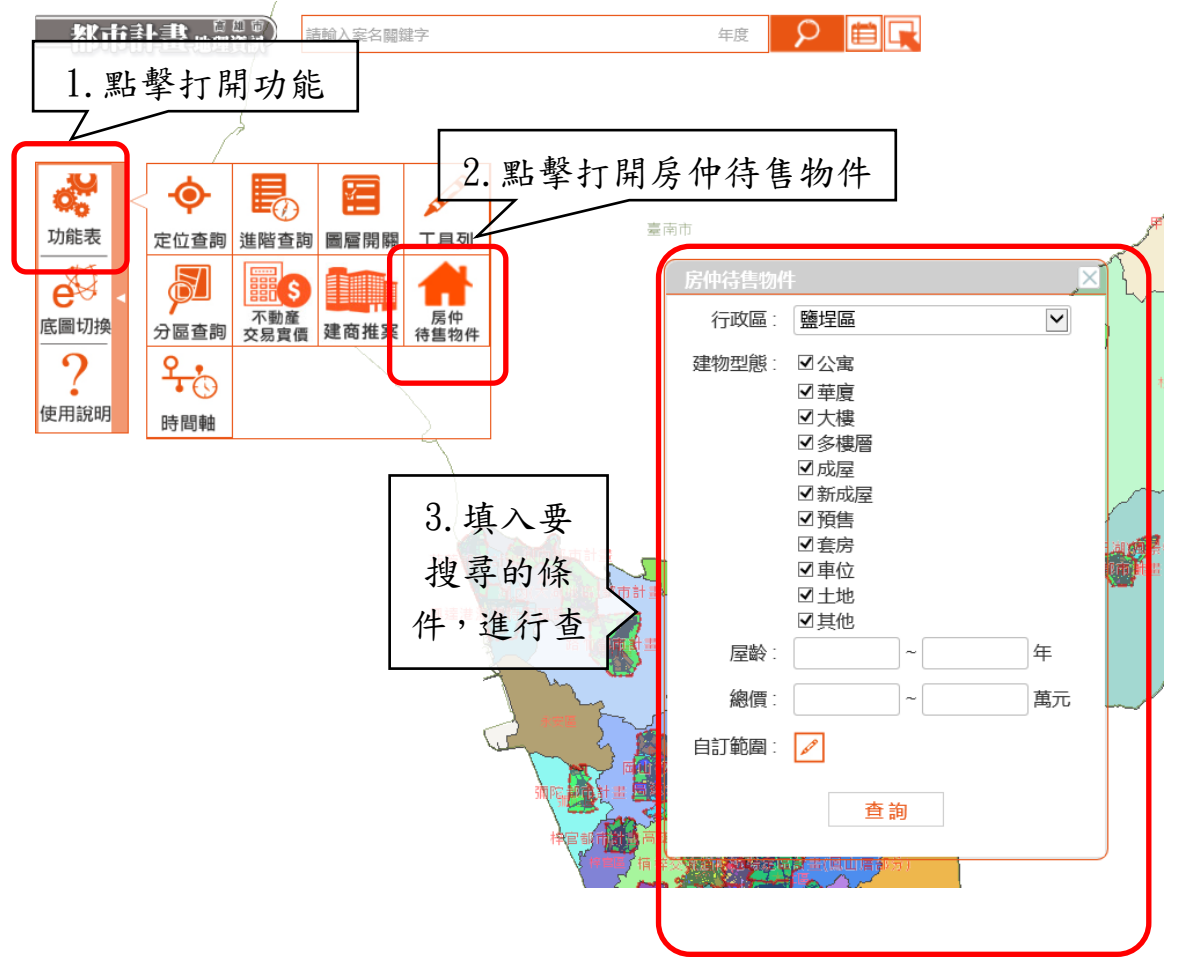

#### $\frac{\mathscr{E}}{\mathscr{E}}$ 高雄市住宅及不動產資訊系統增修案 しんじょう しょうしょう しょうしょうしょう しゅうしゅく 使用者操作手冊

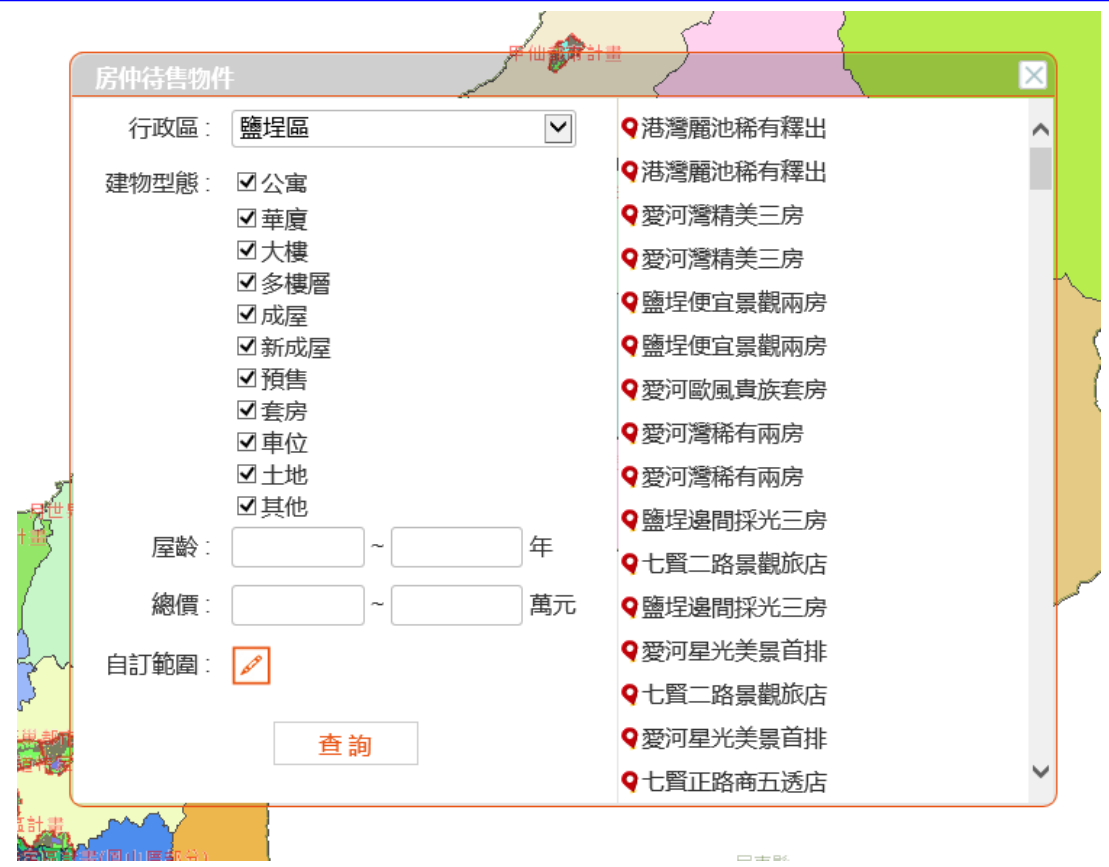

5.底圖切換

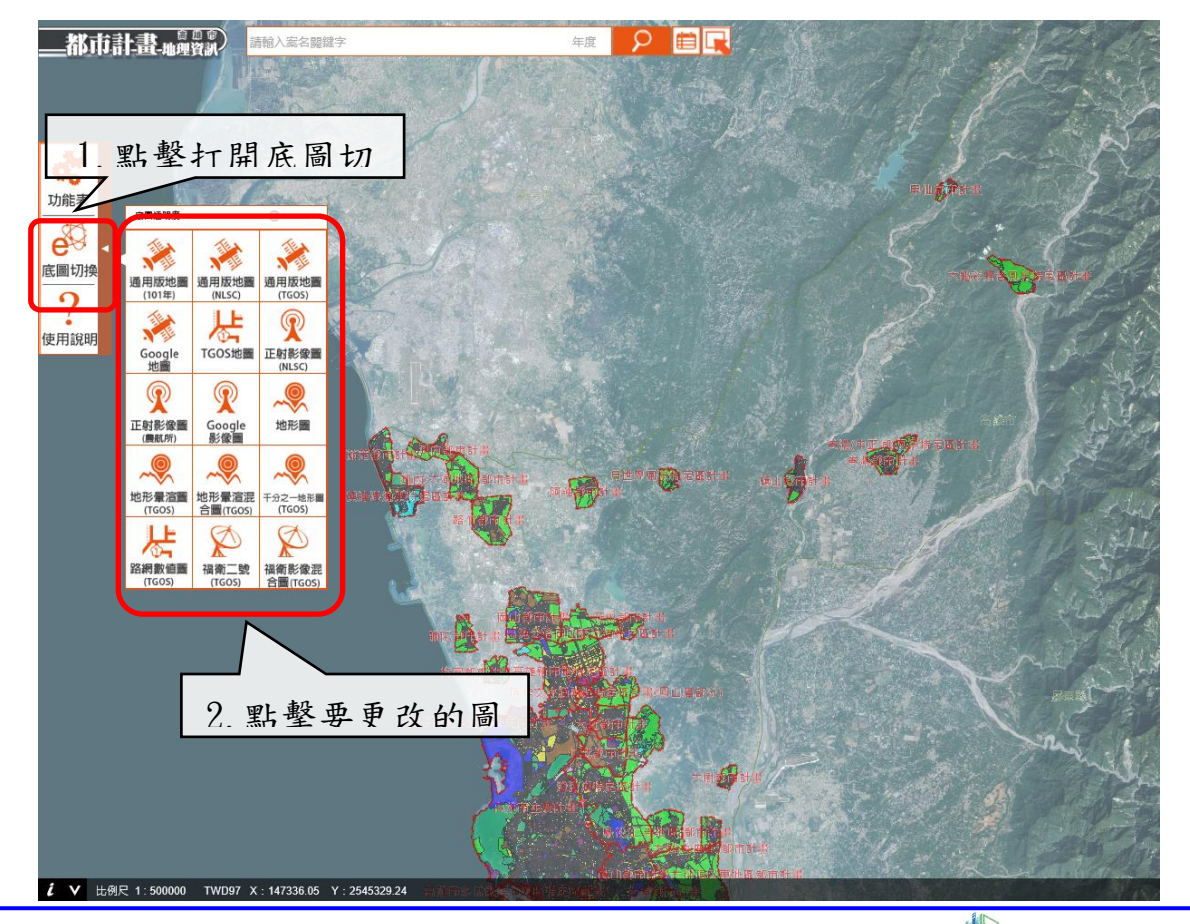

6. 使用說明:除了上述常用的生活功能外,若另需詳細介紹,可以參考使用說明。

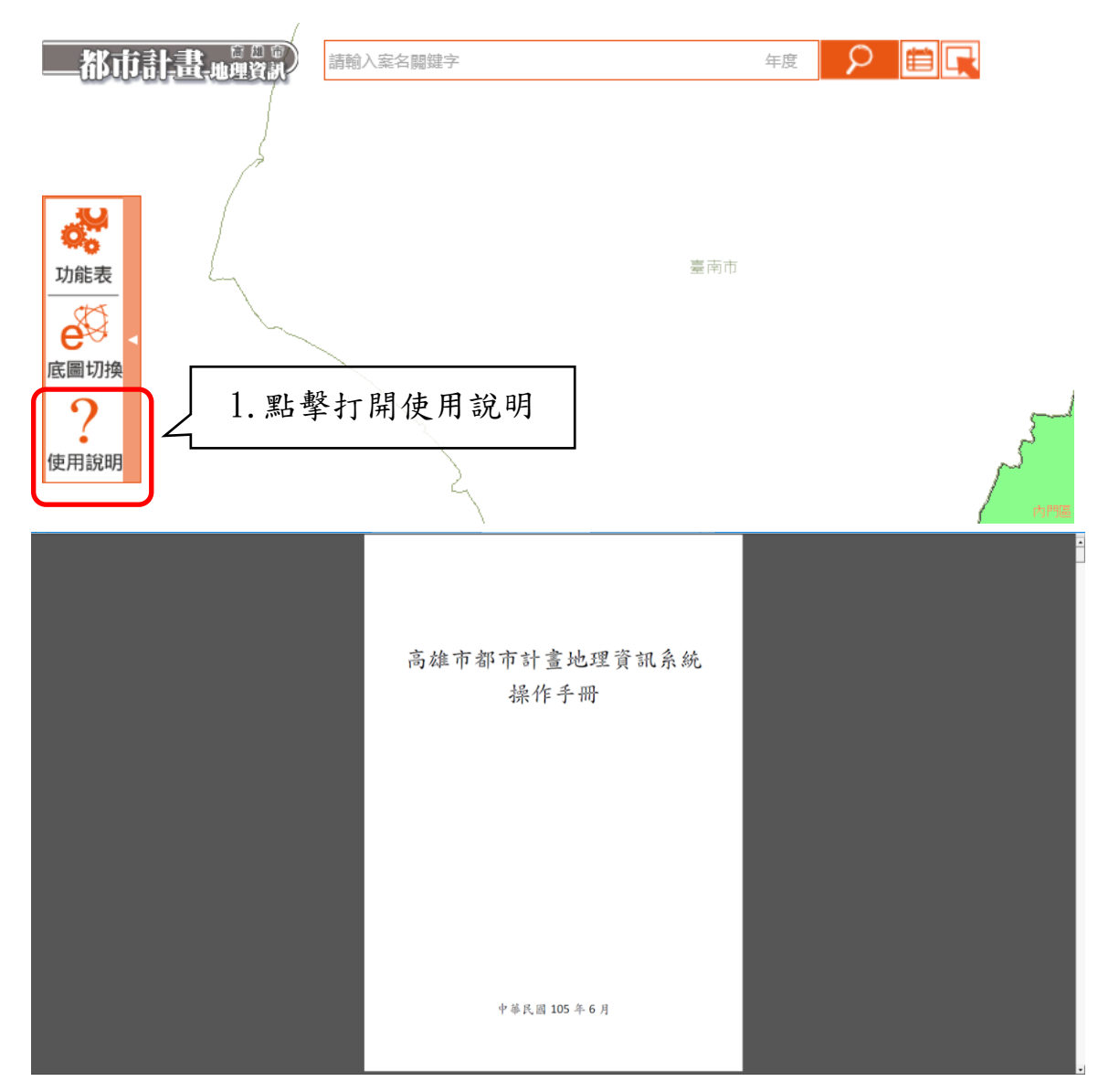

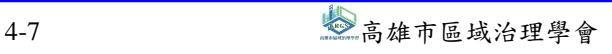

#### 三、住宅統計

可查詢不動產交易實價統計、房屋仲介待售物件統計、住宅供給、 住宅需求、住宅交易統計、住宅存量、住宅推案統計、住宅市場資訊、 住宅金融、住宅用地及家戶人口等統計資訊,依需求按下連結按鈕即 可。

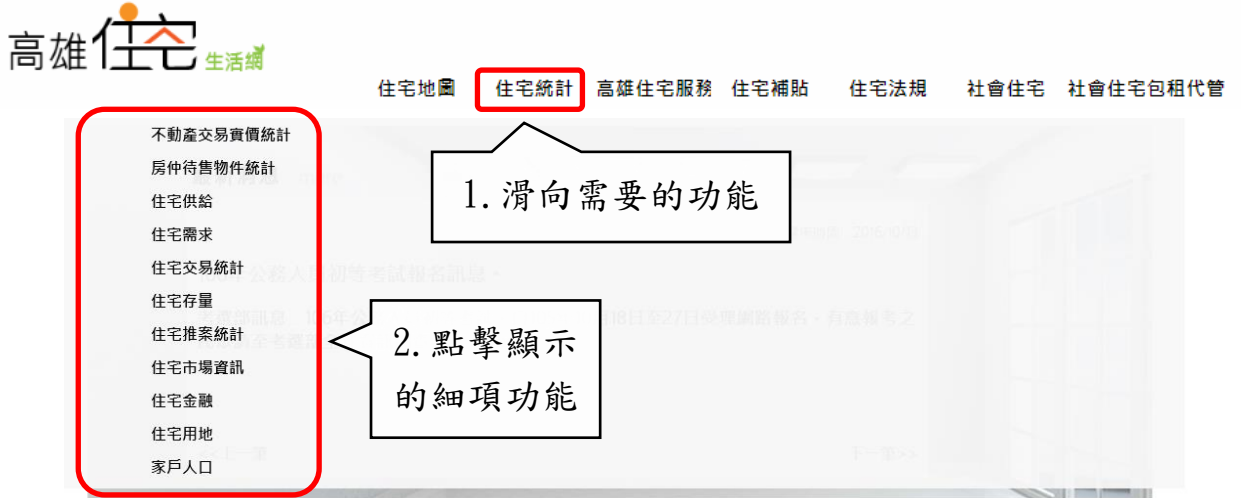

(一)不動產時價統計

不動產交易實價總量與均價趨勢統計查詢功能,可設定 3 組 以上量價之移動平均線且同時套疊於圖表。

#### $\frac{\mathscr{E}}{\mathscr{E}}$ 高雄市住宅及不動產資訊系統增修案 しんじょう しょうしょう しょうしょうしょう しゅうしゅく 使用者操作手冊

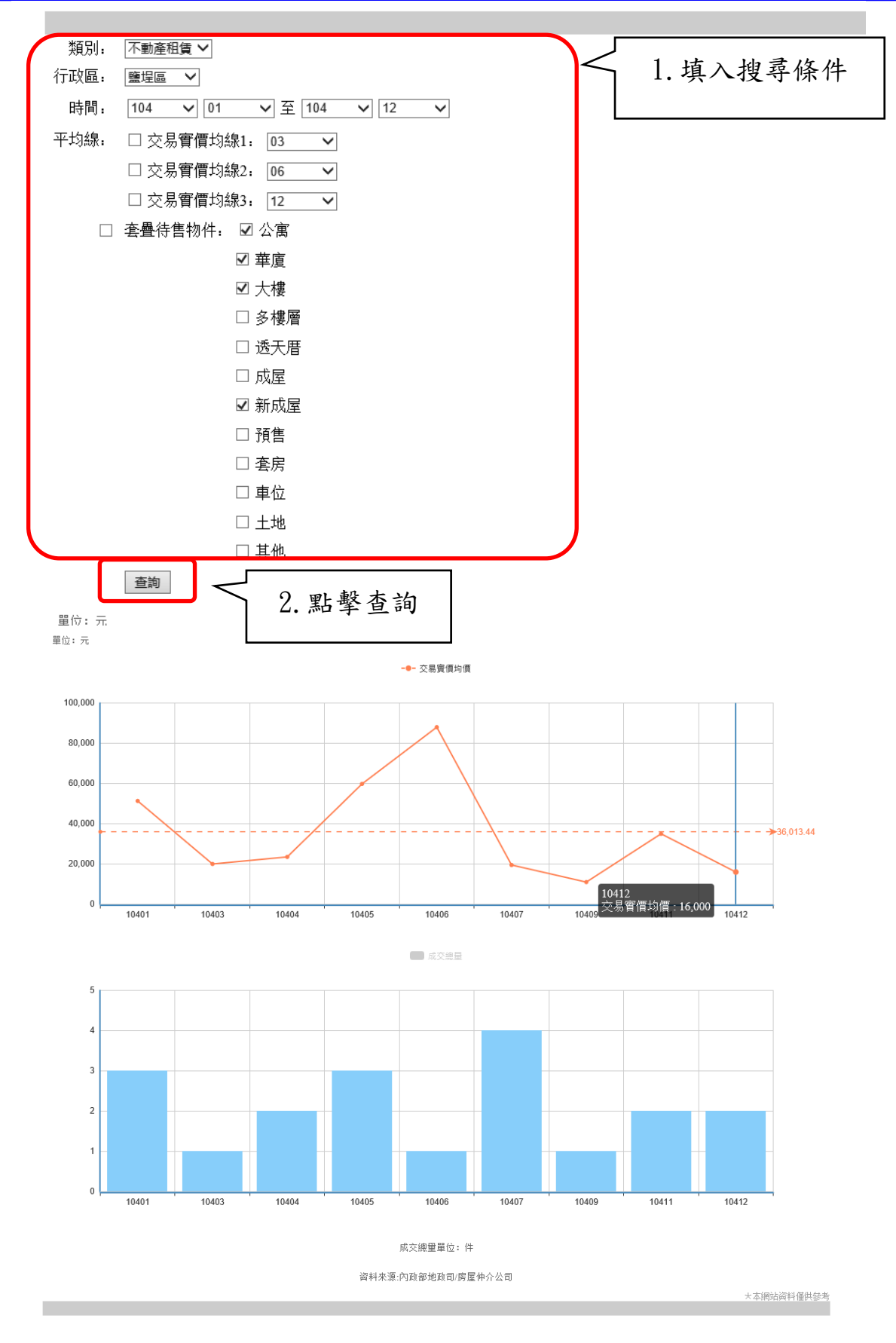

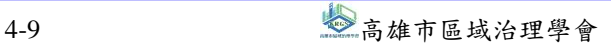

(二)查詢種類-趨勢統計

趨勢統計操作說明如下:

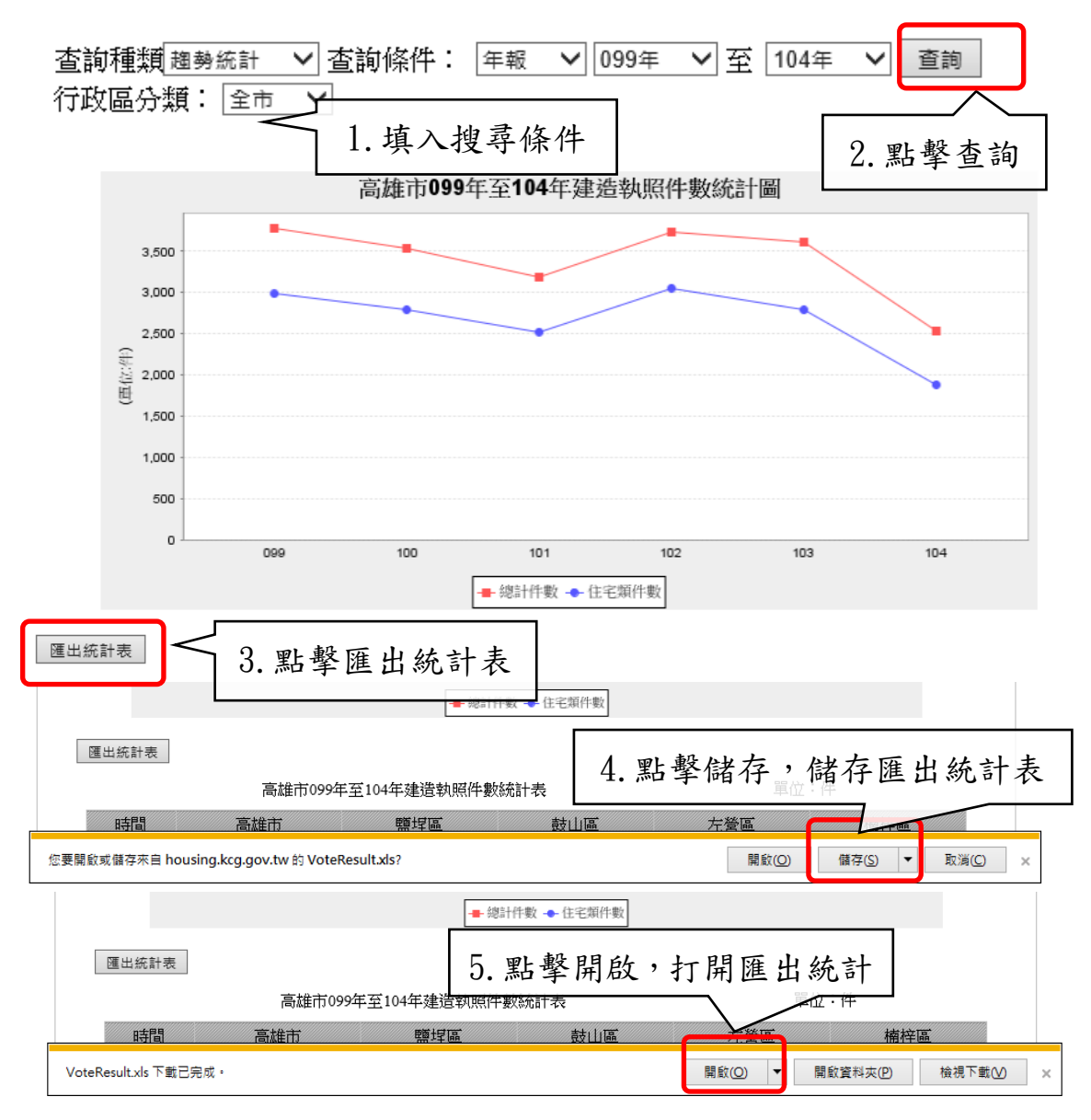

#### $\frac{\mathscr{E}}{\mathscr{E}}$ 高雄市住宅及不動產資訊系統增修案 しんじょう しょうしょう しょうしょうしょう しゅうしょく 使用者操作手冊

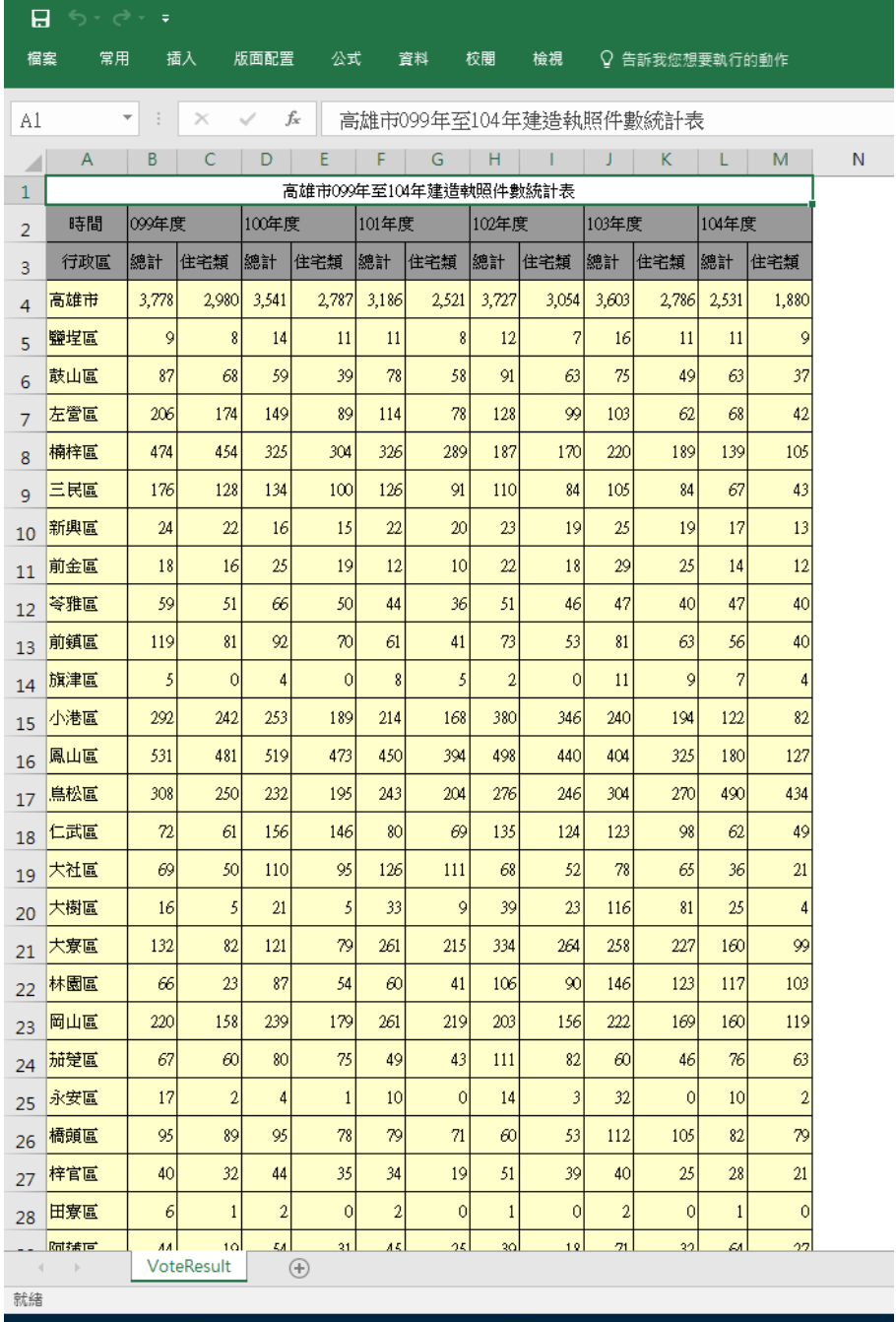

#### (三)查詢種類-增減率統計

增減率統計操作說明如下:

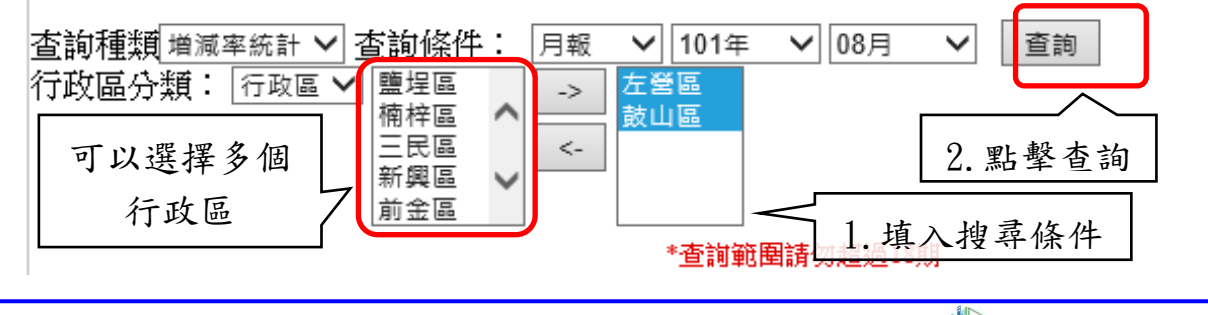

4-11 4-11 高雄市區域治理學會

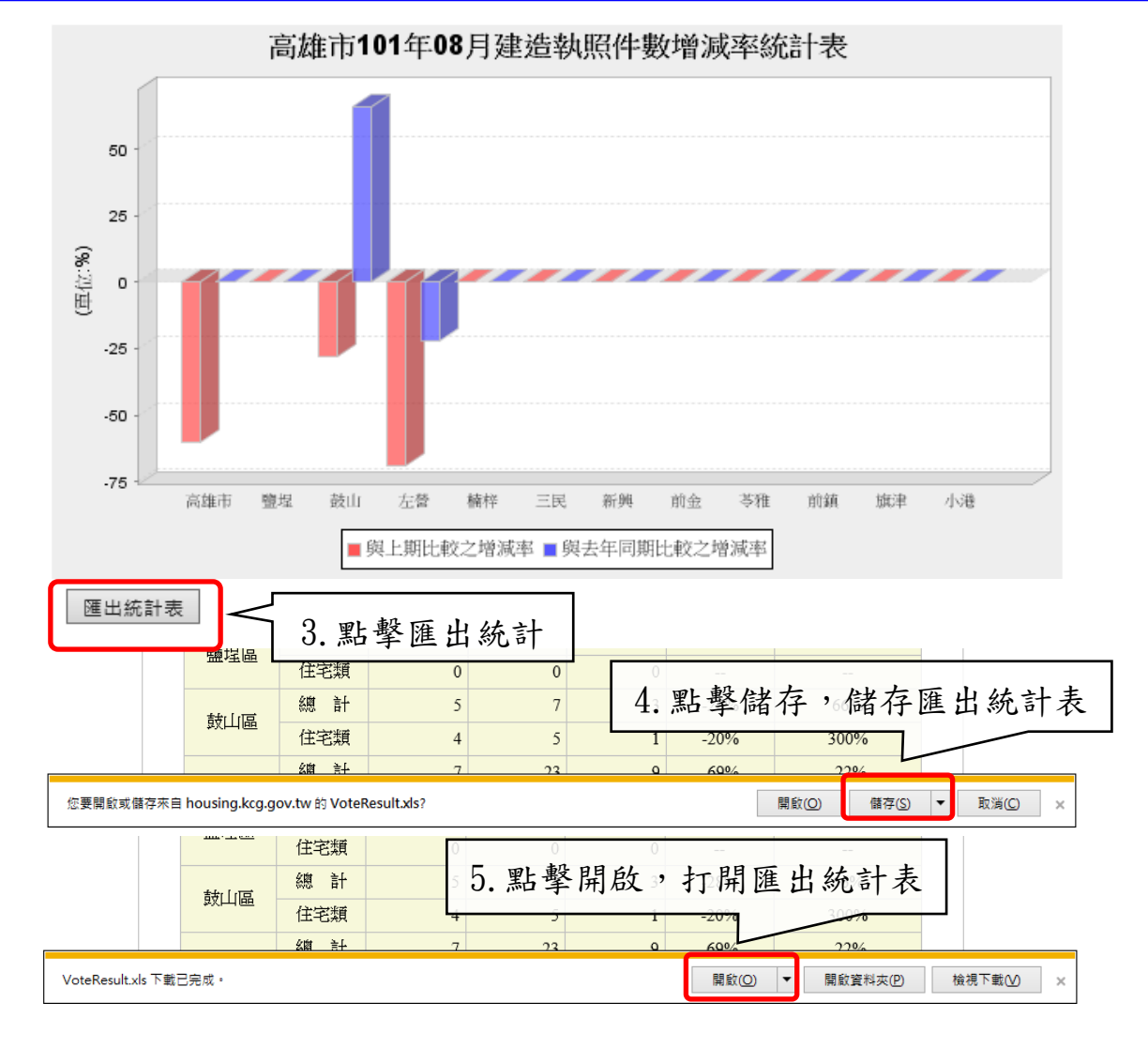

## $\hat{\mathscr{E}}$ 高雄市住宅及不動產資訊系統增修案 しょうしょう しょうこうしょう はんしょう

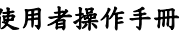

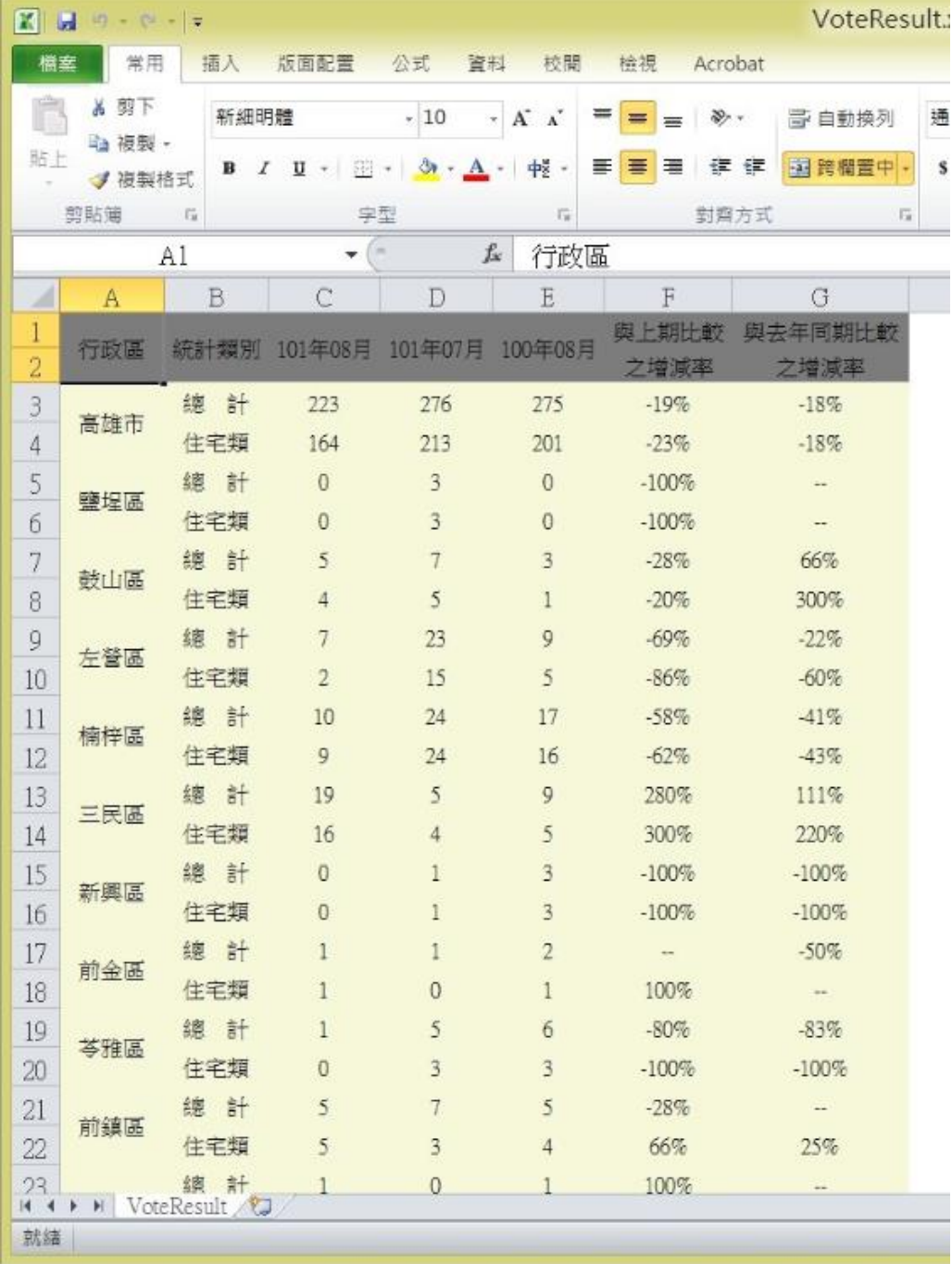

(四)住宅金融

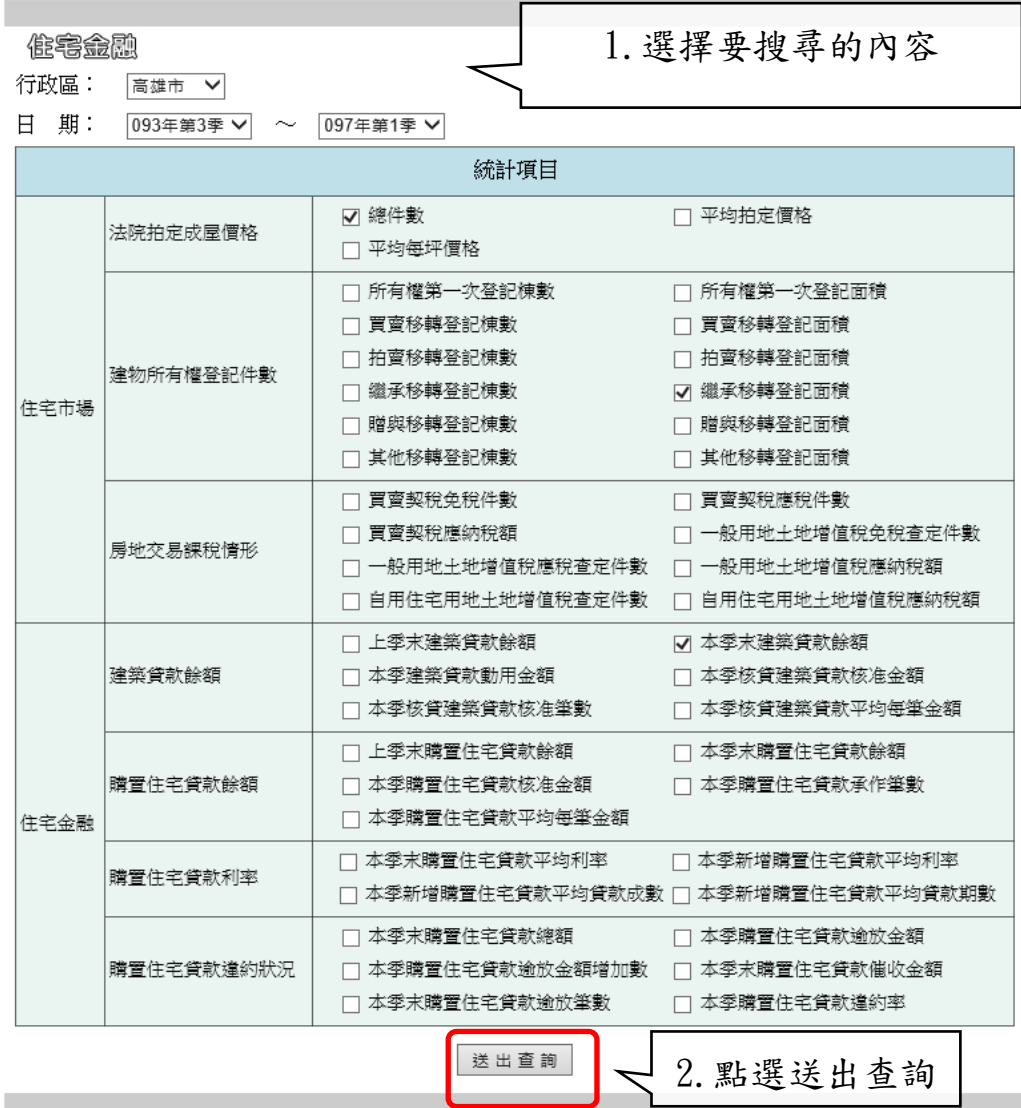

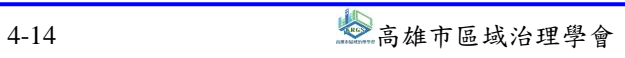

#### $\hat{\mathscr{E}}$ 高雄市住宅及不動產資訊系統增修案 しんじょう しょうしょう しょうしょう しゅうしゅうせい 使用者操作手冊

作案金融

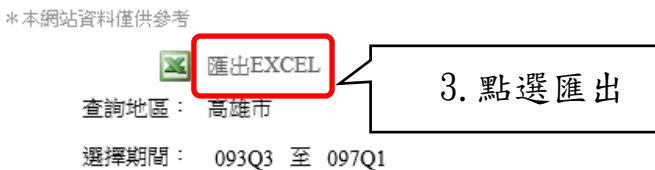

選擇資料項目: 總計件數(件),繼承移轉面積(平方公尺),本季末建築貸款餘額(百萬元),

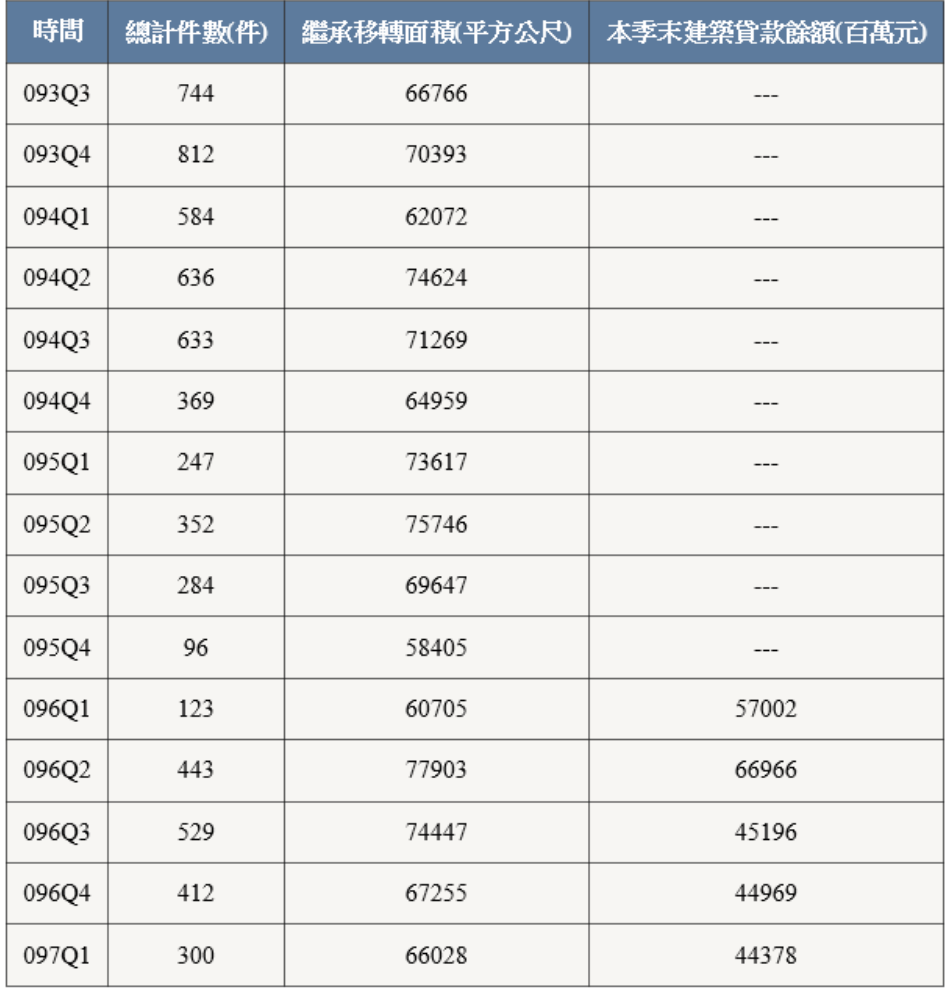

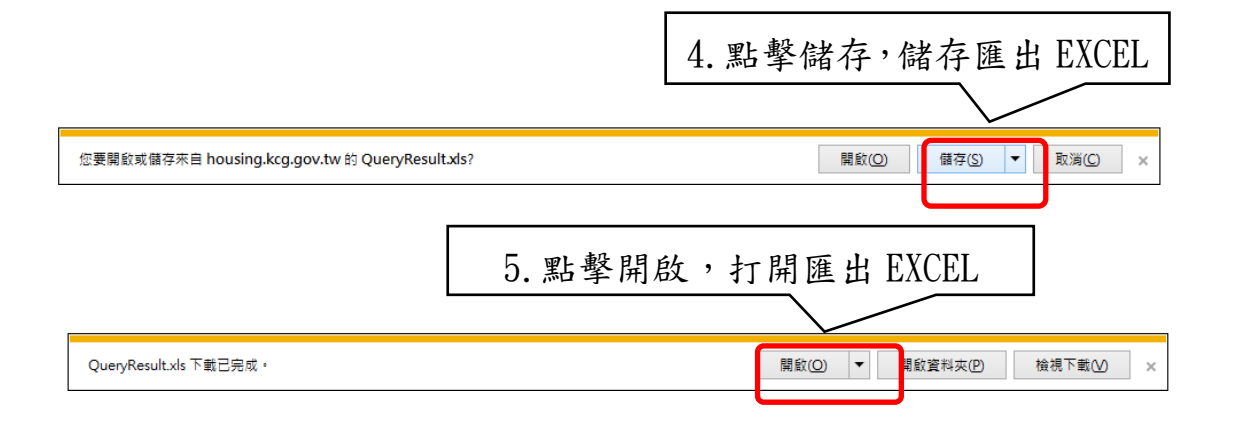

#### $\hat{\mathscr{E}}$ 高雄市住宅及不動產資訊系統增修案 しんじょう しょうしょう しょうしょう しゅうしゅく 使用者操作手冊

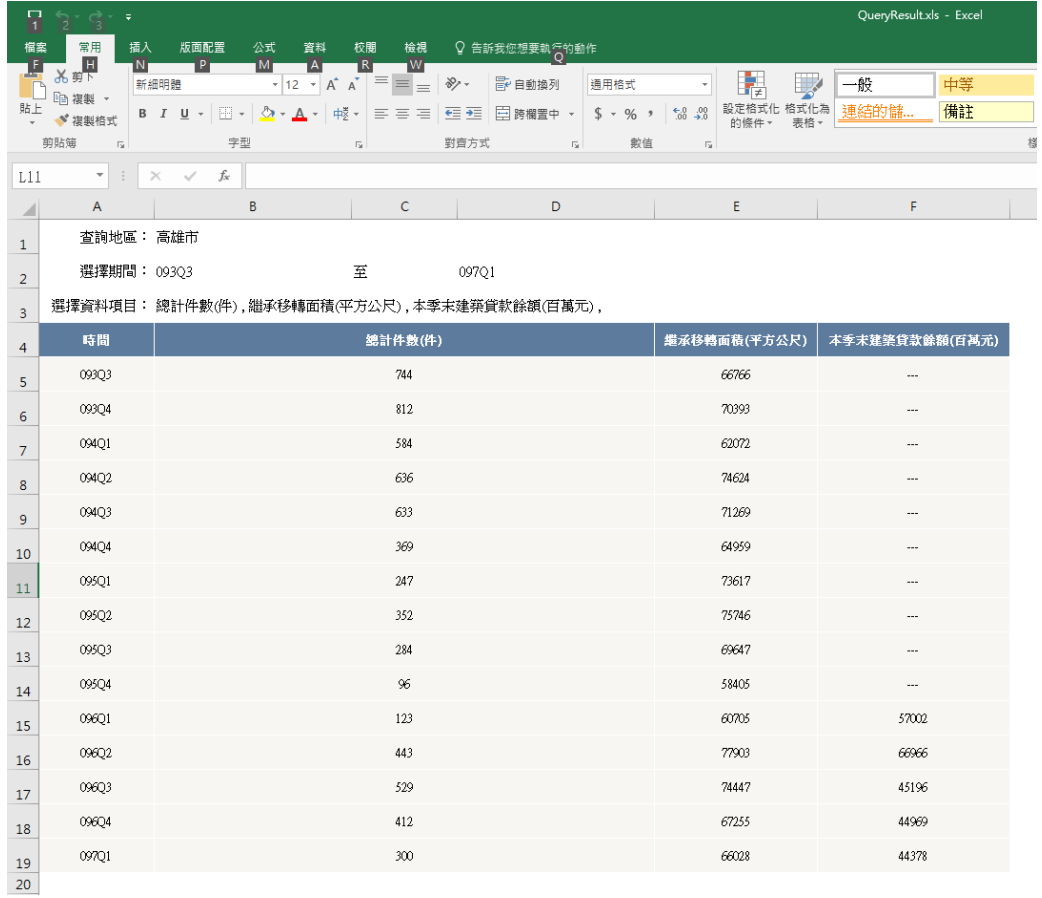

#### (五)住宅用地

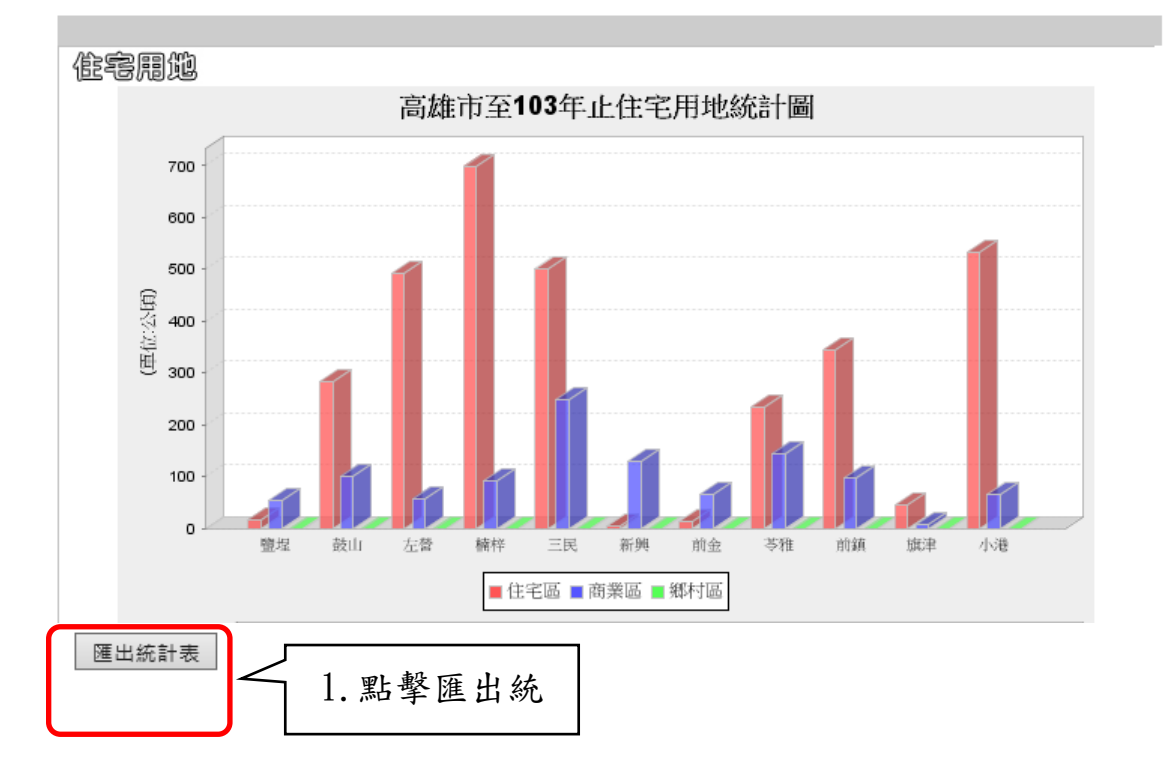

## **参高雄市住宅及不動產資訊系統增修案 2000年 - 2000年 - 2000年 - 2000年 - 2000年 - 2000年 - 2000年 - 2000年 - 2000年 - 2000年 - 2000年 - 2000年**

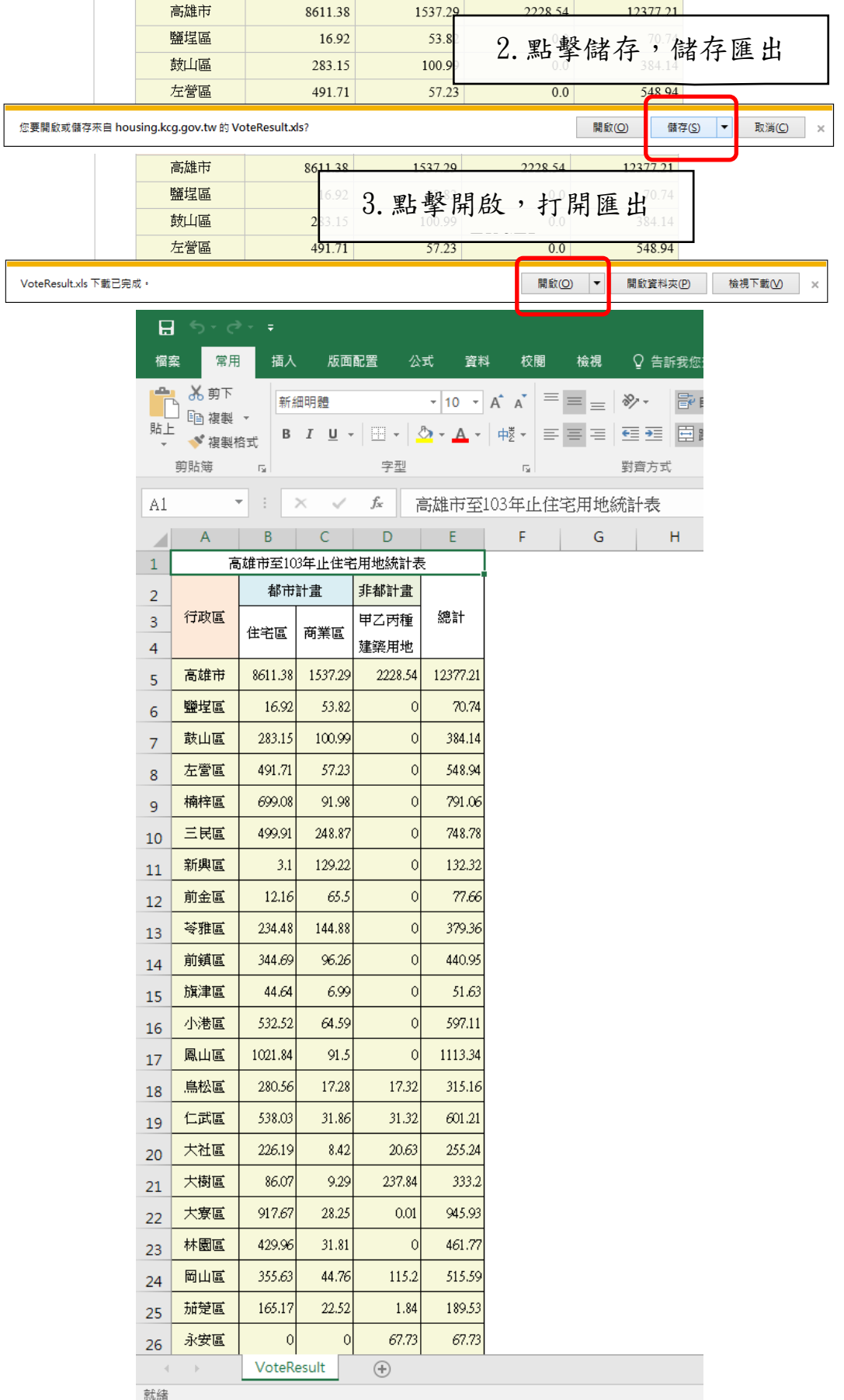

(六)視覺化統計

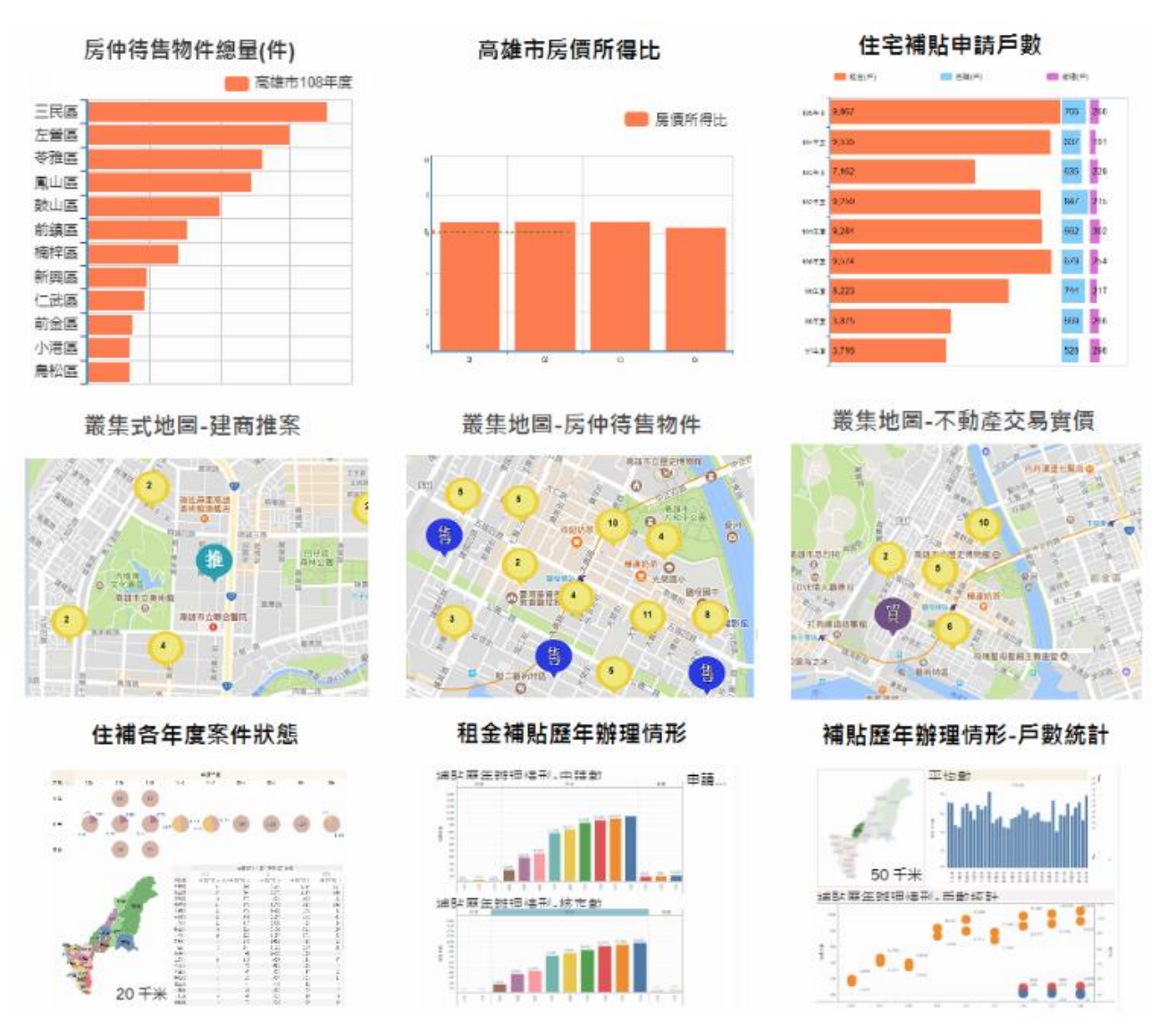

提供視覺化的統計查詢,目前視覺化統計共有七類(共九項):

1.房屋待售資料

第一層可以觀看不同行政區總房屋待售量排行,點擊地圖 看各個行政區(第二層),會呈現該區各類型房屋待售量排行。

#### $\frac{\mathscr{E}}{\mathscr{E}}$ 高雄市住宅及不動產資訊系統增修案 しんじょう しょうしょう しょうしょうしょう しゅうしょく 使用者操作手冊

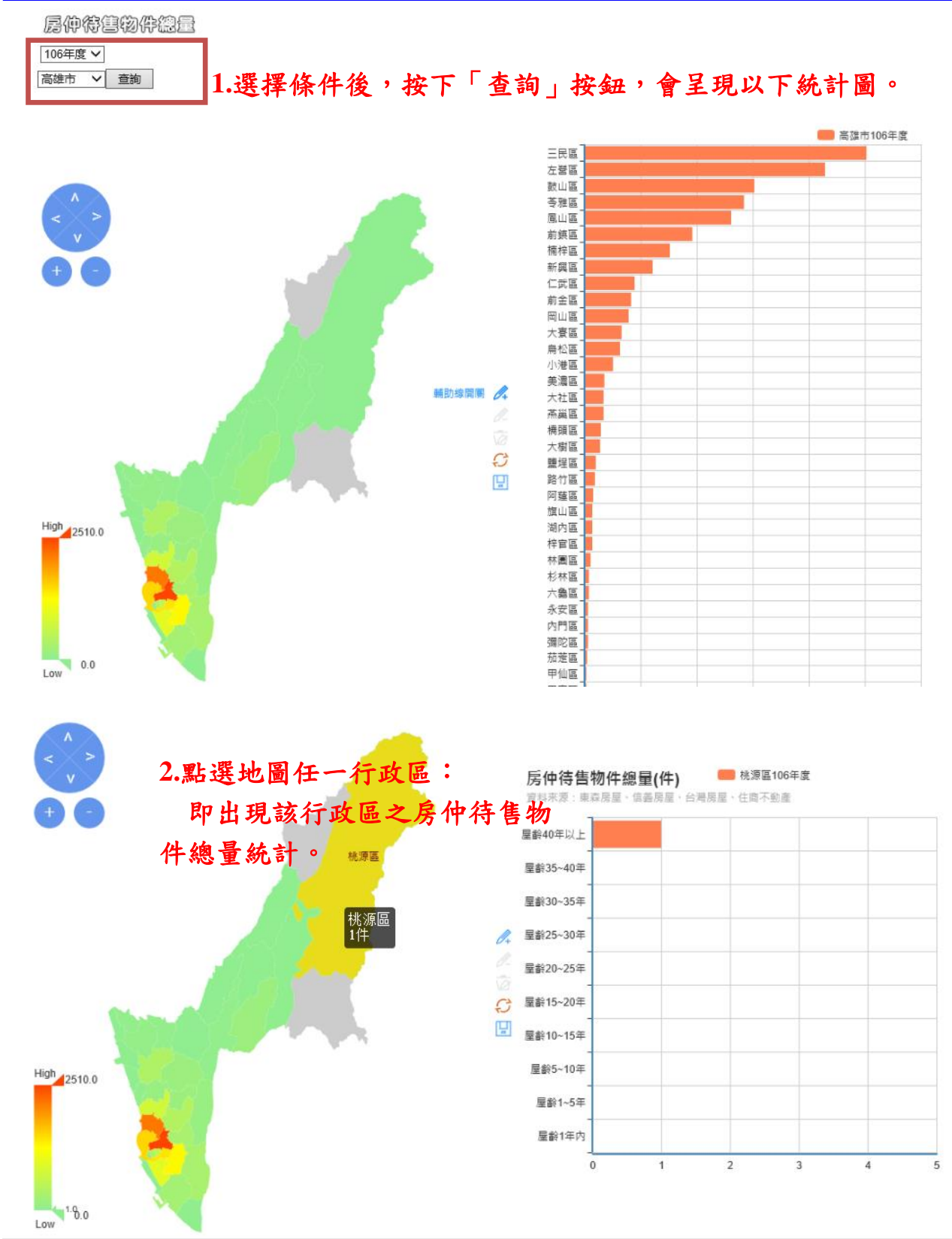

2.房價所得比

採用時間軸的方式,依年度顯示高雄市全 38 個行政區每年 (共四季)的房價所得比資料。

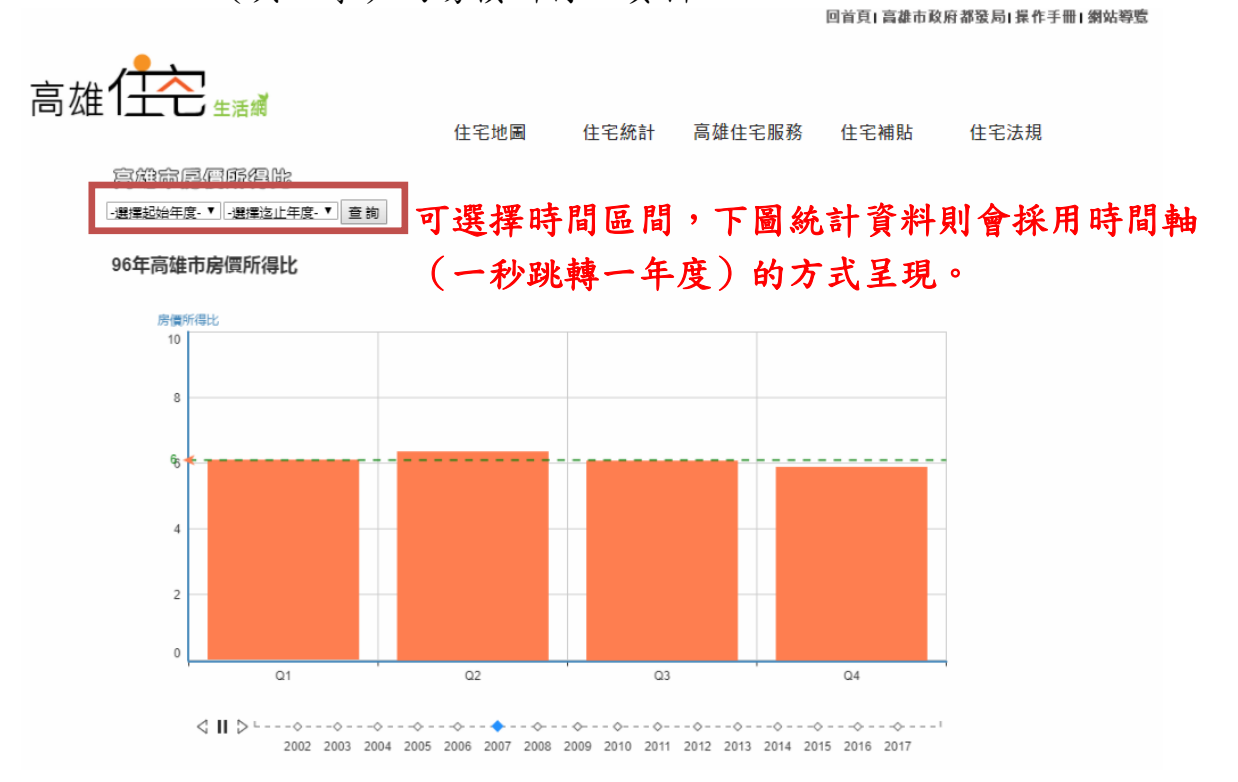

3.住宅補貼量

可選擇查詢「項目」(租金、修繕或購屋項目),再選擇欲 查詢之「年度」。即可出現住宅補貼量視覺化統計資訊。

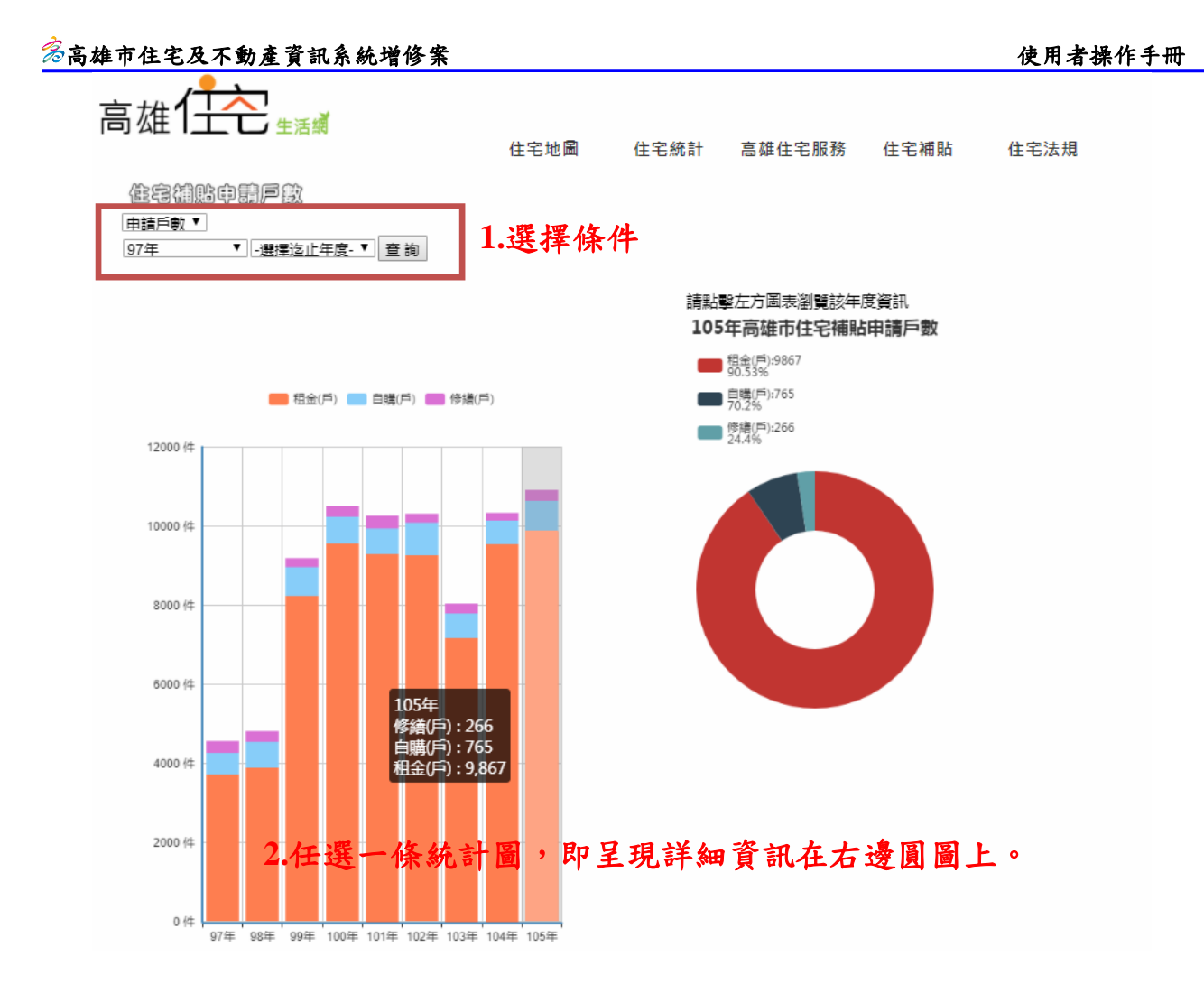

4.叢集式地圖

建置建商推案、房仲或不動產交易實價等資料,產製叢集 式點位統計資訊圖,將上述點位圖層改以叢集式及點數方式呈 現,提供視覺化之資訊地圖,以更有效傳達訊息。

目的:視覺化設計,呈現熱門房屋買賣地區。

項目:可選擇「建商推案、房仲待售物件、不動產交易實價」。 行政區:可選擇行政區。

時間:可選擇年度。

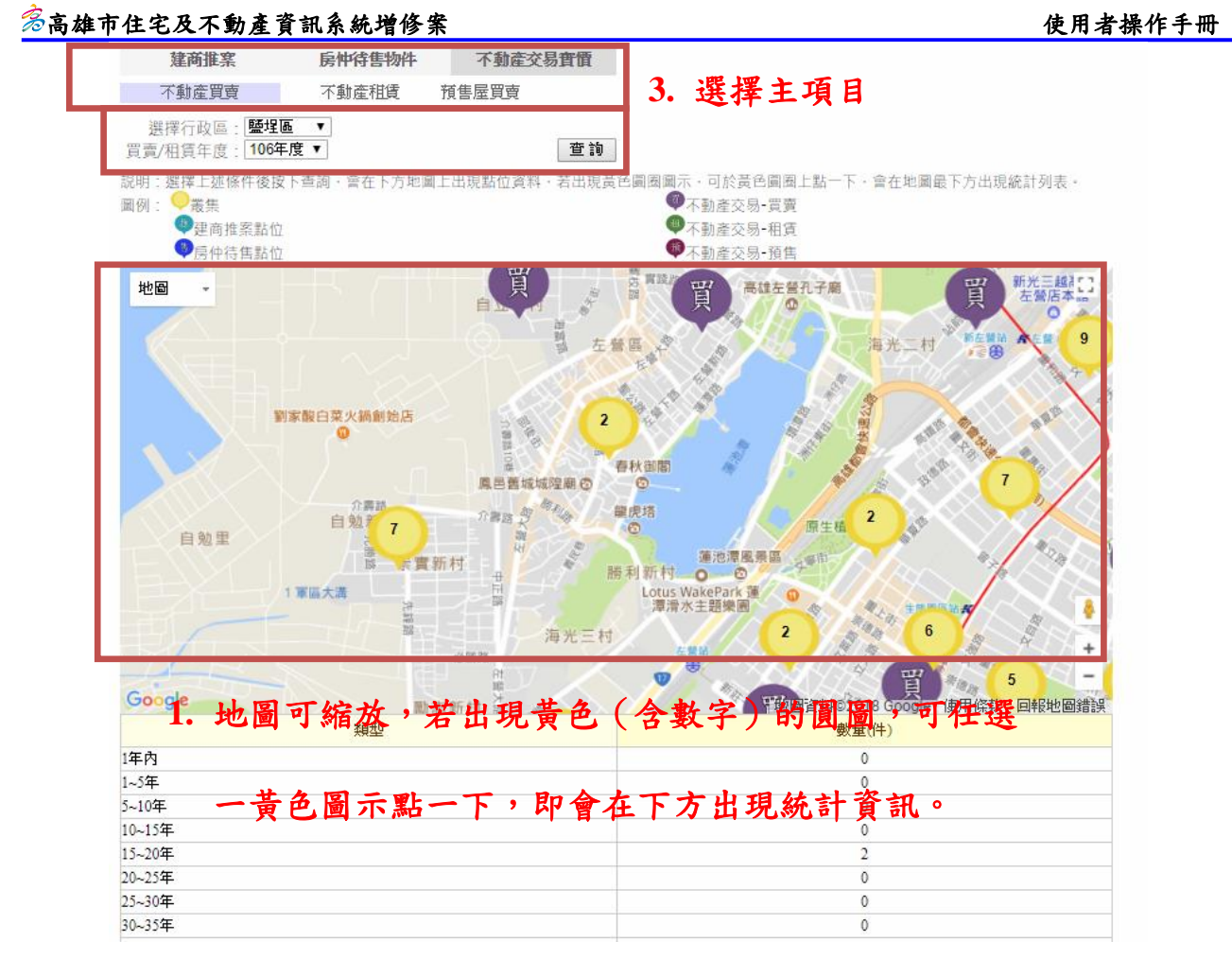

# 5.住補各年度案件狀態

可以查詢住補各年度的申請案件數量統計,可以點選行政 區、或選擇年度,即可查詢該行政區或年度的統計數據。

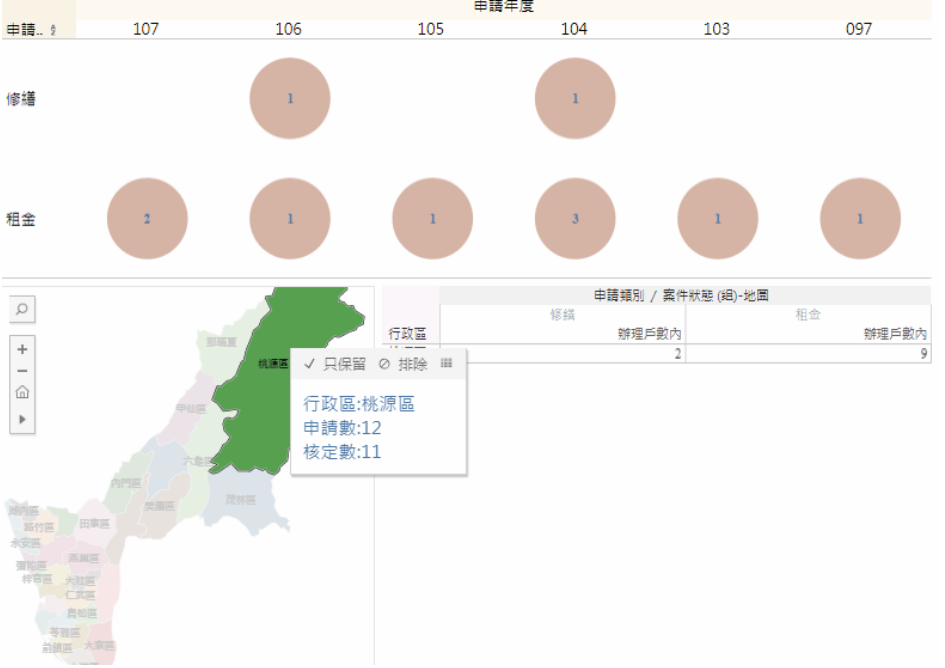

6.租金補貼歷年辦理情形

可以查詢歷年補貼辦理情形,可以點選年度查詢該年度的 申請或核定統計數據。

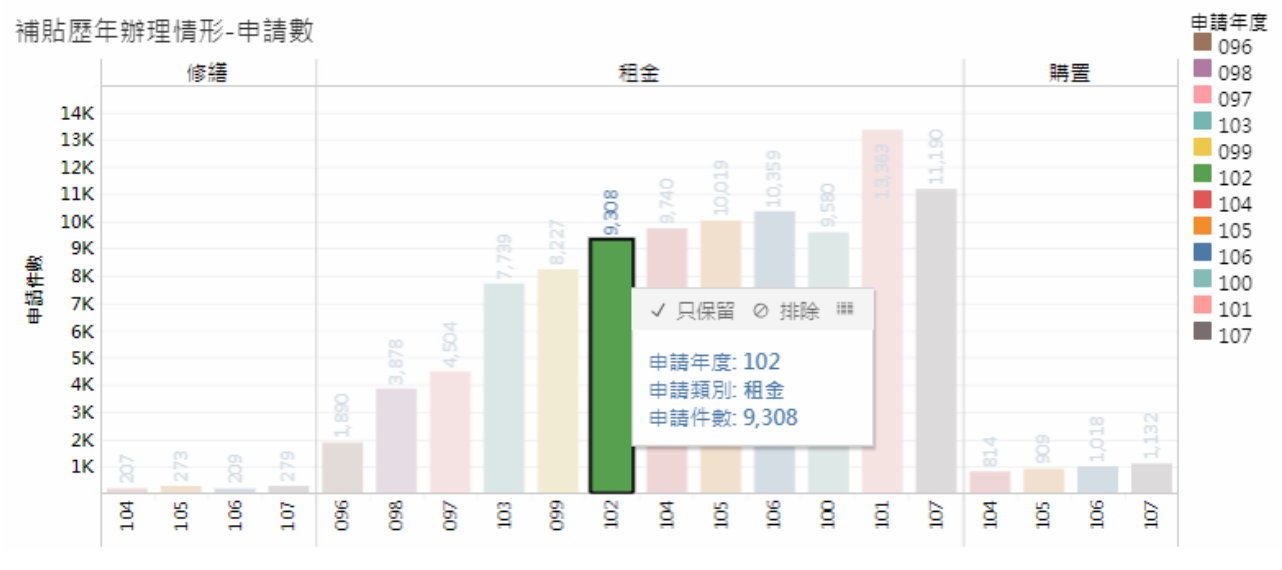

<sup>7.</sup>補貼歷年辦理情形-戶數統計

### 可以查詢各行政區或各年度租金平均數、戶數統計數據。

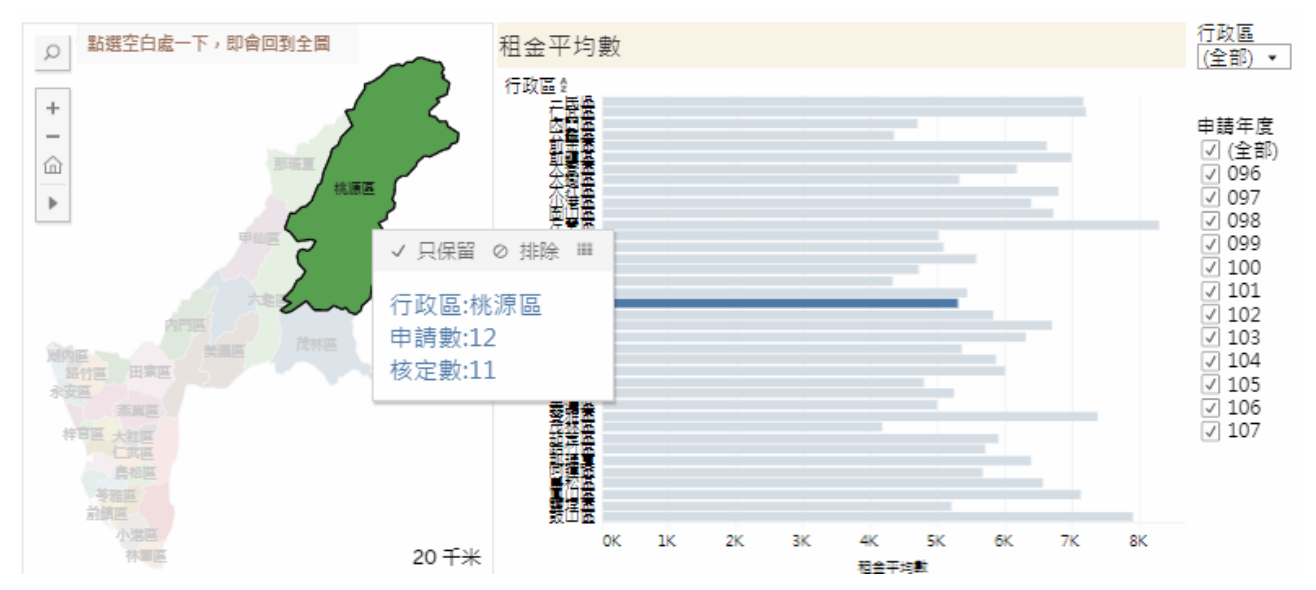

#### 四、住宅服務

可查詢房貸及稅務詴算、住宅買賣知識、住宅租賃知識、不動產 交易相關網站連結及其他相關住宅資訊,依需求按下連結按鈕即可。

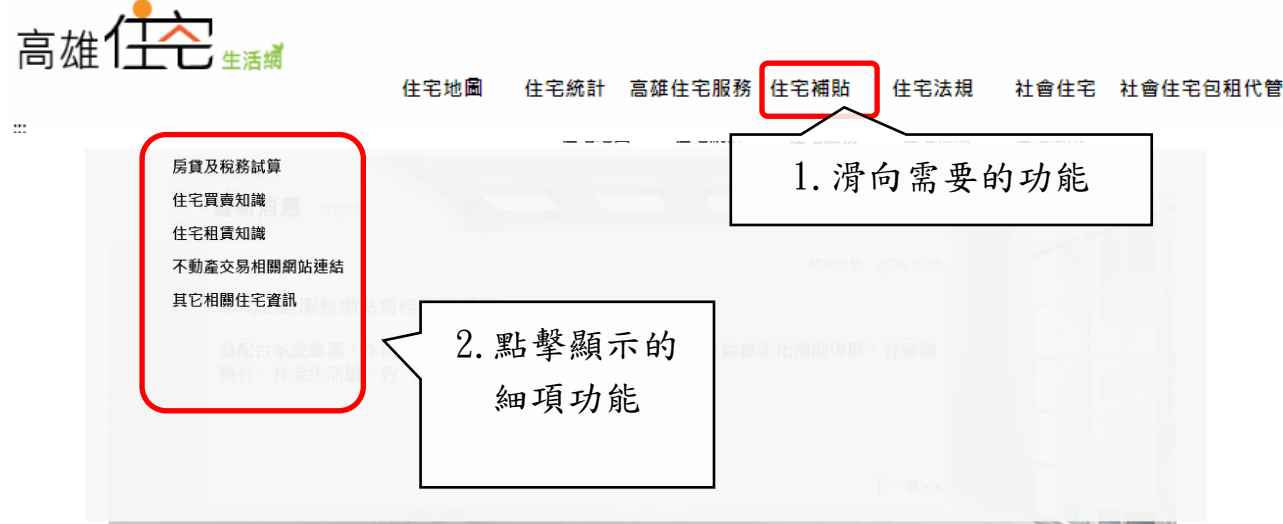

## (一)房貸及稅務詴算

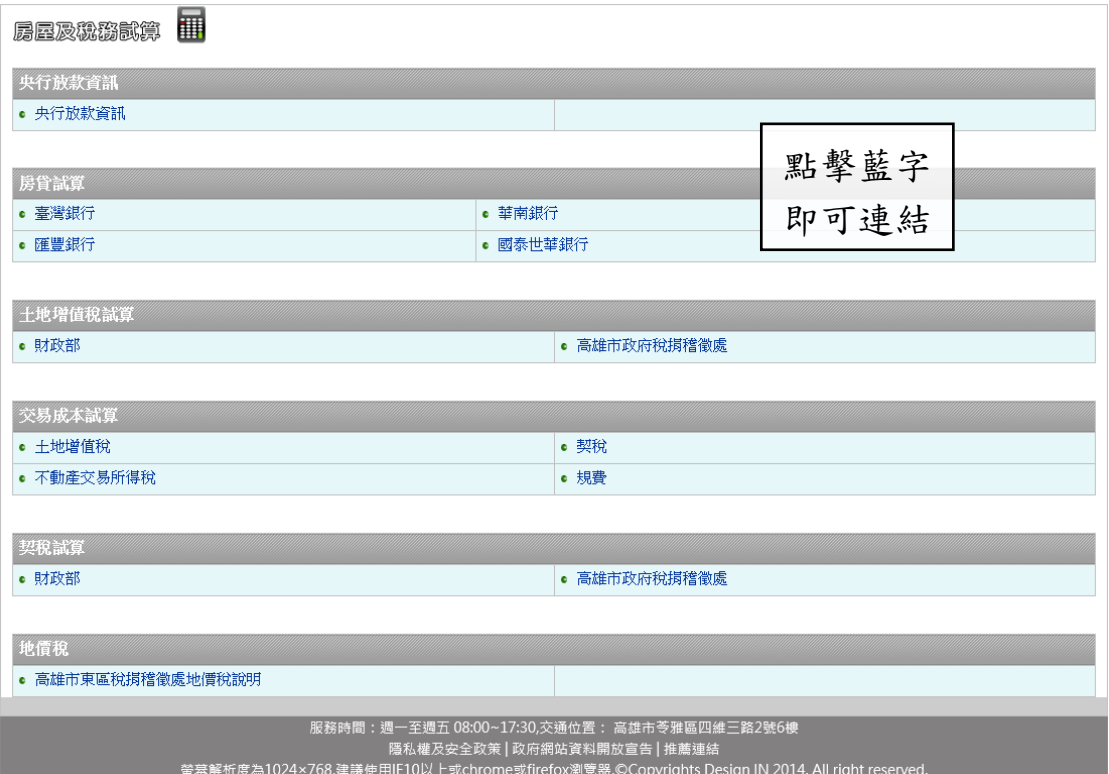

(二)住宅買賣知識

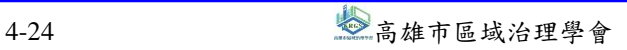

#### $\frac{\mathscr{E}}{\mathscr{E}}$ 高雄市住宅及不動產資訊系統增修案 しんじょう しょうしょう しょうしょうしょう しゅうしょく 使用者操作手冊

 $\mathbf{r}$ 

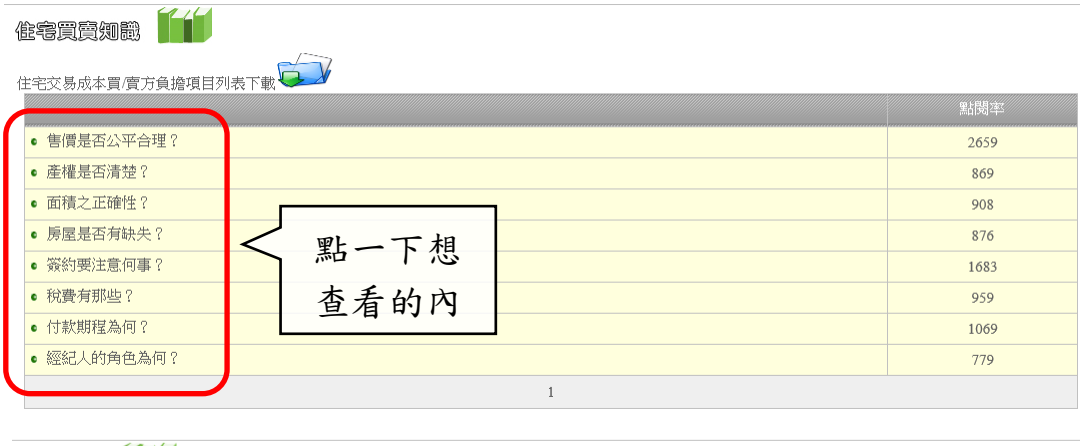

買賣知識 11

售價是否公平合理?

說明

因為中古成屋交易屬於是零星的交易,在價格的決定上較不容易,買賣雙方再決定之前應該多參考同區域附近的行情價格,再來衡量價格的合理性。而現 代人在賈竇房屋時通常習慣交付仲介處理,但存在相當少數的不貴業者於代銷的時候,趁機提高售價哄抬行情,在賈竇雙方之前大耍雙面遊戲。所以選擇 信用可靠的仲介業者,成為另一項須要注意的項目。

而為使消費者能清楚分辨提供仲介服務的店頭為業者的直營店或是加盟店,行政院公平交易交易委員會84年9月6日第204次委員會議洪議及90年5月10日第 496次委員會議通過「公平交易法對房屋仲介業規範說明」;加盟店之仲介公司應於廣告、市<mark>招及名月上加註「加盟</mark>店」字樣,作為消費者選擇仲介公司 時的參考。

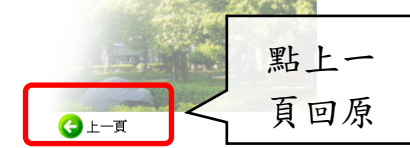

(三)住宅租賃知識

住宅租賃知識 TT

住宅交易成本買/實方負擔項目列表下載

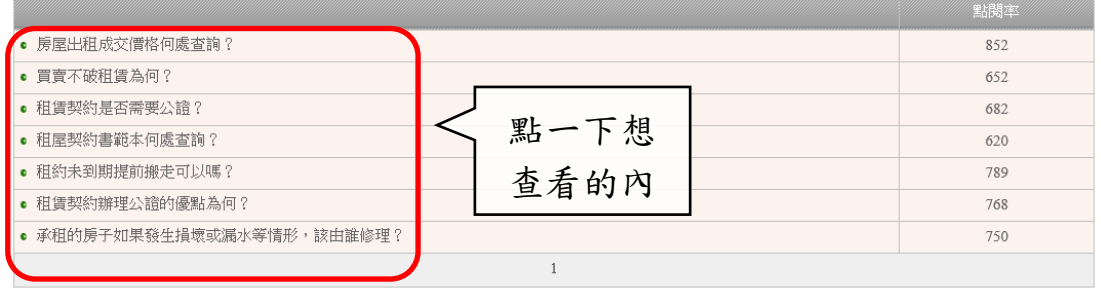

# $\hat{\mathscr{E}}$ 高雄市住宅及不動產資訊系統增修案 しんじょう しょうしょう しょうしょう しゅうしゅく 使用者操作手冊 agaa <mark>11</mark> 房屋出租成交價格何處查詢? 說明 房屋出租價格會因區域、坪數、交通、生活機能、傢俱...等條件不同,產生出租價格上的差異。因此若想知道房屋的出租價格,建議可透過下列管道取 得: · 民間仲界網』<br>查詢成交價M 例如:信義房屋成交行情系統、永慶房仲網<mark>房地產行情</mark>、太平洋房屋行情資訊。 直接調查訪 當地仲介對當地的租賃市場行情較為了解,因此建議也可以藉由拜訪附近居民或當地的仲介公司 點上一 頁回原  $0+1$

(四)不動產交易相關網站連結

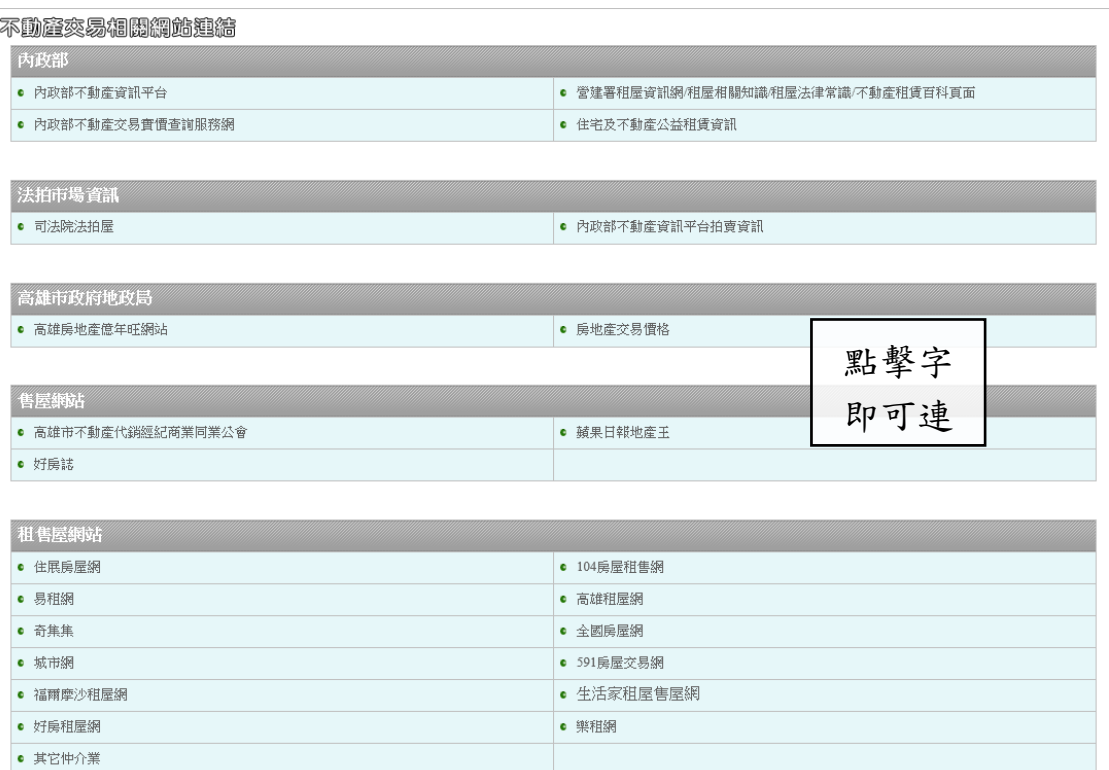

# (五)其他相關住宅資訊
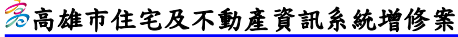

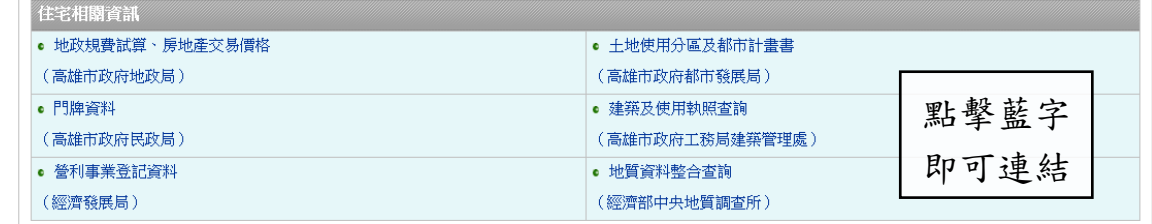

# 五、住宅補貼

可查詢住宅補貼、合宜住宅、社會住宅 Q&A、國外社會住宅案例、 特殊情形或身份統計及社會住宅統計,依需求按下連結按鈕即可。

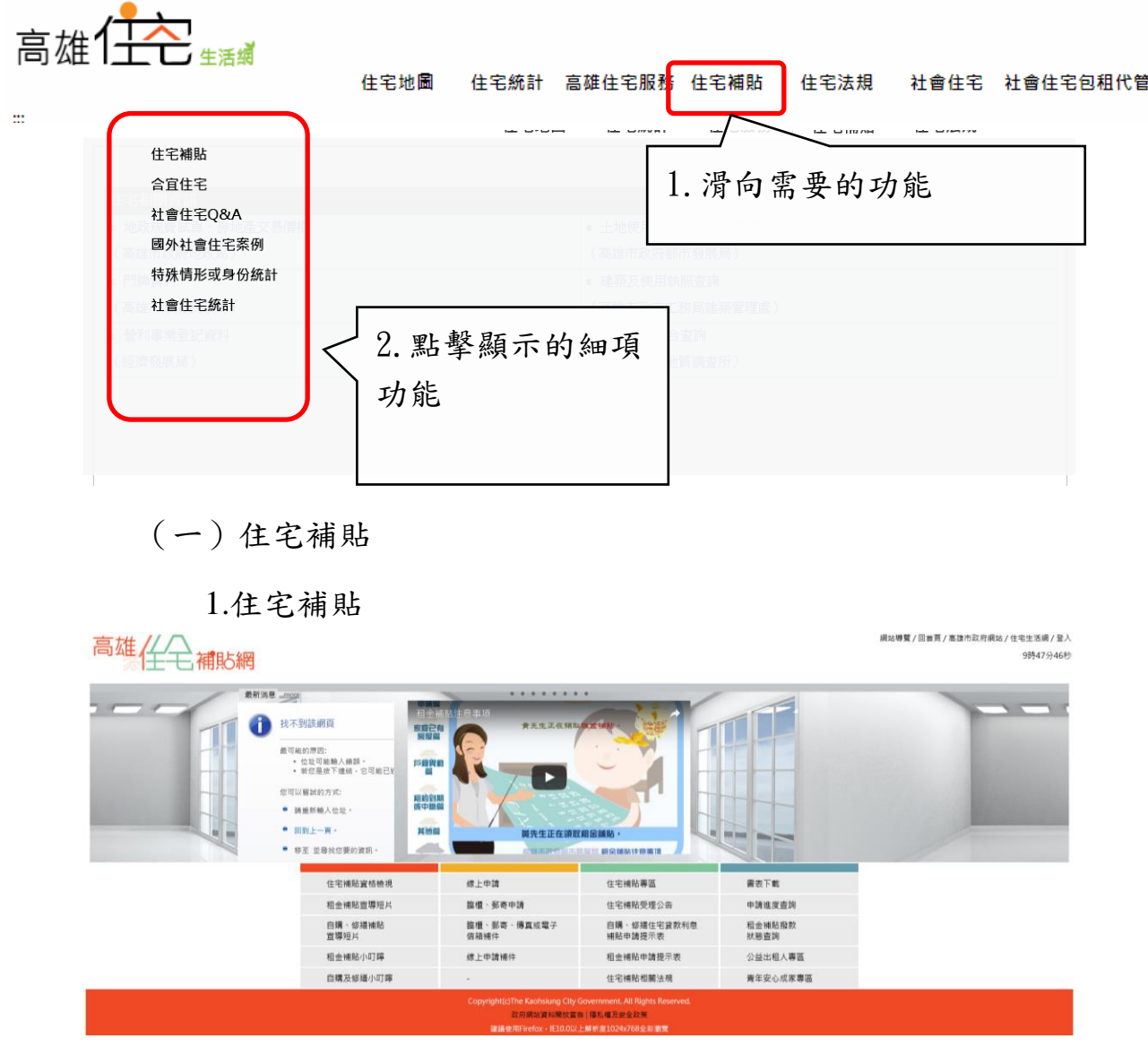

2.歷年住宅補貼成果

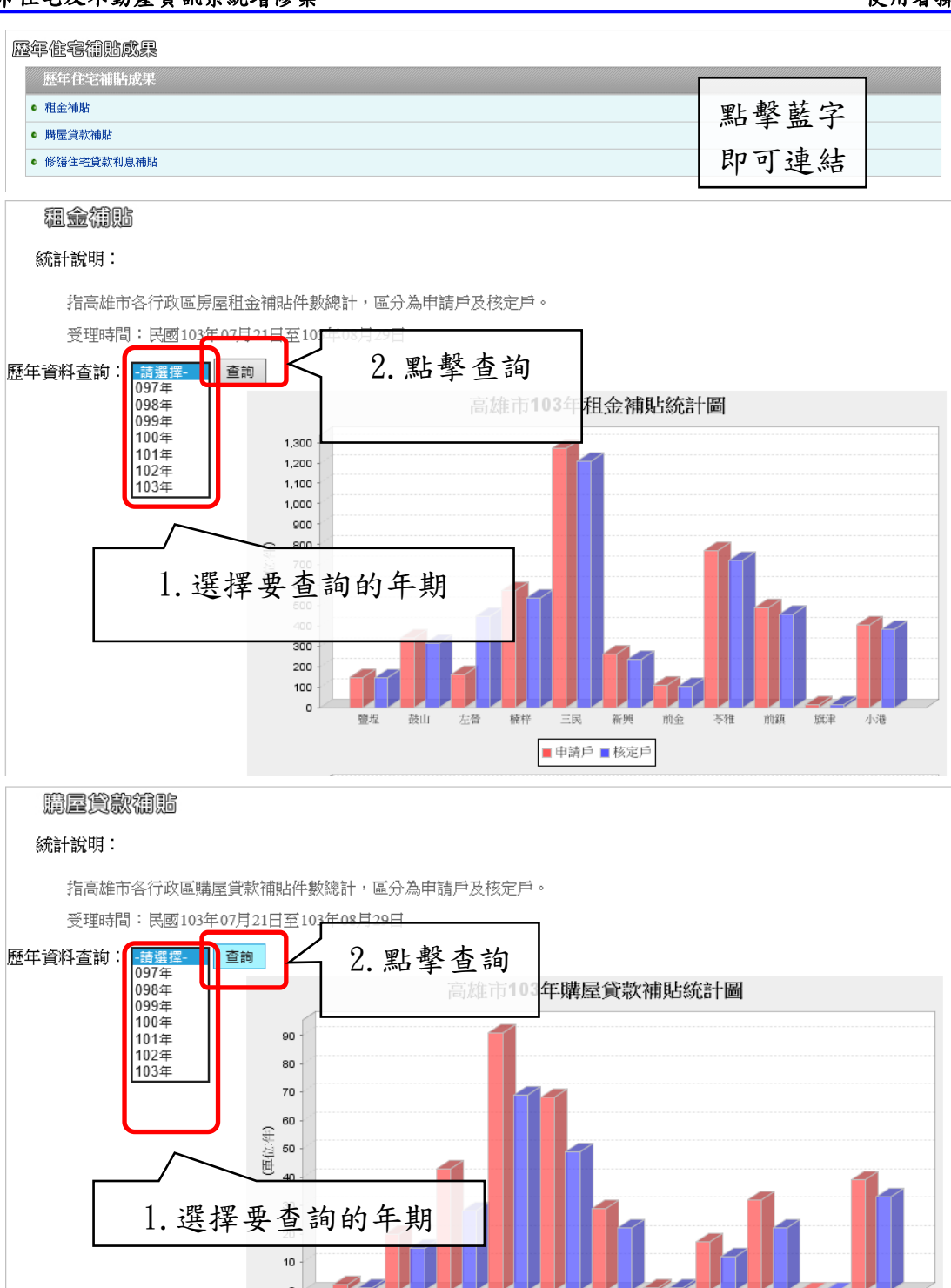

 $0 -$ 

鹽埕

左營

鼓山

楠梓

新興

■申請戶 ■核定戶

前金

三民

前鎮

施津

小港

苓雅

# $\hat{\mathscr{E}}$ 高雄市住宅及不動產資訊系統增修案 しんじょう しょうしょう しょうしょう しゅうしゅうせい 使用者操作手冊

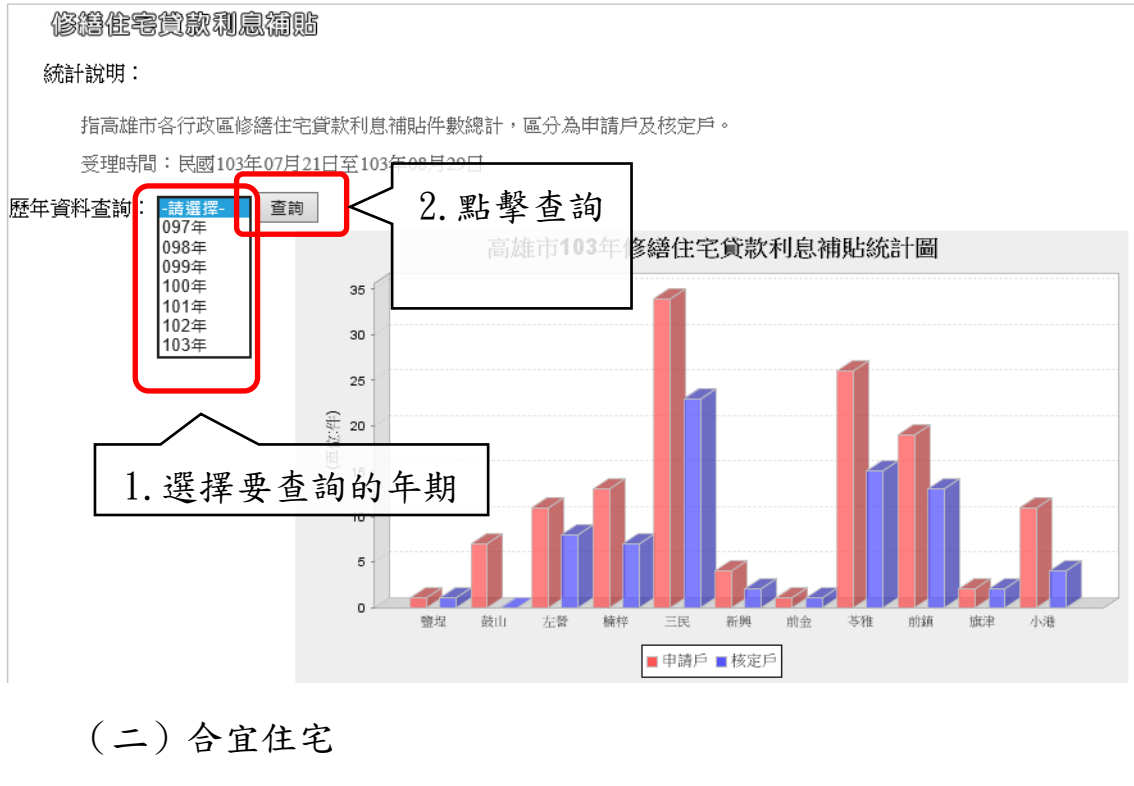

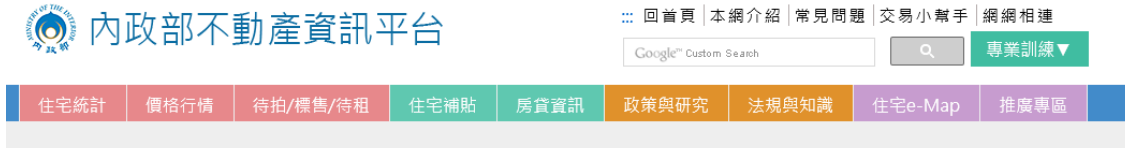

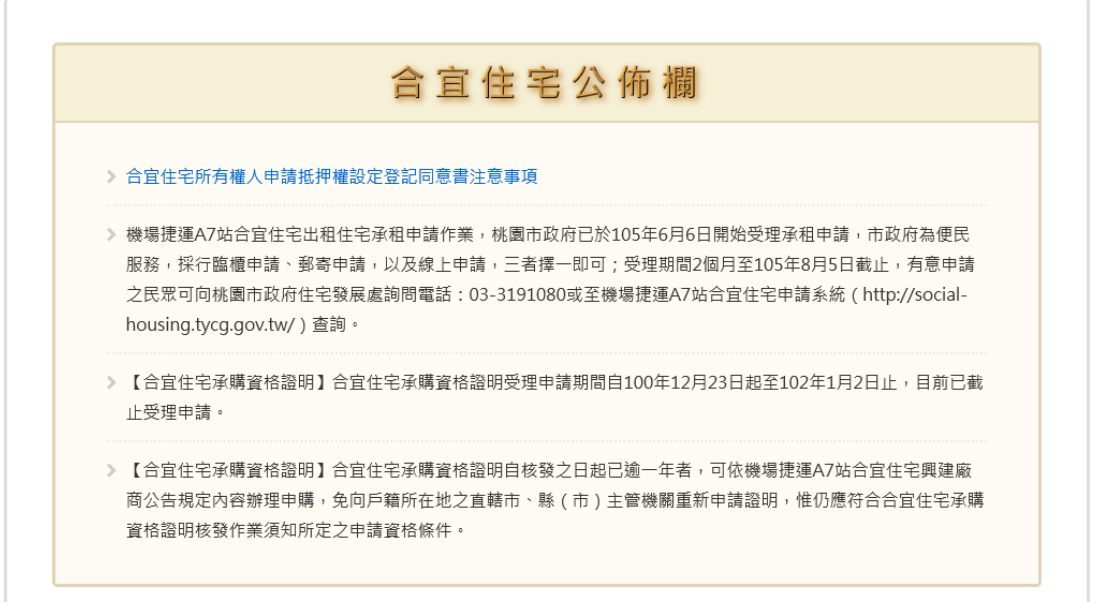

# (三)社會住宅 Q&A

## $\, \, \widehat{\!\! S}$ 高雄市住宅及不動產資訊系統增修案 しんじん しんしん しんしん しんしん しんしん 使用者操作手冊

### 社會住宅08A

### 01:「社會住宅」是什麼?

A:社會住宅(social housing),在歐洲又稱「社會出租住宅」(Social Rented Housing,更強調其「只租不實」的精神),簡單的說是指政府(直接或補助)興建或<br>民間擁有之合於居住標準的房屋,採只租不實模式,以低於市場租金或免費出租給所得較低的家戶或特殊的弱勢對象的住宅。

#### 02: 為什麼會有「补會住室」?

A:社會住宅從歐陸出現起已超過百年的歷史,是源於都市化過程中住宅市場供需機能之偏限性,致使中低所得者買不起住宅,引起社會矛盾與政治衝突,或<br>造成諸如個人健康、家庭離散、就業、教育、社區整合、環境衛生、治安等社會問題,經過諸多社會改革倡議後,最後採行以政府扮演起住宅市場外的補救角<br>色,以提供「只租不售」的社會住宅來解決弱勢人民的居住宅政策重要一環,以下簡要條列各國公有社會住宅占住宅總量比例:荷蘭 34%、英國 20%、丹麥<br>19%、芬蘭 1

#### 03:「补會住宅」提供昭顧的對象是哪些人?

A:社會住宅提供照的對象為弱勢人民,大略可以分為三類:①社經弱勢(在社會中,因種族、職業、性別、性取向…等,因此於經濟上較無法支持目前租賃<br>或購置住宅的民眾,如中低收入者、原住民);②身心弱勢(於精神上、生理上、心理上有障者,如智能障礙、肢體障礙、精神障礙者等);③階段性的弱勢<br>(如家房或社令災民、遊民等,在有些國家對象是至擴大至青年、學生等)。<br>經濟或社會弱勢者,是指低所得家庭、單親家庭,生育子女三人以上、66歲以上之老人、受家庭暴力或

#### Q4:社會住宅如何能照顧不同弱勢對象(如老人、身障、原住民等)的居住居求?

A:鑑於弱勢對象有其差異與不同需求,社會住宅將會藉由妥適的硬體空間與軟體服務來照顧滿足。在硬體空間上,社會住宅非單一形式、大小的集合大樓,<br>僅使所有的弱勢者集中居住,而是在住宅空間的規劃設計上配合各類弱勢者的居住需求,如提供無障礙空間設施,以滿足如身障者、老人等族群的使用;尊重<br>原住民文化的傳統空間形式。另在空間大小的規劃止,針對軍身獨居、軍親帶著孩子、小家庭等,配合提供不同大小的居住房型。<br>在,在軟體服務上,社會住宅不僅只提供空間的居住

#### Q5: 「社會住宅」與早期政府所推的「國民住宅」有何不同?

A:「國民住宅」乃是政府過去因應房價上漲,為滿足國民購屋置產需求而興建低於市場價格的「出售式」住宅,為一次性住宅投資政策。但由於興建數量不<br>多(僅占住宅總量 3.5%)致使效果有限,更因低於市場價格經脫手便可獲利,造成了所謂「國宅樂還」的扭曲現象。以及,縱使國宅低於市場價格,仍屬中收<br>入所得家庭才有能力購買,對弱勢家戶來說仍是無法負擔。<br>相對地,社會住宅強調的是「兒祖不售」,不是用來解決民眾置產問題,而是為了照顧困難於市場上覓得居所的弱勢

及高層的高齡公裕街有可能(bollom,2008)。

## (四)國外社會住宅案例

國外社會住宅案例

· 荷蘭案例 點擊藍字 • 日本案例 即可連結 ● 2011社會住宅國際研討會

# (五)特殊情形或身份統計

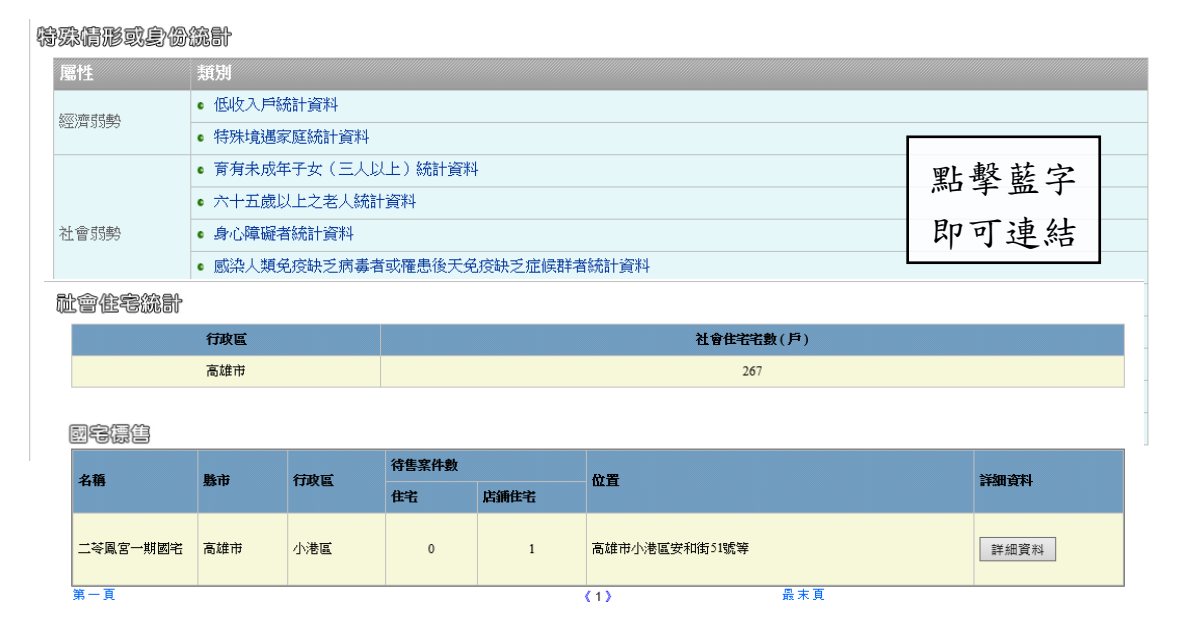

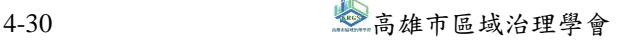

# 六、住宅法規

可查詢住宅相關法令及住宅政策,依需求按下連結按鈕即可。

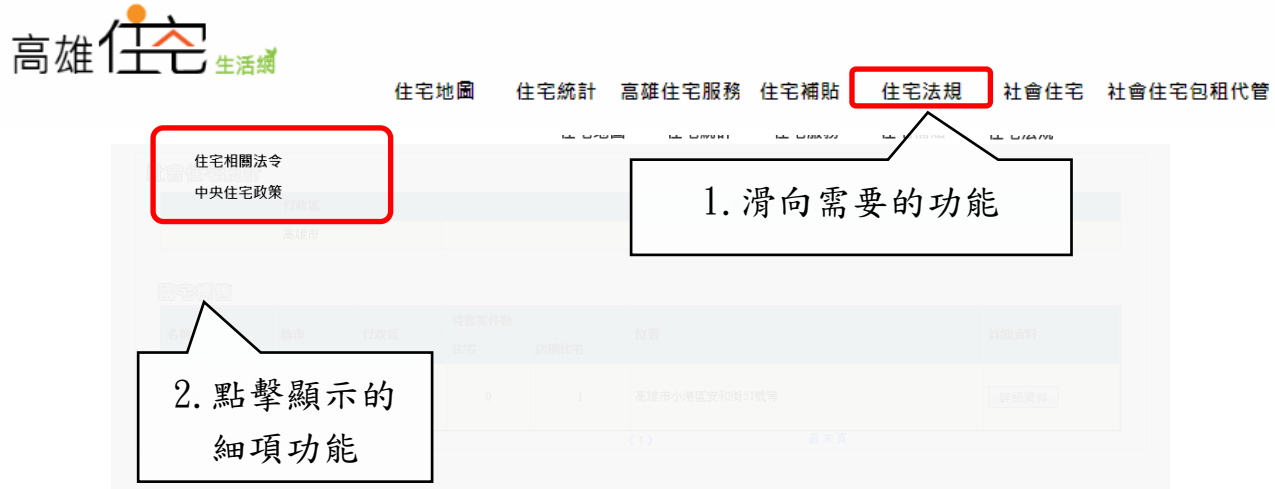

(一)住宅相關法令

## 作案政策

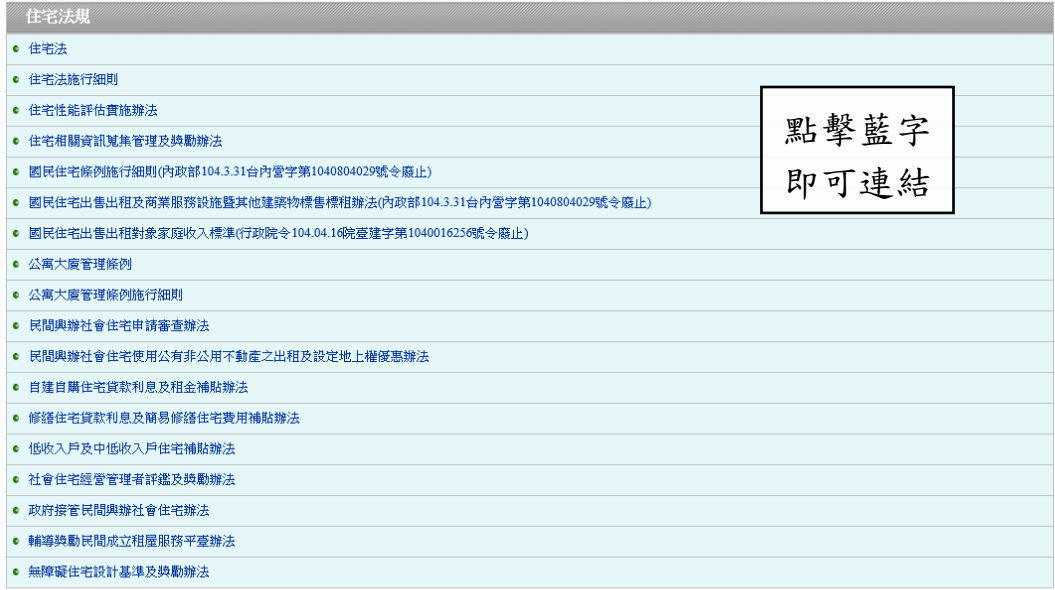

資料來源:內政部營建署

(二)中央住宅政策

## **参高雄市住宅及不動產資訊系統增修案 2000年 - 2000年 - 2000年 - 2000年 - 2000年 - 2000年 - 2000年 - 2000年 - 2000年 - 2000年 - 2000年 - 2000年 - 2000年 - 2000年 - 2000年 - 2000年 - 2000年 - 2000年 - 2000年 - 2000年 - 2000年 - 2000年 - 2000年 - 2000年 - 2000年 - 20** 能霉酸鏡

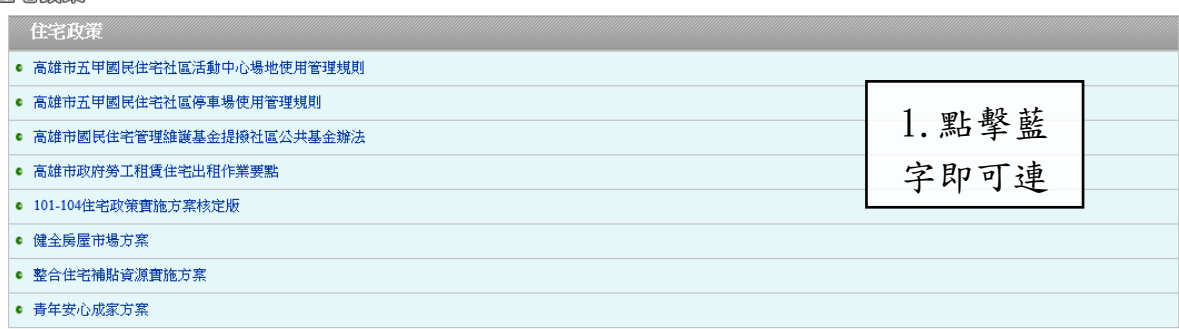

資料來源:內政部營建署

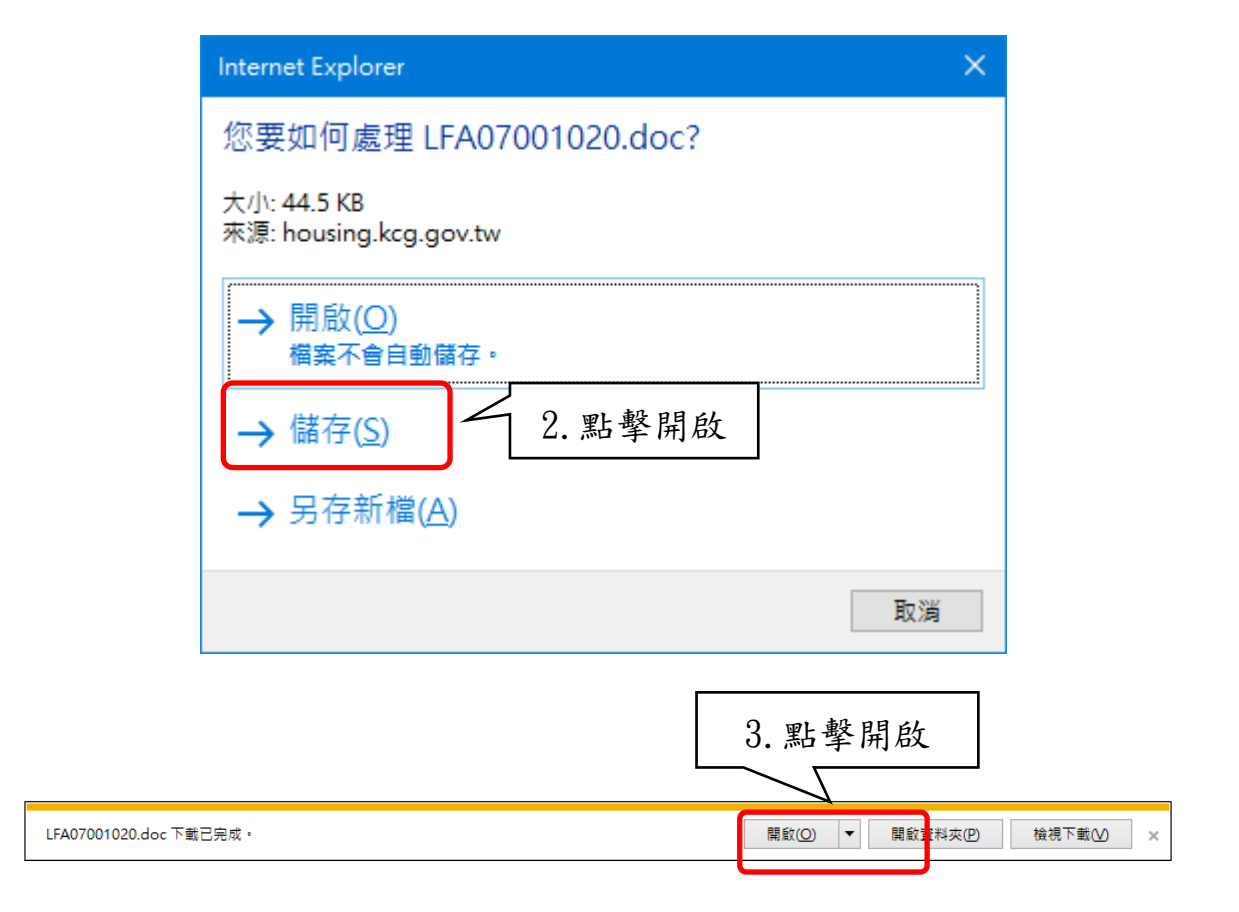

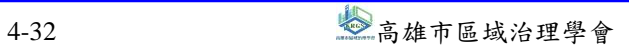

## $\,$  参高雄市住宅及不動產資訊系統增修案 しんじん しんしん しんしん しんしん しんそう 使用者操作手冊

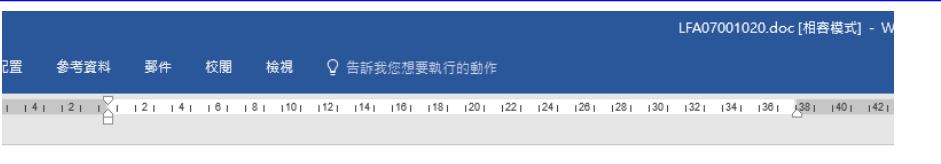

都發 29-310-高雄市五甲國民住宅社區活動中心場地使用管理規則。 中華民國101年12月22日高市府都發住字第10108025700號令訂定↩ 第一條 為規範本市五甲國民住宅社區活動中心場地(以下 簡稱本場地)之使用管理,並依規費法第十條第一項規定 訂定本規則。↓ 第二條 本規則之主管機關為本府都市發展局。4 第三條 本場地收費標準及使用時間如附表。~ 本場地所收費用應繳入高雄市國民住宅管理維護基  $\Leftrightarrow$   $\circ$   $\circ$ 第四條 機關 (構)、學校、法人或團體為舉辦各項活動,得 申請使用本場地。. 第五條 申請使用本場地者,應於使用日七日前填具申請 書,向主管機關提出申請。每次申請使用期間以五日為 限,並應一次繳清各項費用。。 本府所屬各機關學校因業務需要,並經主管機關同 意者,得免費使用本場地。4 第六條 申請使用本場地有下列情形之一者,不予核准;已 核准者,得撤銷或廢止核准並停止其使用:。 一、販售門票活動。。 二、活動內容違反法令規定,或妨害公共秩序或善 良風俗。↓ 三、活動內容與申請名稱不符或將場地轉讓他人使  $\mathbf{m}$ 

## $\frac{\mathscr{E}}{\mathscr{E}}$ 高雄市住宅及不動產資訊系統增修案 しんじょう しょうしょう しょうしょうしょう しゅうしょく 使用者操作手冊

## 七、社會住宅

可查詢社會住宅政策、高雄市政府都市發展局管理之社會住宅物 件資訊,依需求按下連結按鈕即可。

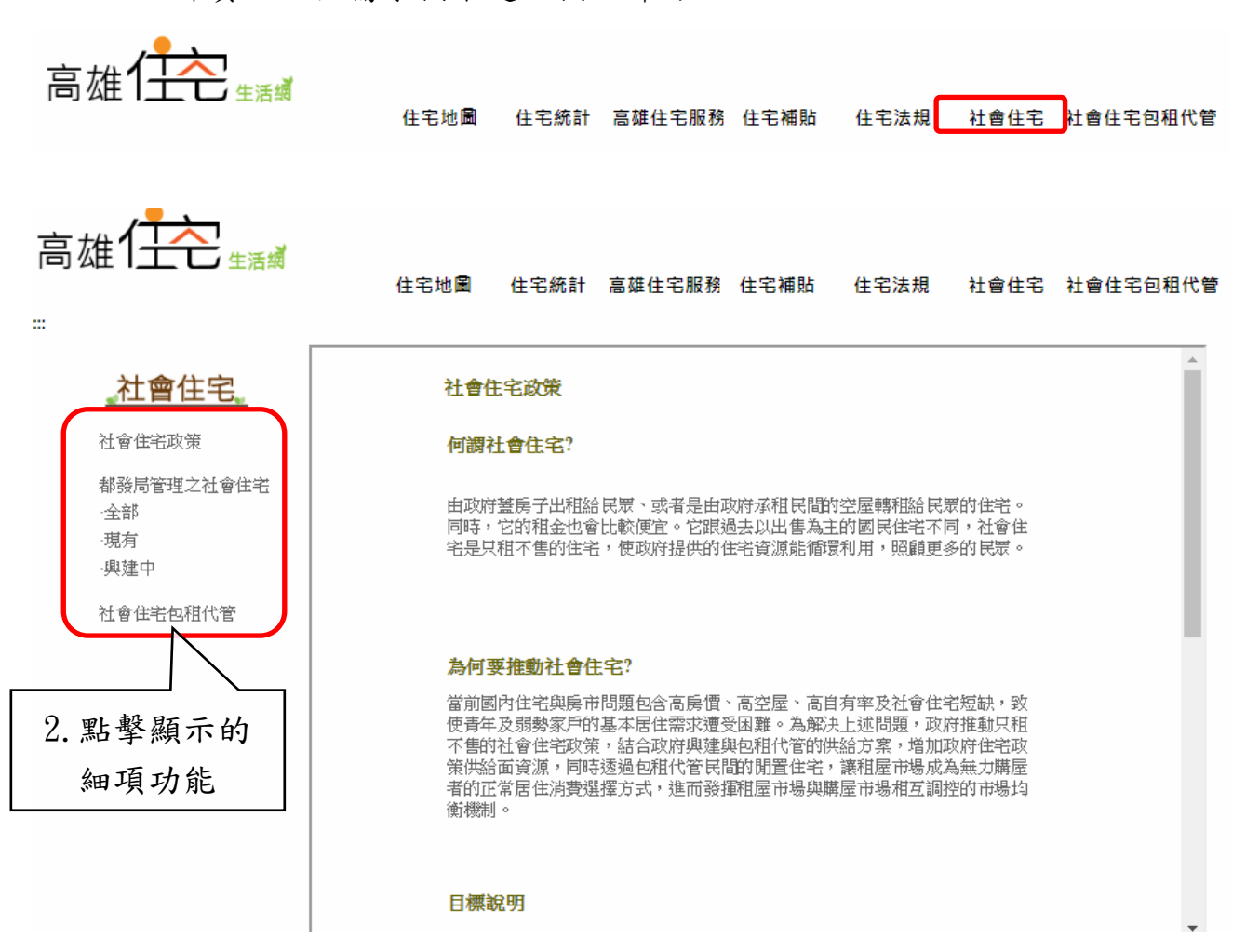

## $\frac{\mathscr{E}}{\mathscr{E}}$ 高雄市住宅及不動產資訊系統增修案 しんじょう しょうしょう しょうしょうしょう しゅうしゅく 使用者操作手冊

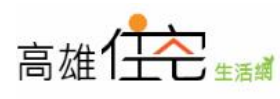

社會住宅。

都發局管理之社會住宅

社會住宅包租代管

社會住宅政策

全部

現有

興建中

È.

# 住宅地圖 住宅統計 高雄住宅服務 住宅補貼 住宅法規 社會住宅 社會住宅包租代管 點選圖片,可以看到該物件的詳細資料(新聞稿等)

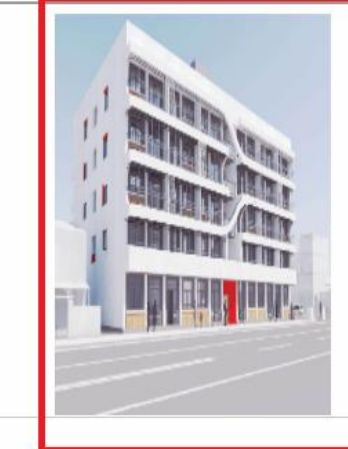

## 前金警察宿舍

**戶數:60戶** 

地點:前金區後金段51-2地號

興辦方式: 興建中

辦理情形: 地上5層,1層12戶。提供二房房型,只租不售<br>之社會住宅單元,目前辦理工程公開招標。

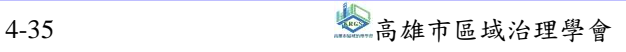

## 八、社會住宅包租代管

可查詢社會住宅包租代管計畫說明、物件搜尋、媒合成功列表、 申請流程、常見問題、承租人資格檢視、影音專區、書表下載等資訊, 依需求按下連結按鈕,網頁即會導向相關資訊。

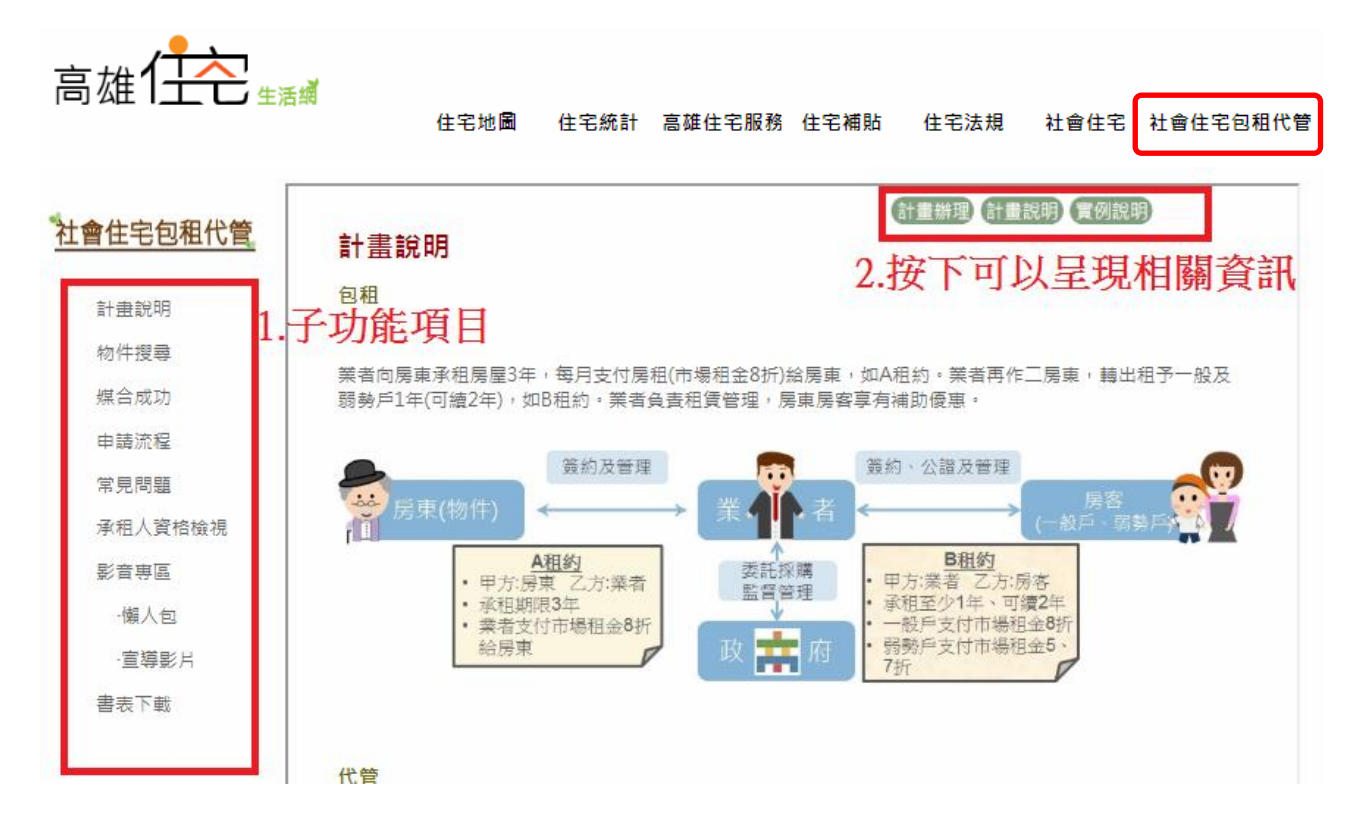

# 第二節 高雄住宅資訊地圖

# 一、不動產交易實價

(一)交易案件查詢

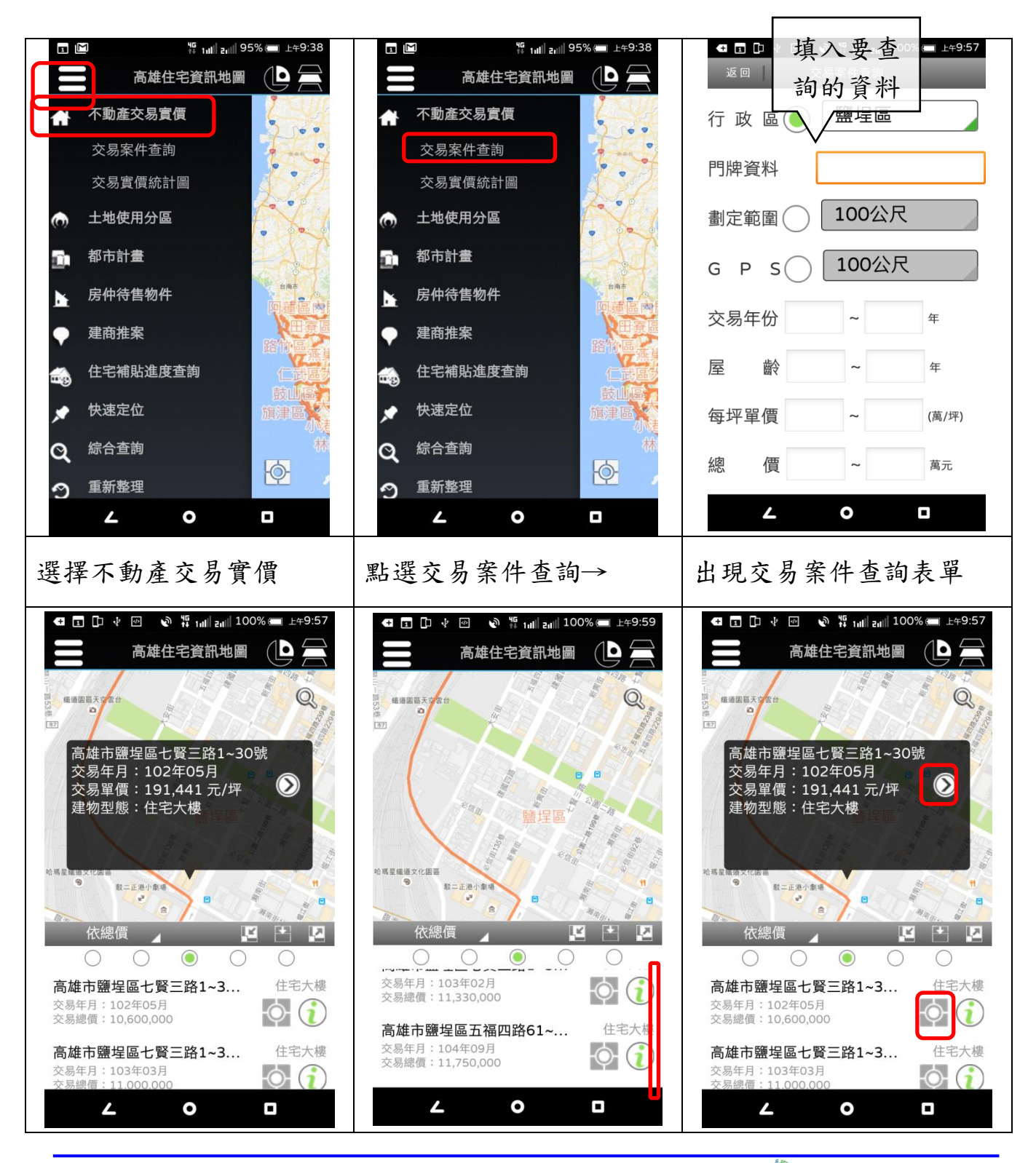

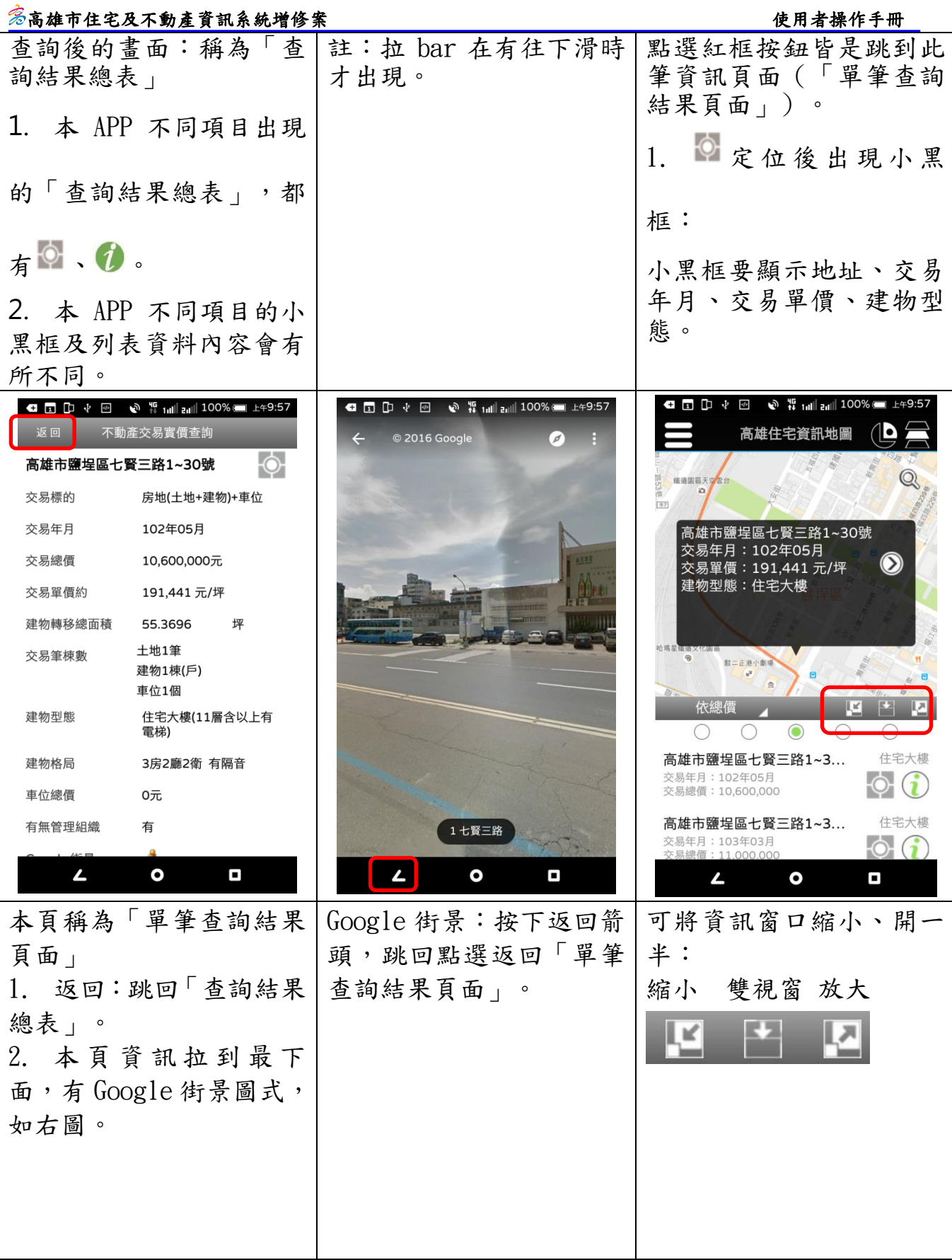

## $\frac{\mathscr{E}}{\mathscr{E}}$ 高雄市住宅及不動產資訊系統增修案 しんじょう しょうしょう しゅうしょう しゅうしゅく 使用者操作手冊

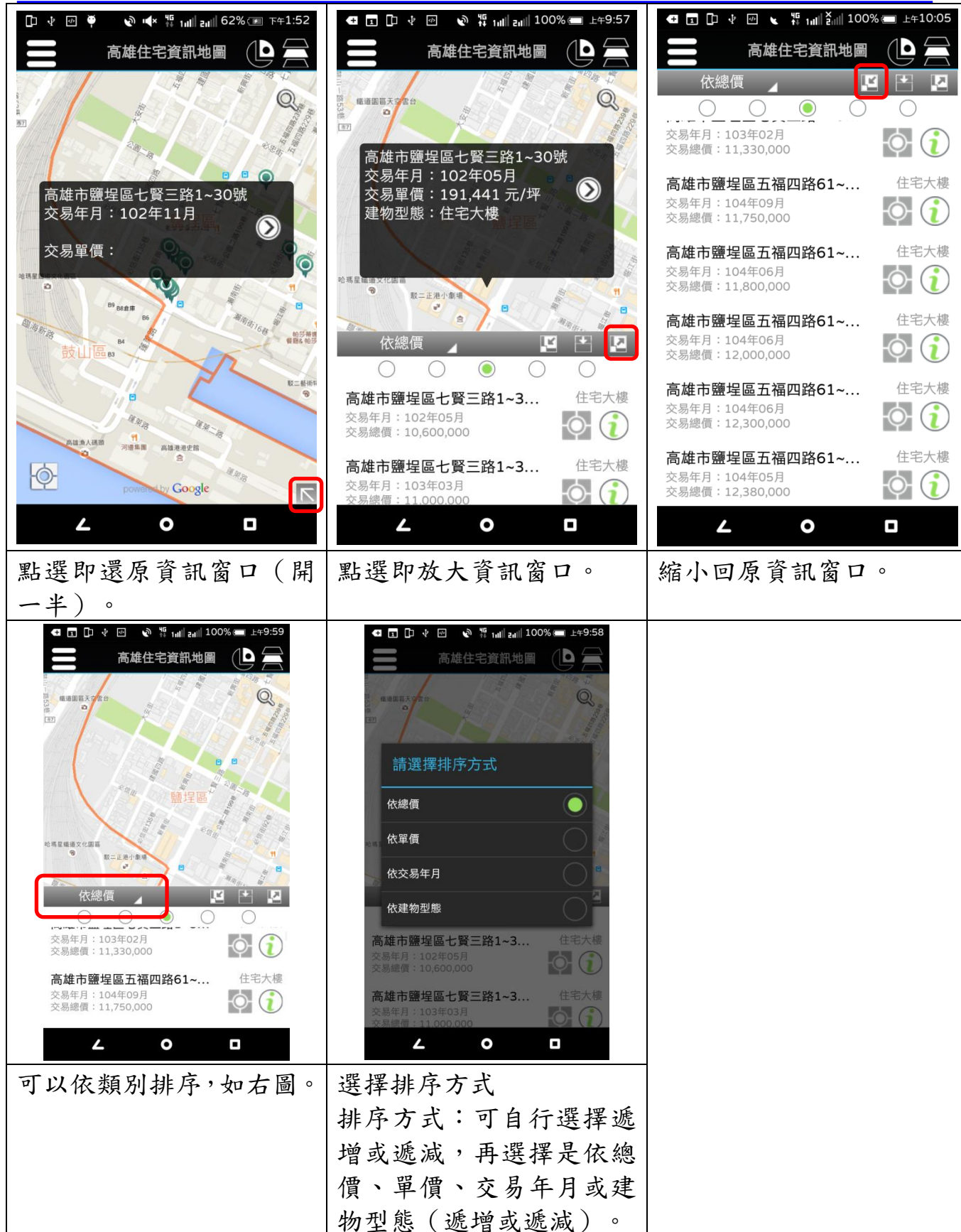

(二)交易實價統計圖

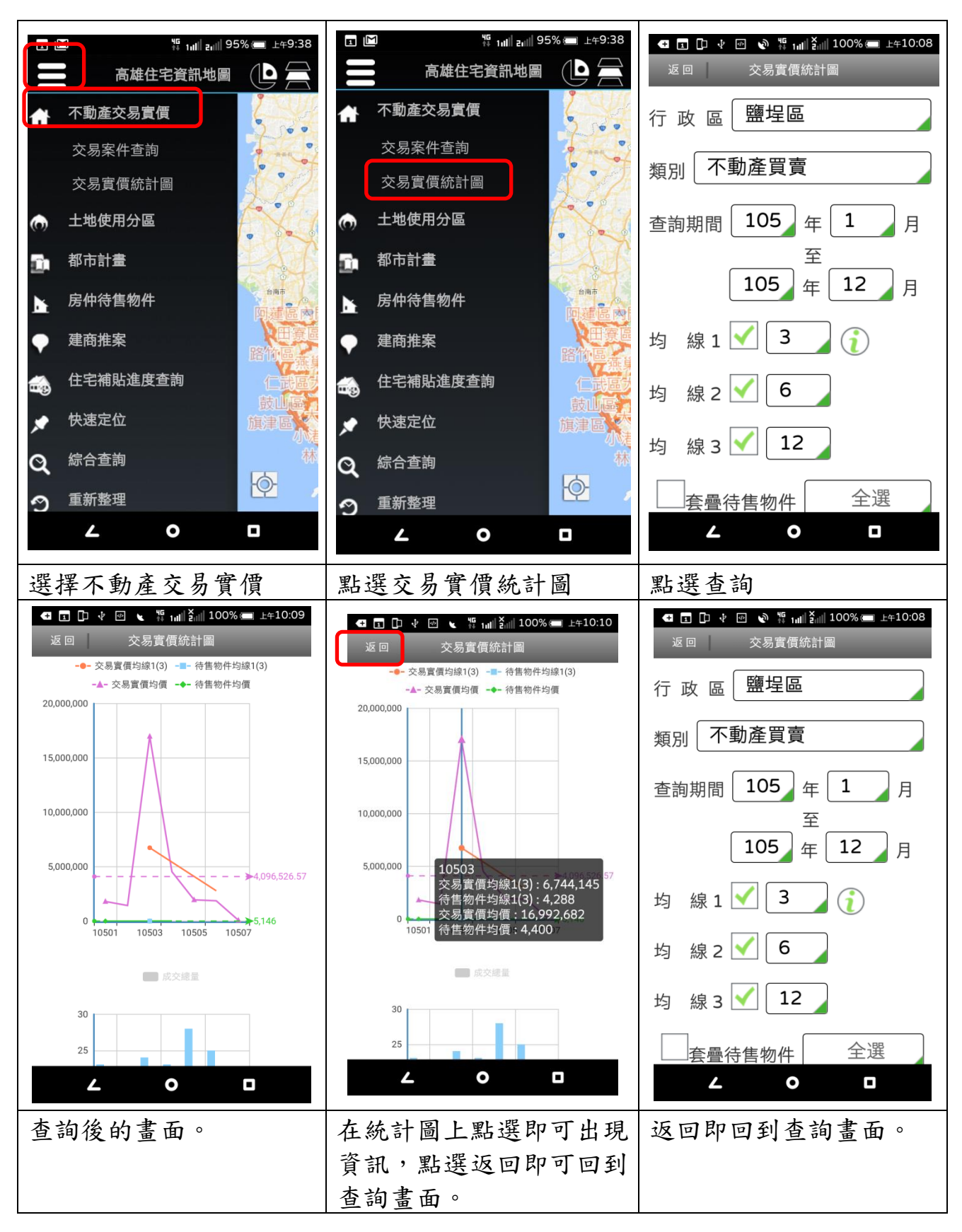

二、土地使用分區

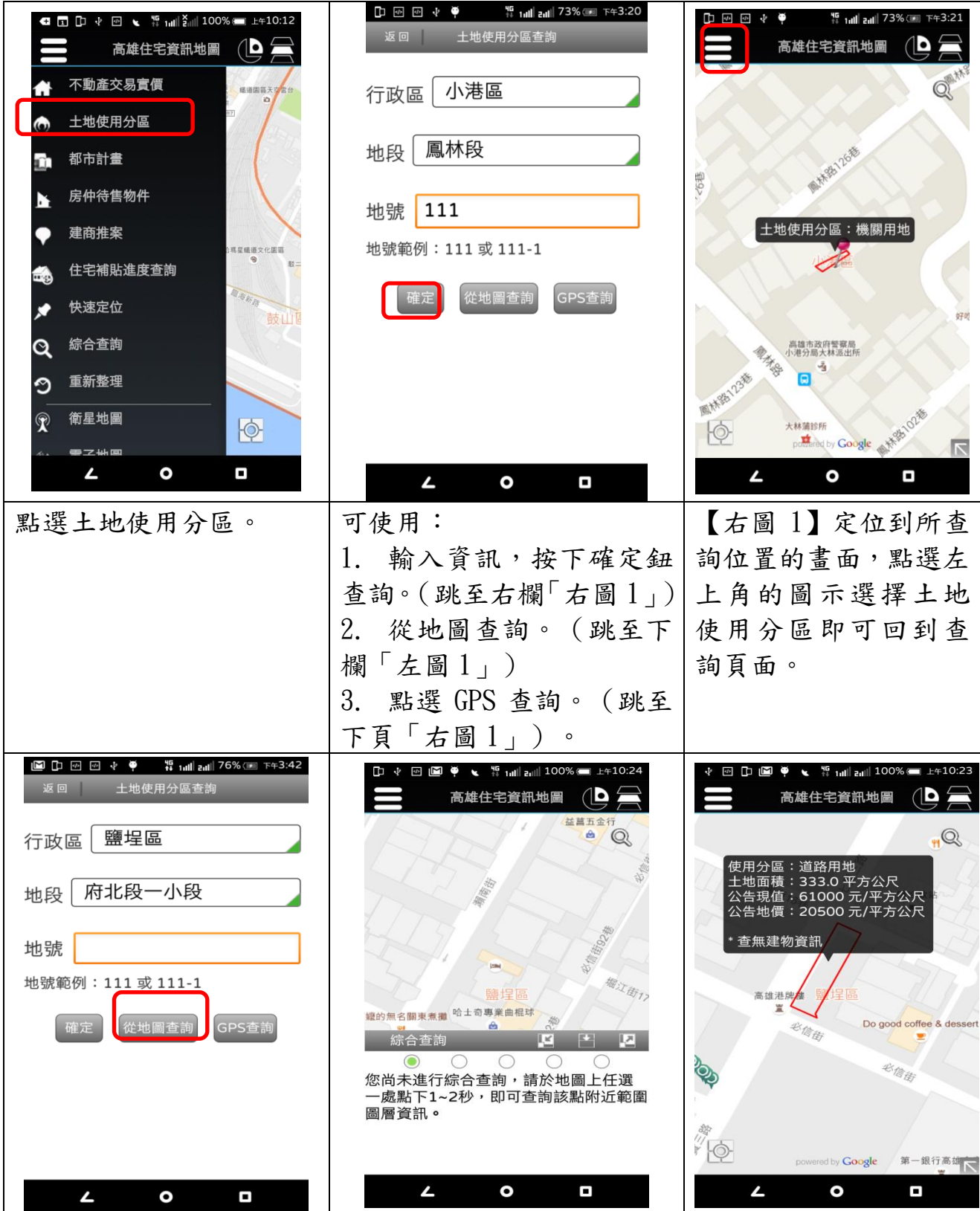

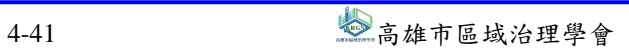

## $\frac{z^2}{z^2}$ 高雄市住宅及不動產資訊系統增修案 せいしょう せいしょう インタンストリック 使用者操作手冊

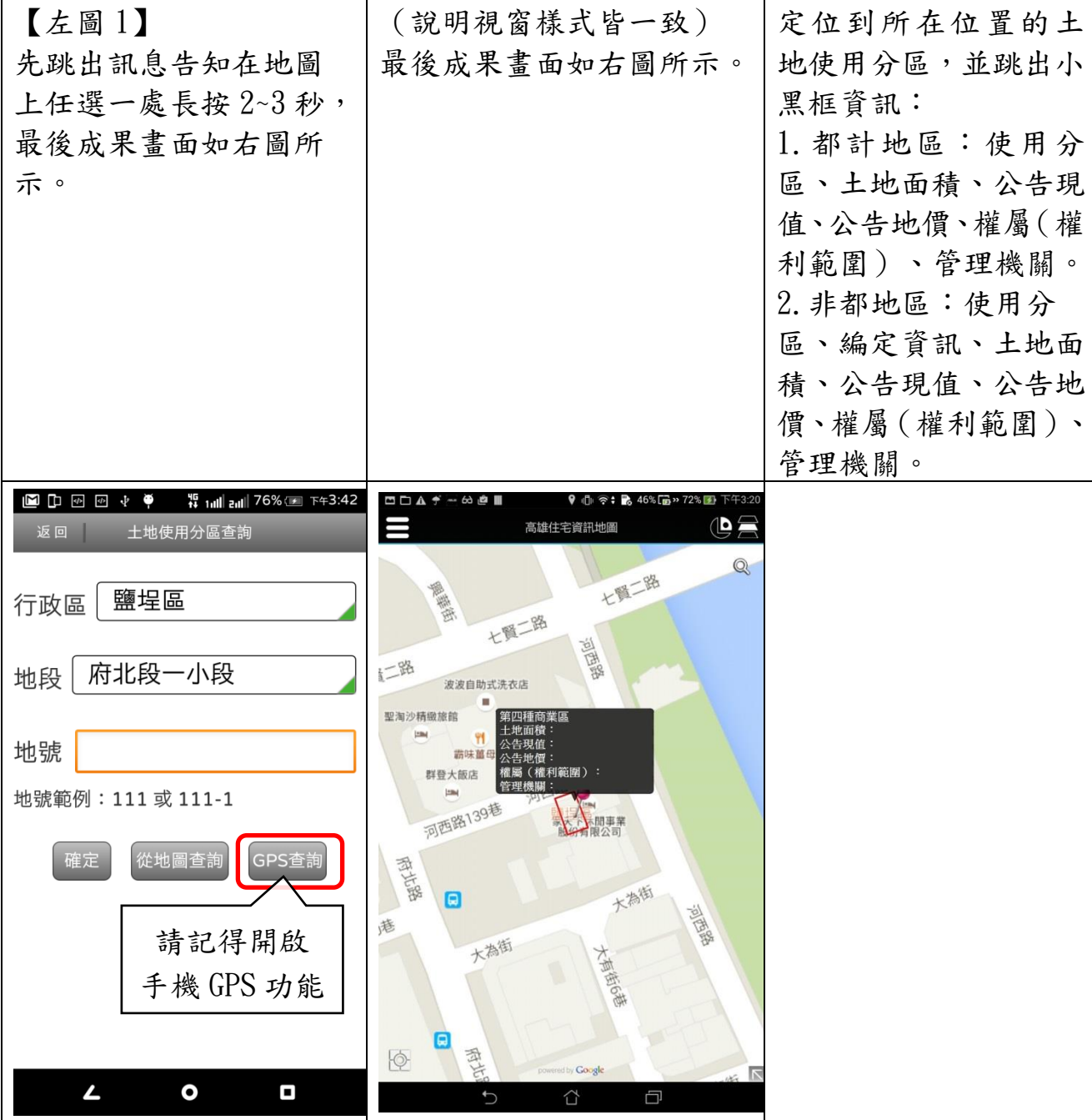

# 易高雄市住宅及不動產資訊系統增修案

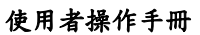

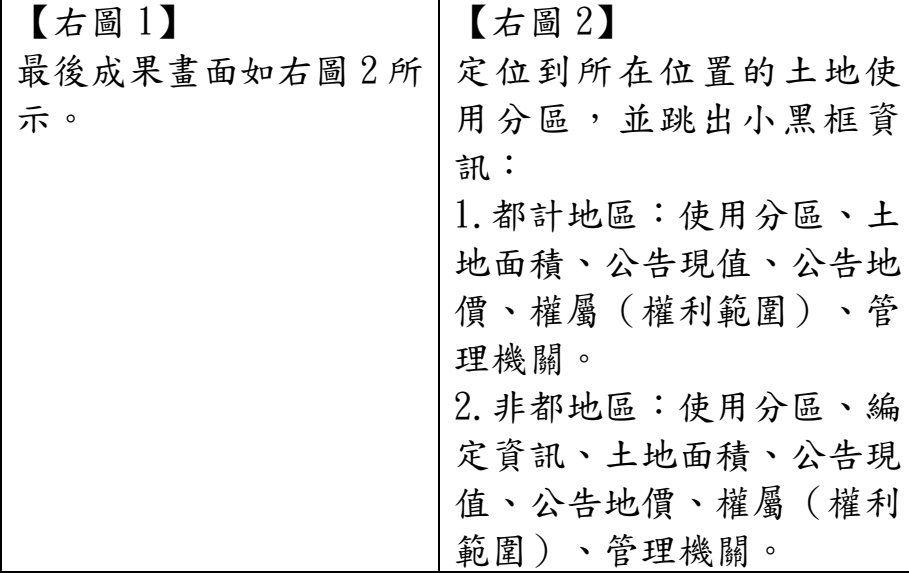

# 三、都市計畫

(一)輸入資訊或關鍵字查詢

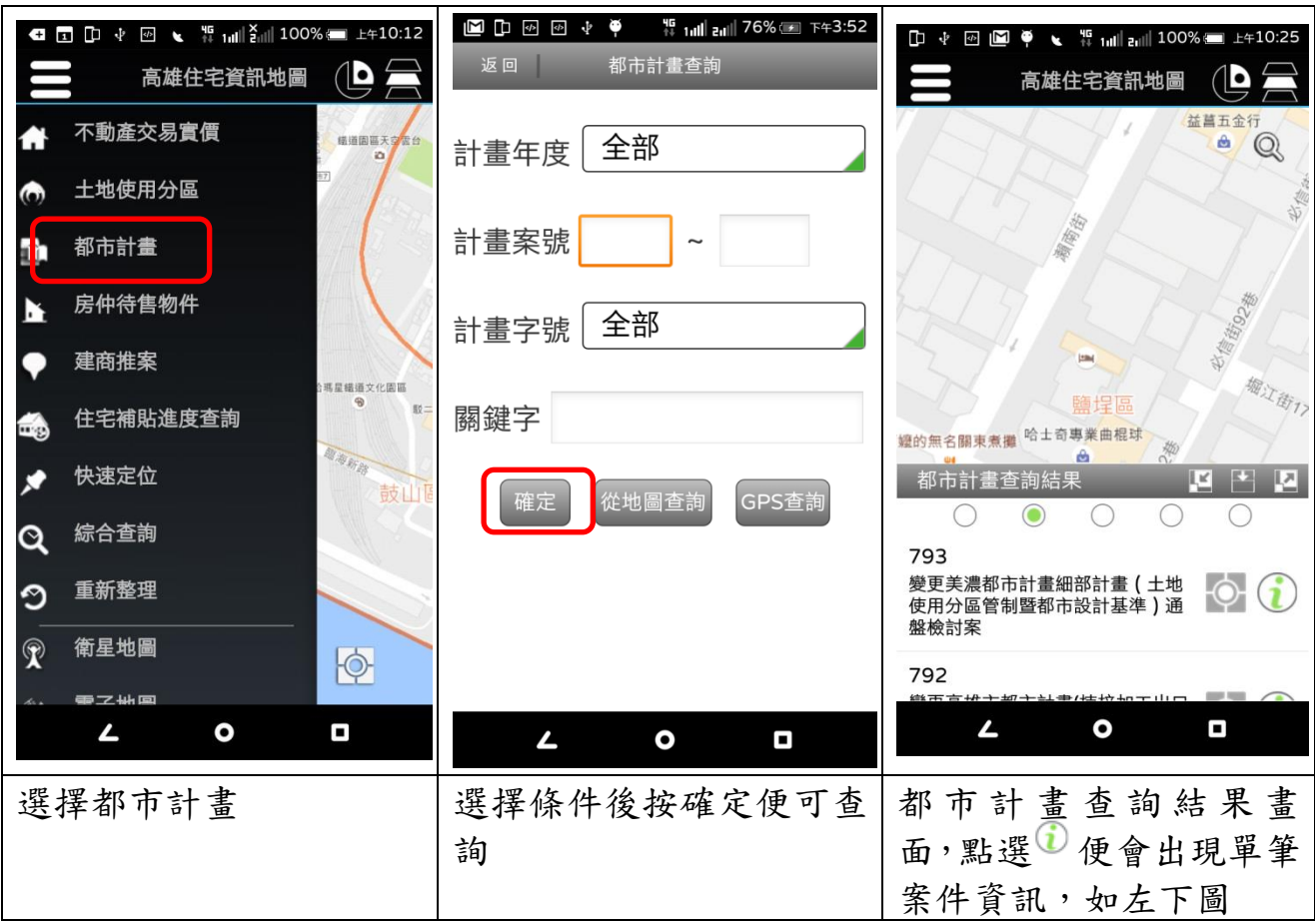

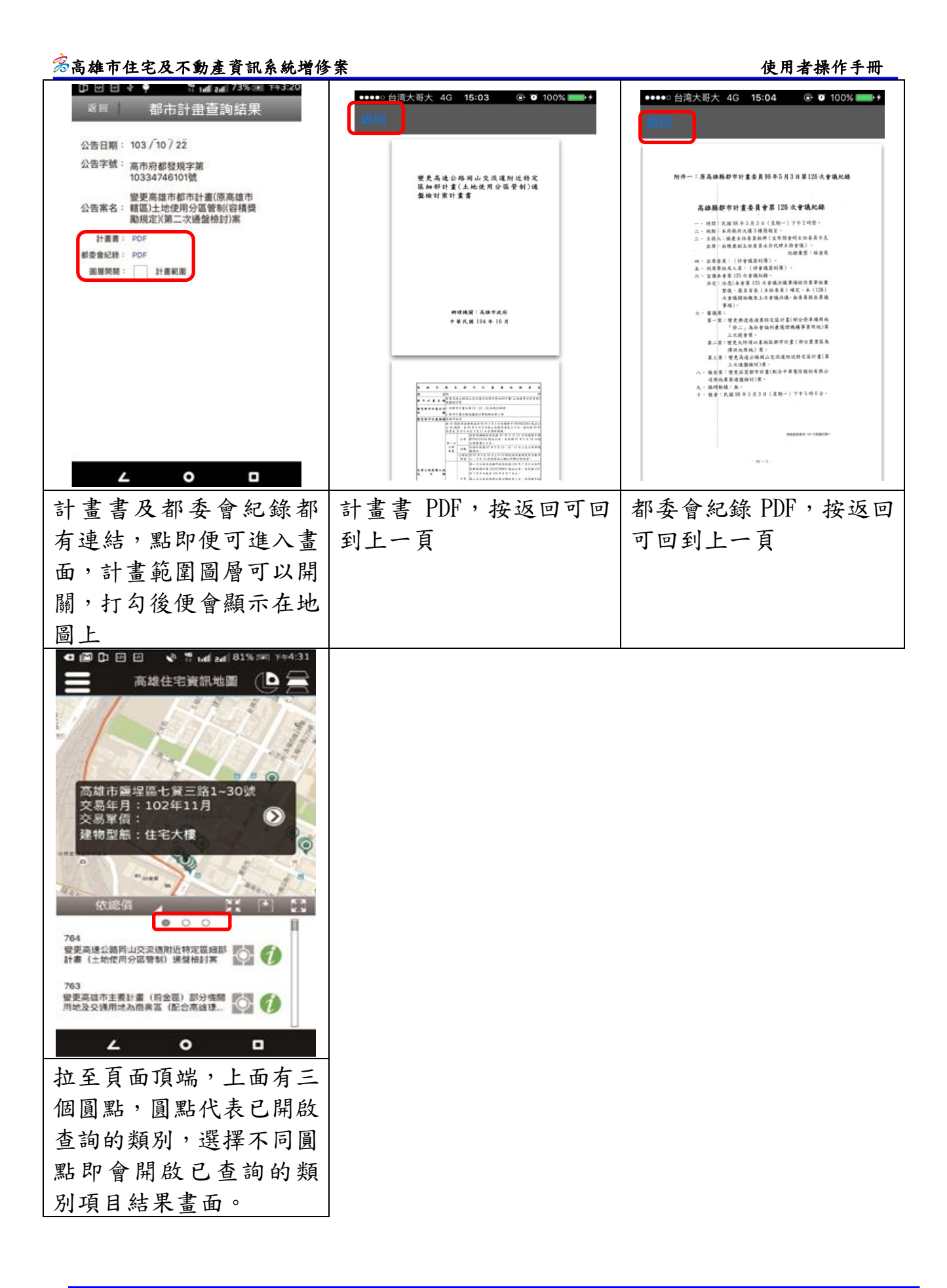

## $\,$  参高雄市住宅及不動產資訊系統增修案 しんじん しんしん しんしん しんしん しんそう 使用者操作手冊

(二)從地圖查詢

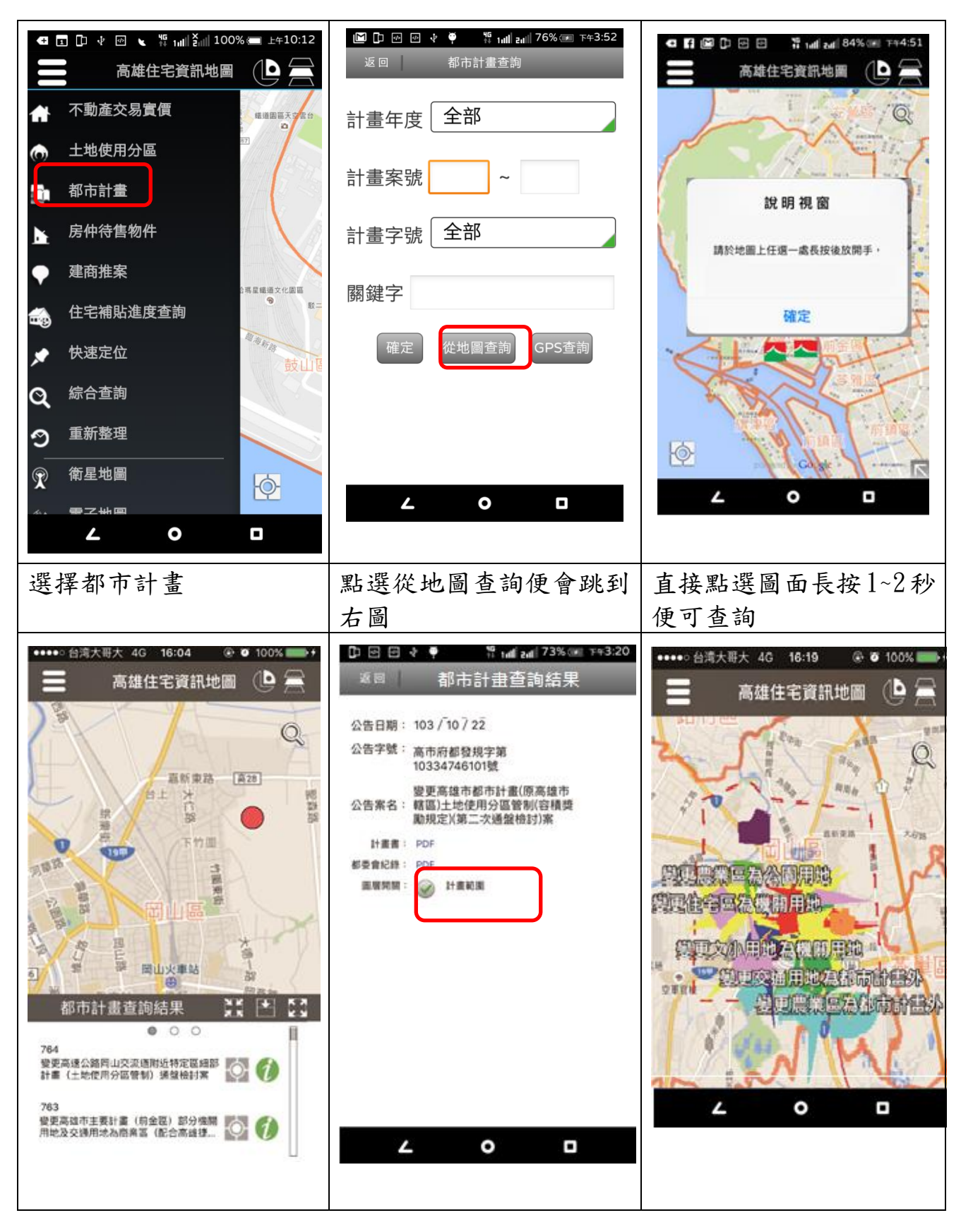

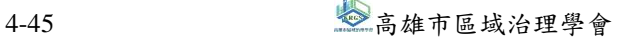

# $\frac{\hat{\mathscr{E}}}{\hat{\mathscr{E}}}$ 高雄市住宅及不動產資訊系統增修案 せいしょう インター・コントリー しゅうしゃ 使用者操作手冊

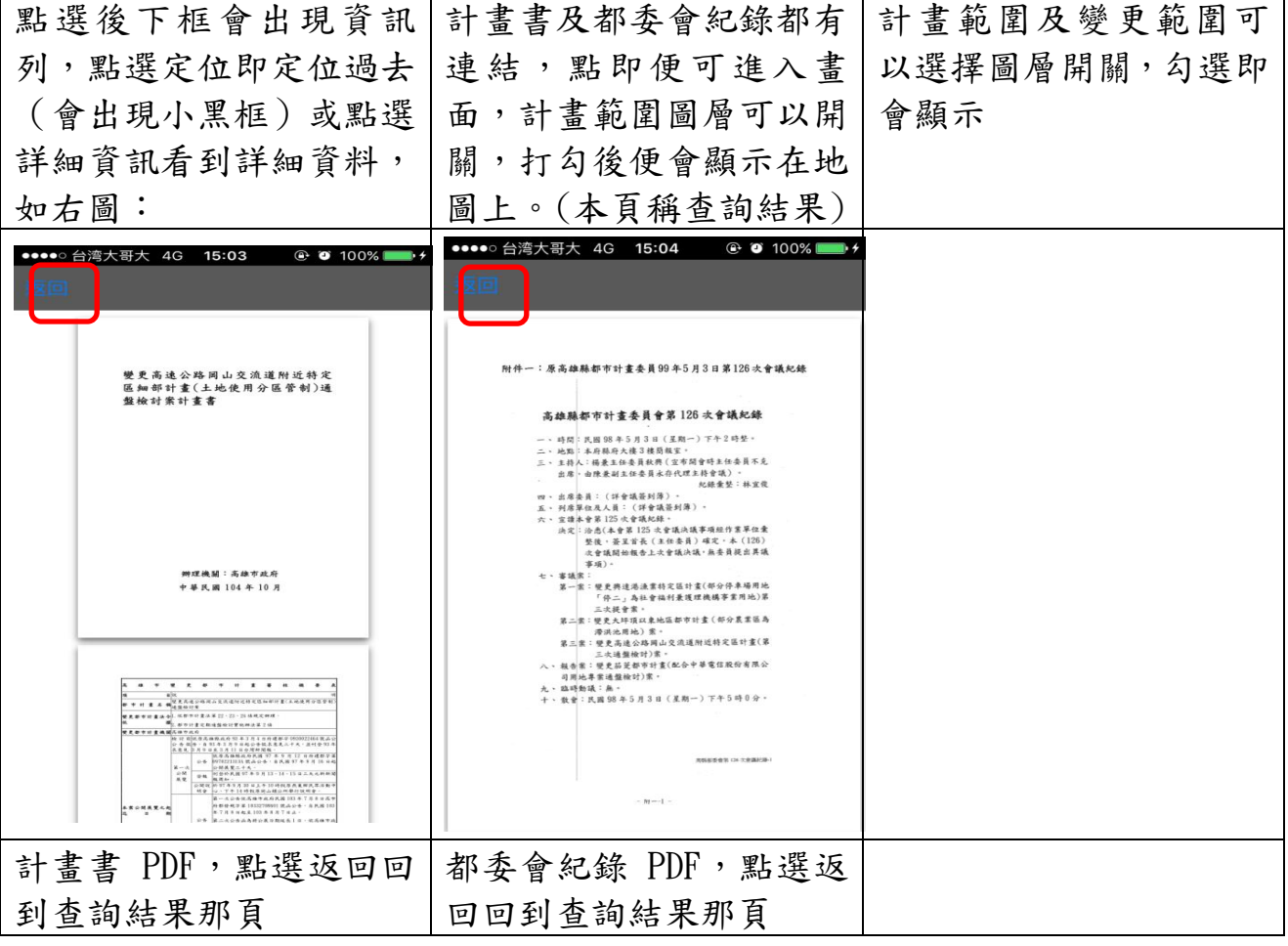

(三)GPS 查詢

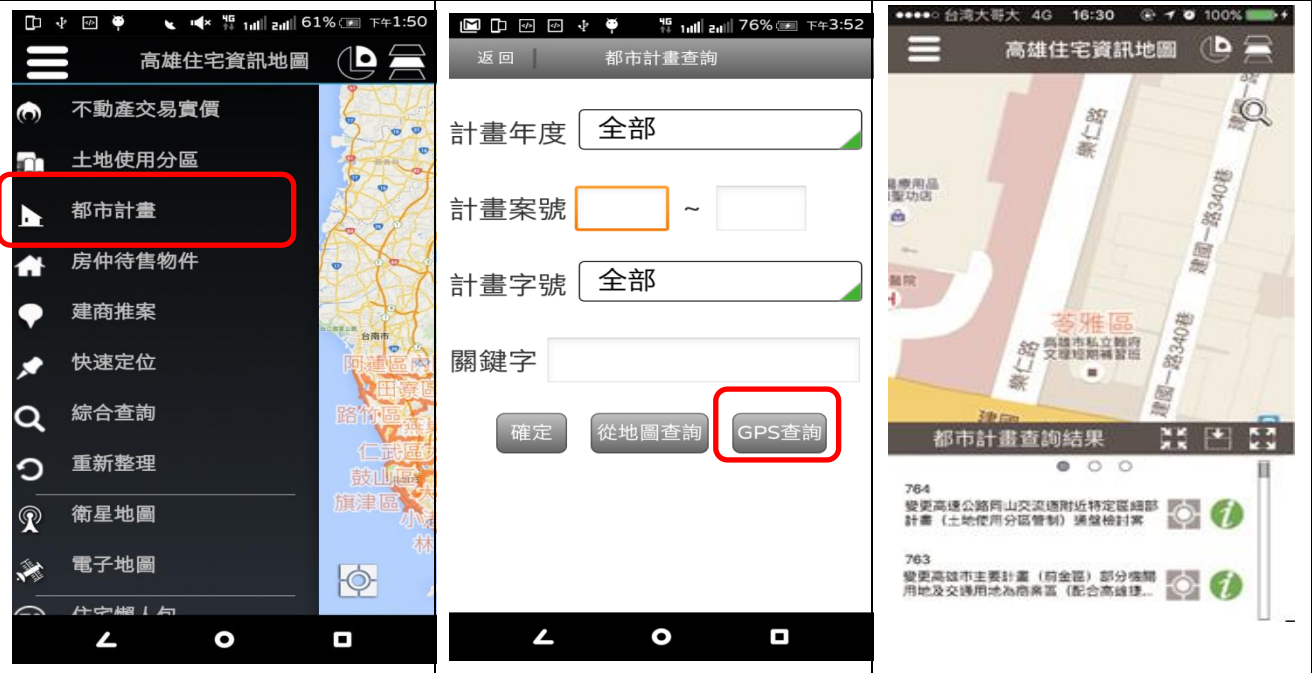

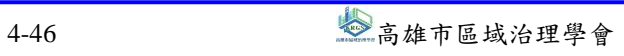

### $\frac{\mathscr{E}}{\mathscr{E}}$ 高雄市住宅及不動產資訊系統增修案 しんじょう しょうしょう しゅうしょう しゅうしゅく 使用者操作手冊 選擇都市計書 |點選 GPS 查詢,使用此功 查詢結果如圖,點選後下 能需開啟定位服務 框會出現資訊列,點選定 位即定位過去(會出現小 黑框)或點選詳細資訊看 到詳細資料。 高雄住宅資訊地圖 (A) ※图 都市計畫查詢結果 公告日期: 103 / 10 / 22  $\mathcal{Q}$ 舘 集仁 公告字號: 高市府都發現字第 變更高速公路岡山交流道附近特定<br>医细部計畫(土地使用分區管制)通<br>盤檢討案計畫書 10334746101號 地方的第一個型 愛更高雄市都市計畫(原高雄市 を療用品<br>聖功店 公告案名: 精區)十地使用分區管制(容積器 助規定)(第二次通盤檢討)案 ŵ  $H \otimes H$ : PDF 都要會紀錄 国院 **ENRI** : O HENR ą -路340程 提供 **李雅區**<br>智是讀篇篇 辨理機關:高雄市政府<br>中華民國 104 年 10 月 ģ 都市計畫查詢結果 25 - 50 ō  $\circ$  $\circ$ 764 安更高速公路同山交流通附近特定區域<mark>部</mark><br>計畫 (土地使用分區管制) 通盤檢討案 763 、<br>愛更高雄市主要計畫 (前金臣) 部分強闘<br>用地及交通用地為商業區 (配合高雄理) z  $\bullet$ O 如要查看別的已查詢類 計畫書及都委會紀錄都 計書書 PDF,點選返回回 到查詢結果那頁別項目,任選原點點下 有連結,點即便可進入畫 面,計畫範圍圖層可以開 關,打勾後便會顯示在地 圖上。(本頁稱查詢結果) 附件一:原高雄縣都市計畫委員99年5月3日第126次會議紀錄 高雄縣都市計書委員會第126次會議紀錄 -- 時間:民国98年5月3日(星期一)下午2時登。<br>二、地點:本府縣府大樓3棟簡報室。<br>三、主持人:楊臺主任委員校興(宣布開會時主任委員不克<br>三、主持人:楊臺主任委員長府代理主持會議》。<br>前席·由陳兼副主任委員長存代理主持會議》。 - 出席、由陳麗副王国帝英兵作代理王国帝第、<br>第一出席第三(詳古語書)、紀德<br>王、天保第位及人員(評會議案例)、紀德教堂:孫宣使<br>大、宣傳、治道大會議論、<br>次、宣傳、著漢宗氏(王伯泰著)編文、李(128)<br>第一書漢。<br>中軍第一章第一章第一章第一章第一章第一章第一章第一章第一章第一章 事実、<br>モー家は、「今の日本の日本の日本の日本の研究を利用し、<br>エー家・安長用途法法官の記事を利用している。<br>エーヌ・安長大学、「今の日本の日本の社会の研究を利用し、<br>エーヌ・安長大学の見、<br>エーヌを、安長大学の見、<br>エーヌ・安長大学のサイトを信託的では、<br>ヘ・規章:「天真治療がすぎ、<br>イーロースの場所がす。<br>イーロースの場所がす。<br>オーマースのようなのです。<br>イーロースのようなので、「スープ」(「スープ」(「スープ」)」(「大学」( ANSIDE OF CORPOR  $-$  M  $-1$  -

都委會紀錄 PDF,點選返 回回到查詢結果那頁

四、房仲待售物件

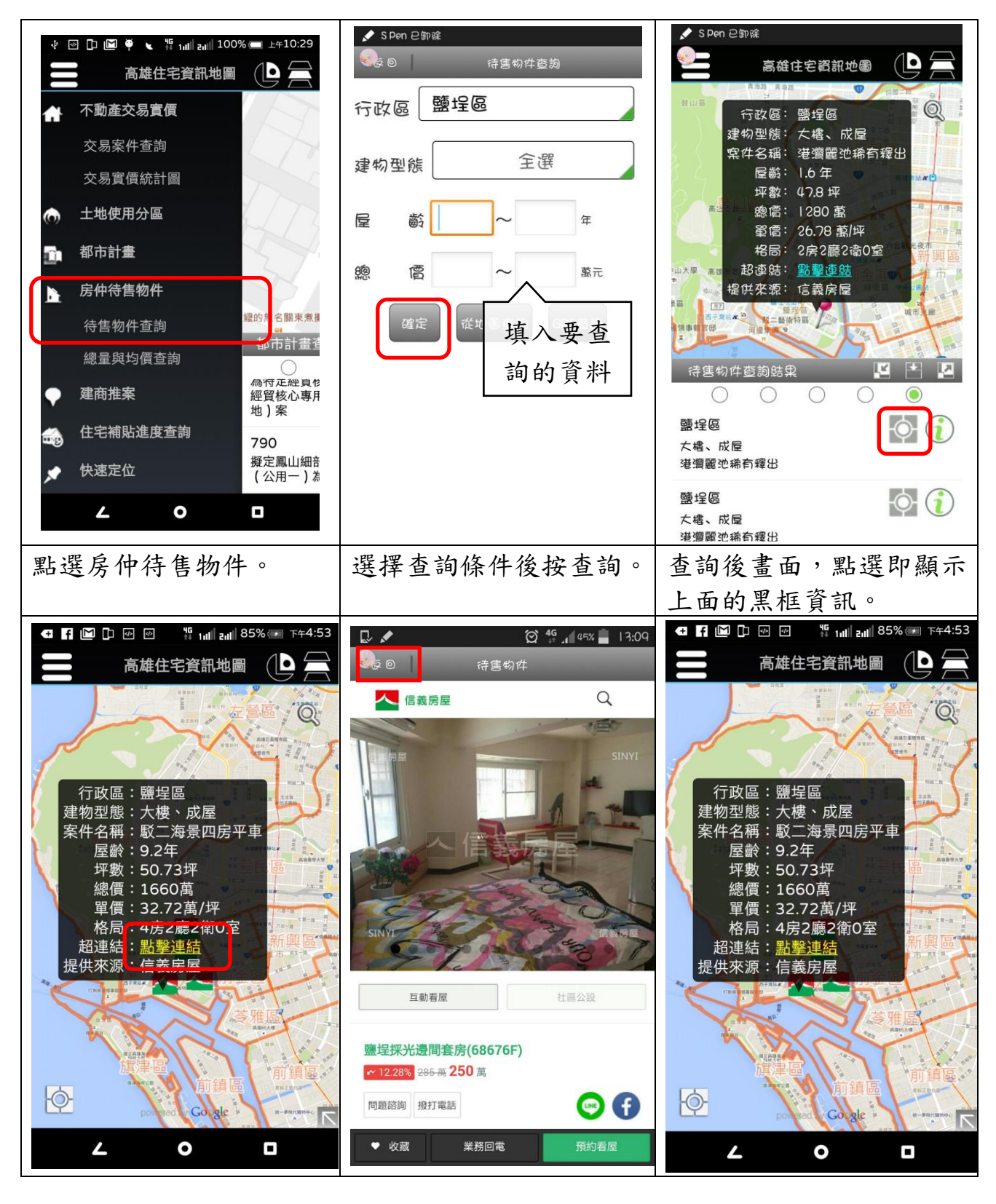

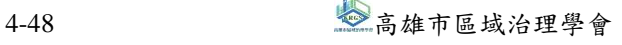

## $\frac{\mathscr{E}}{\mathscr{E}}$ 高雄市住宅及不動產資訊系統增修案 しんじょう しょうしょう しゅうしょう しゅうしゅく 使用者操作手冊

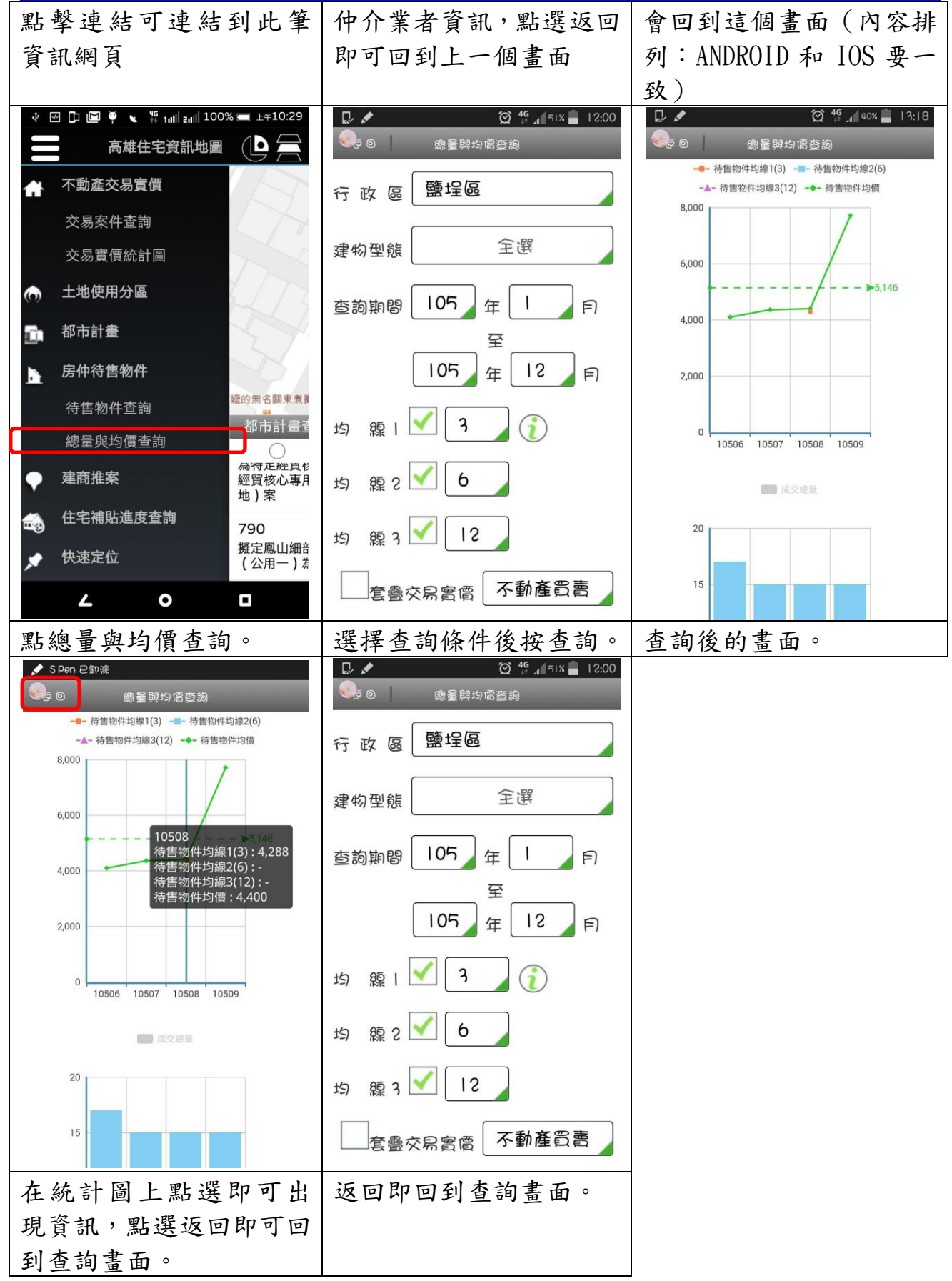

五、建商推案

(一)依建案名稱

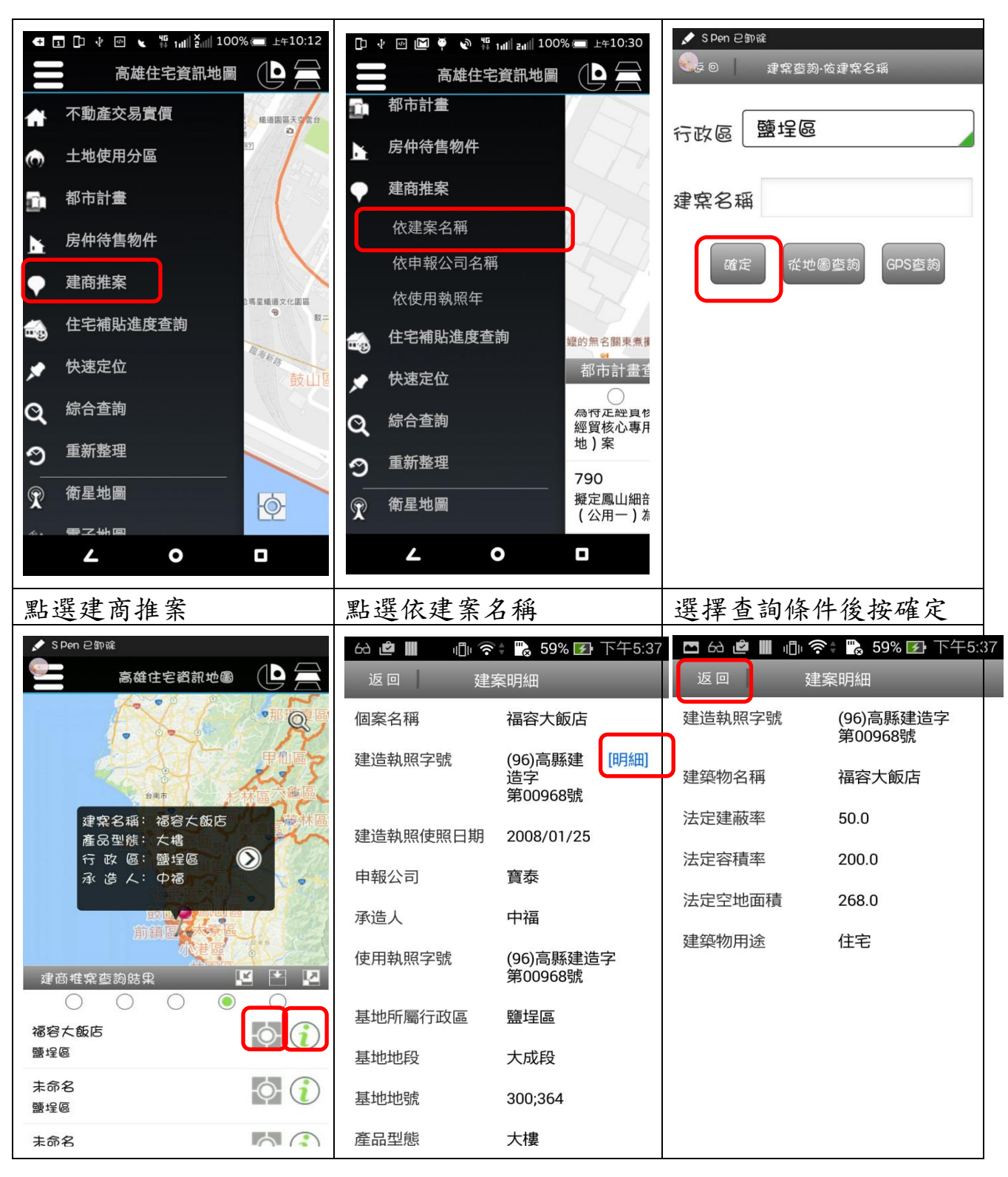

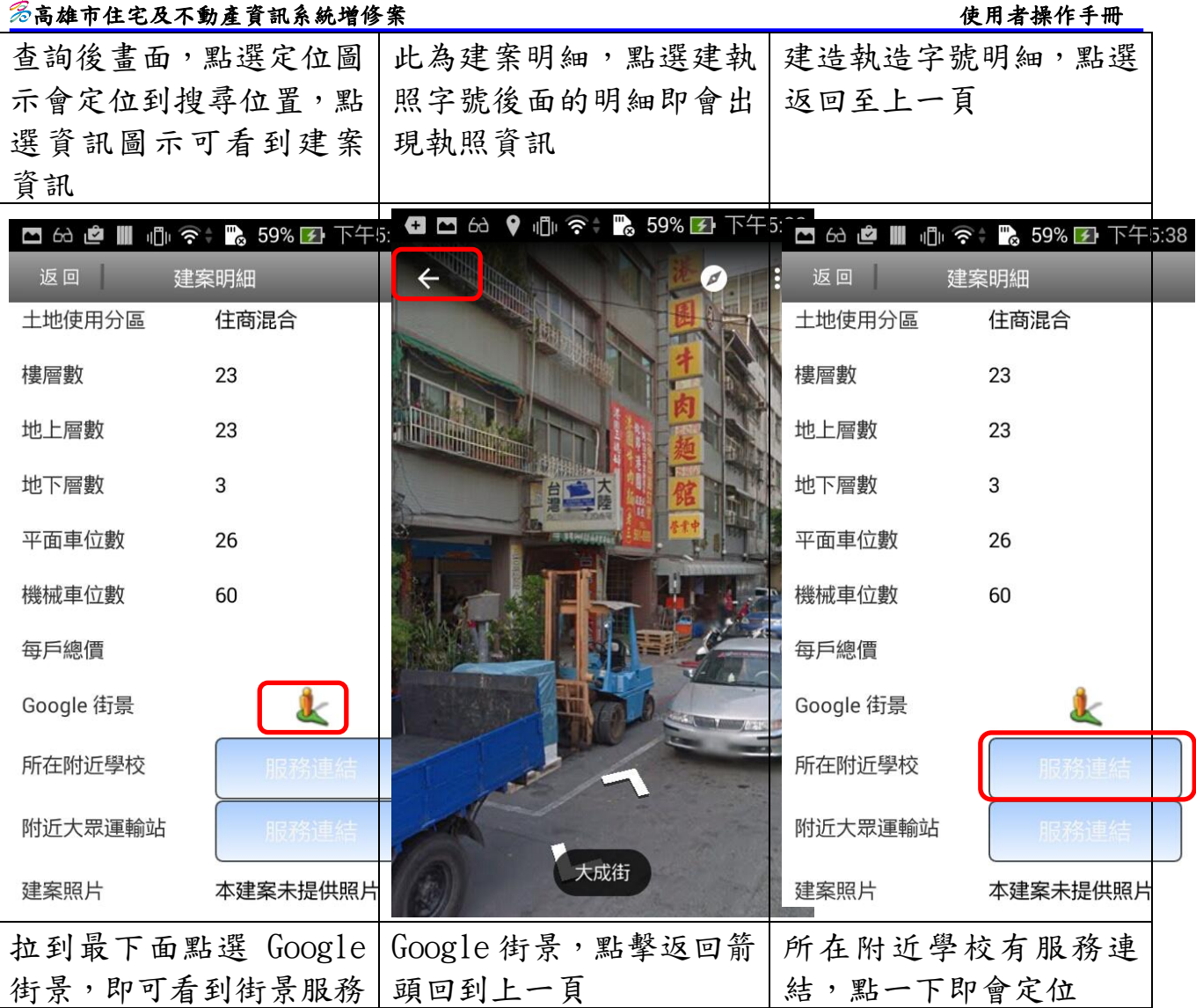

# $\frac{\hat{\mathcal{Z}}}{\hat{\mathcal{Z}}}$ 高雄市住宅及不動產資訊系統增修案 せいしょう せいしょう しゅうしょく 使用者操作手冊

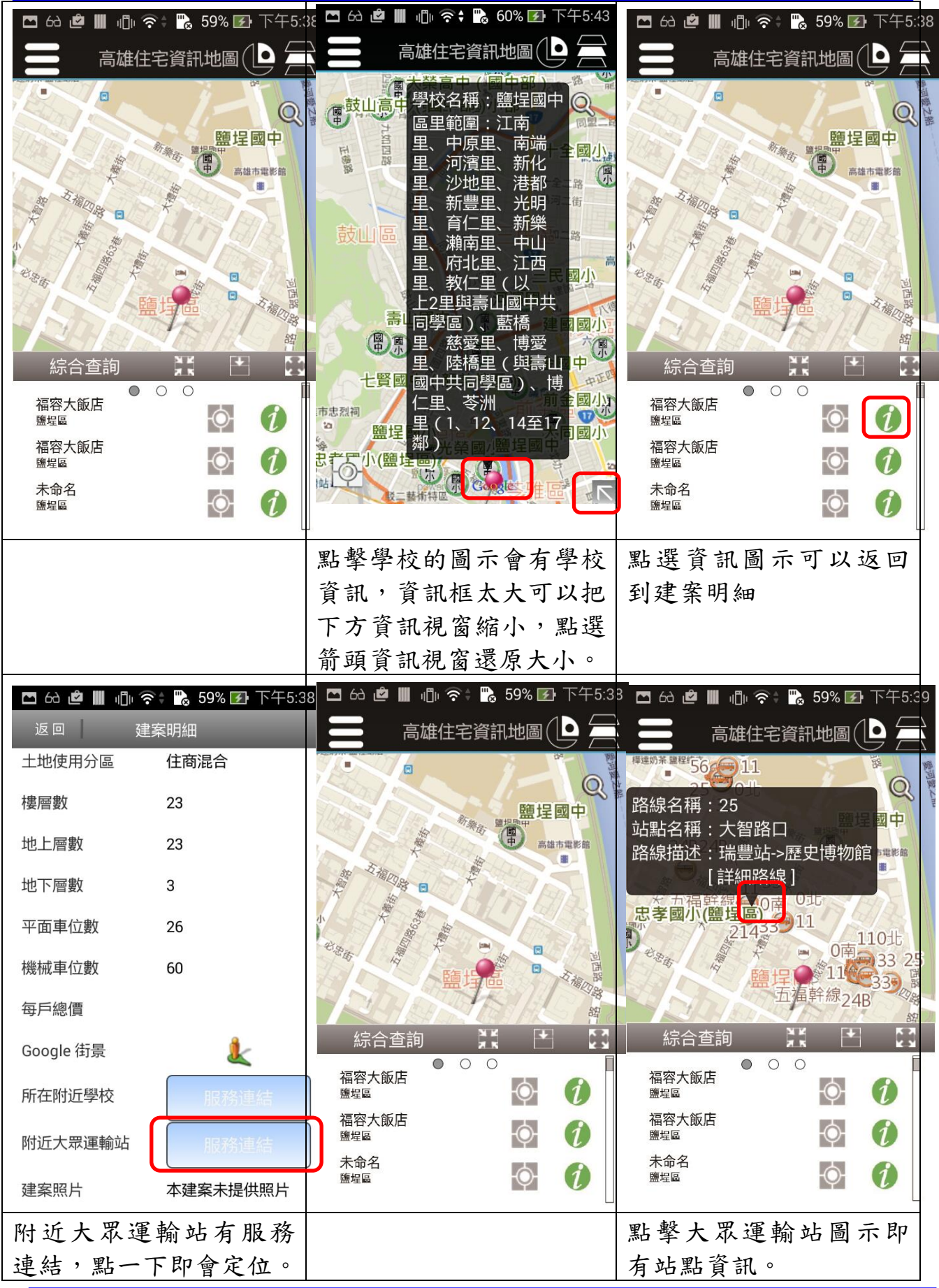

4-52 2 高雄市區域治理學會

## $\,$  参高雄市住宅及不動產資訊系統增修案 しんじん しゅうしゃ しゅうしゃ しゅうしゅう 使用者操作手冊

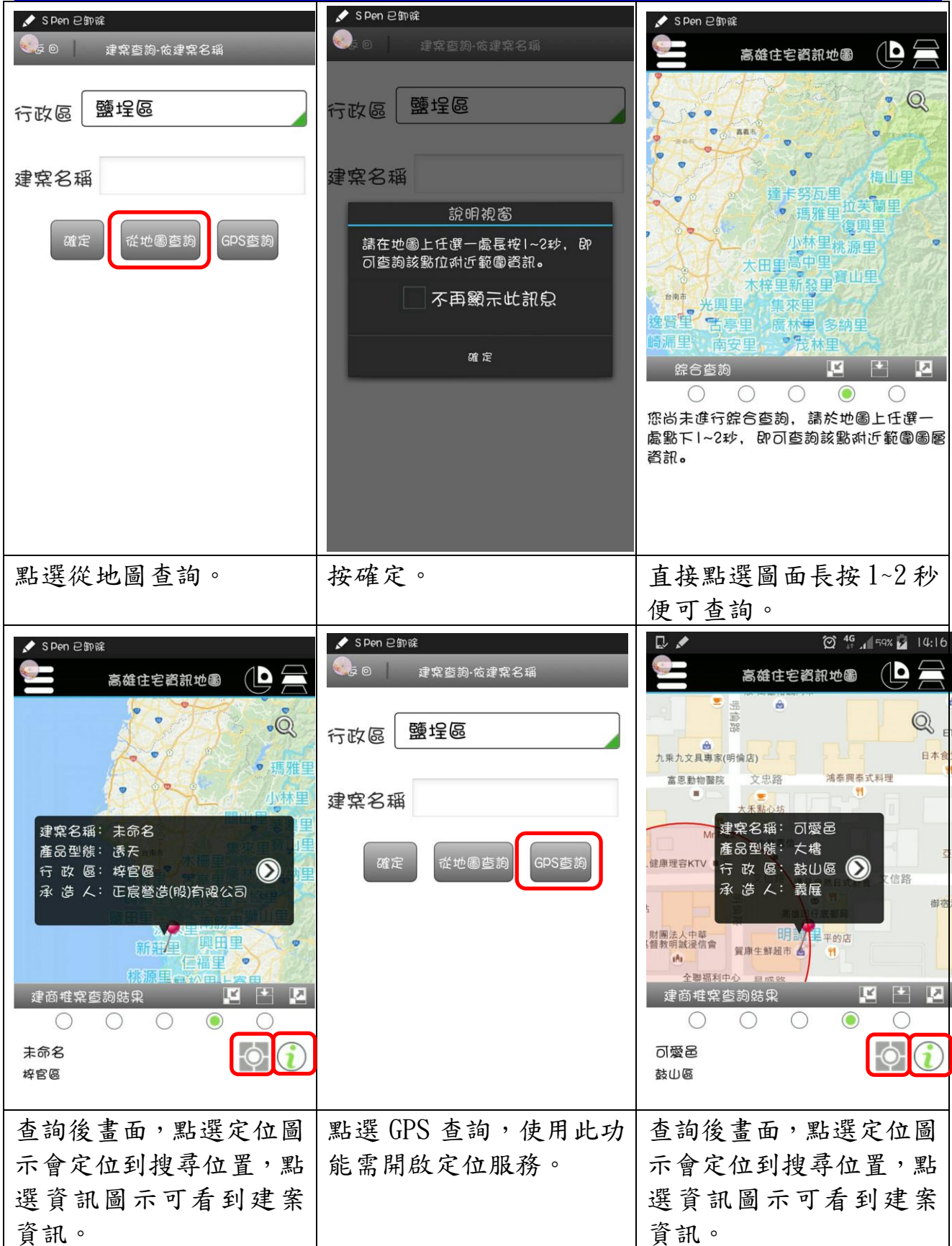

## $\frac{\mathscr{E}}{\mathscr{E}}$ 高雄市住宅及不動產資訊系統增修案 しんじょう しょうしょう しゅうしょう しゅうしゅうせい 使用者操作手冊

(**b** = 高雄住宅資訊地圖 高雄住宅資訊地圖(1 不動產交易實價  $\bullet$ 清除公車路線 2 ù. 土地使用分區 m 台南市 都市計畫  $\blacksquare$  $\frac{1}{50}$ 房仲待售物件 建商推案 快速定位 鳳山 綜合查詢 O 前鎮區 重新整理 Ω 鼓山 林園區、  $\overline{\mathbf{v}}$ 旗津區 衛星地圖  $\circledR$ 電子地圖 **X** 10  $\Theta$ powered by **Google A-空榴工局**  $\blacktriangle$  $\bullet$ Ξ 如果要清除這些查詢的 將公車圖層開關關掉,同 資料,到主選單點選重新 時清除公車路線。 整理。

(二)依申報公司名稱

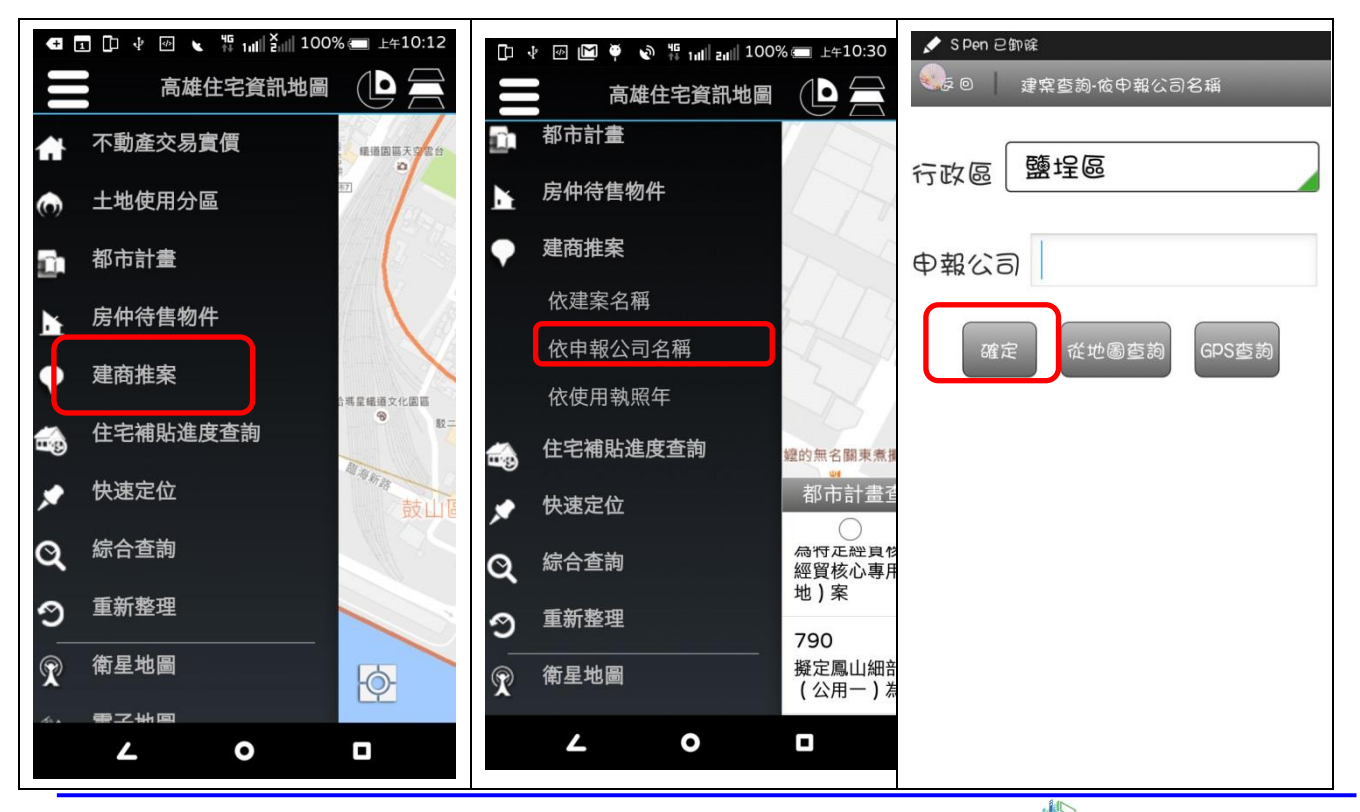

4-54 2012年 高雄市區域治理學會

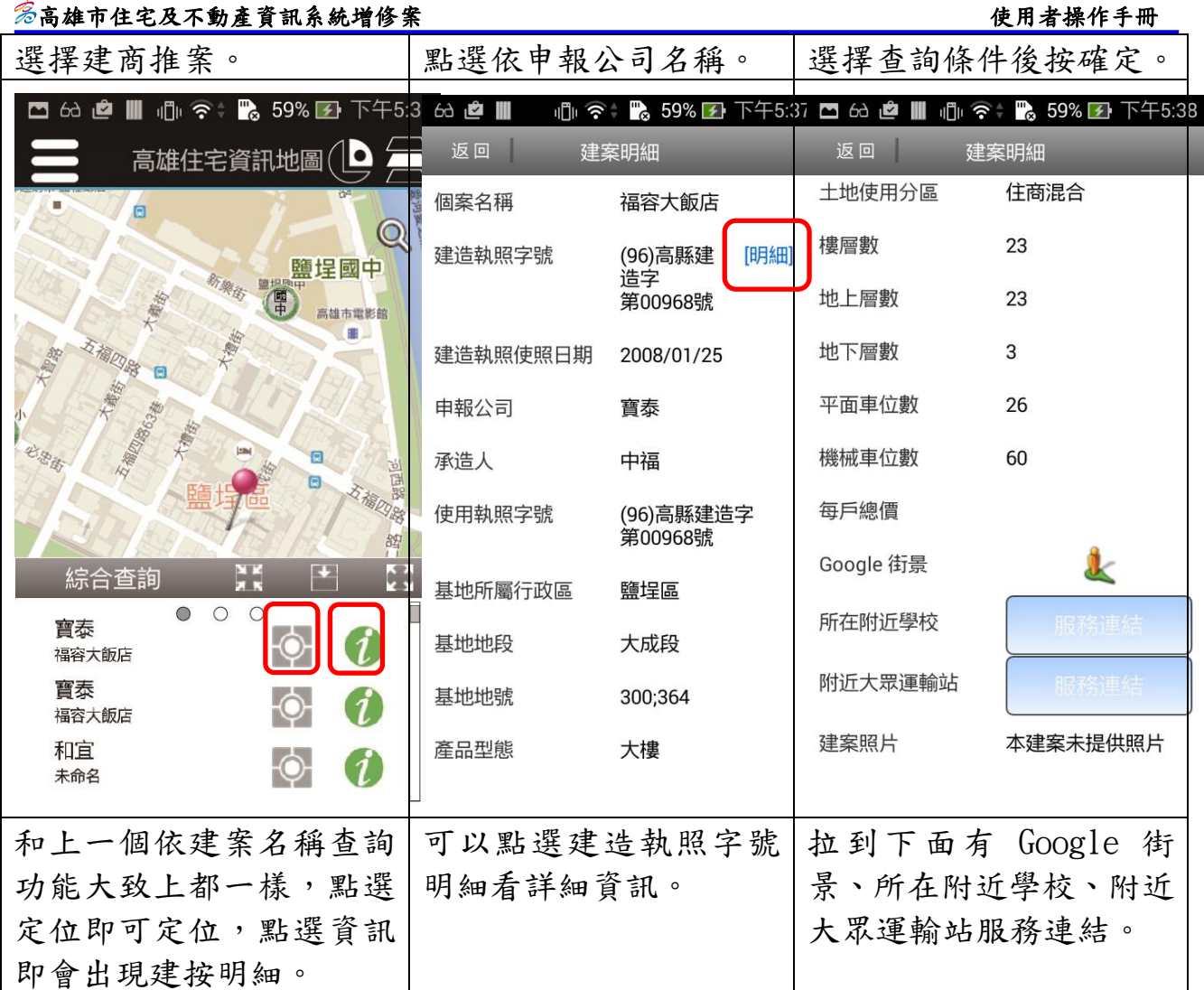

## $\frac{ 常高雄市住宅及不動產資訊系統增修案 インファイル インター・シーク かいしょう かいしゃ 使用者操作手冊$

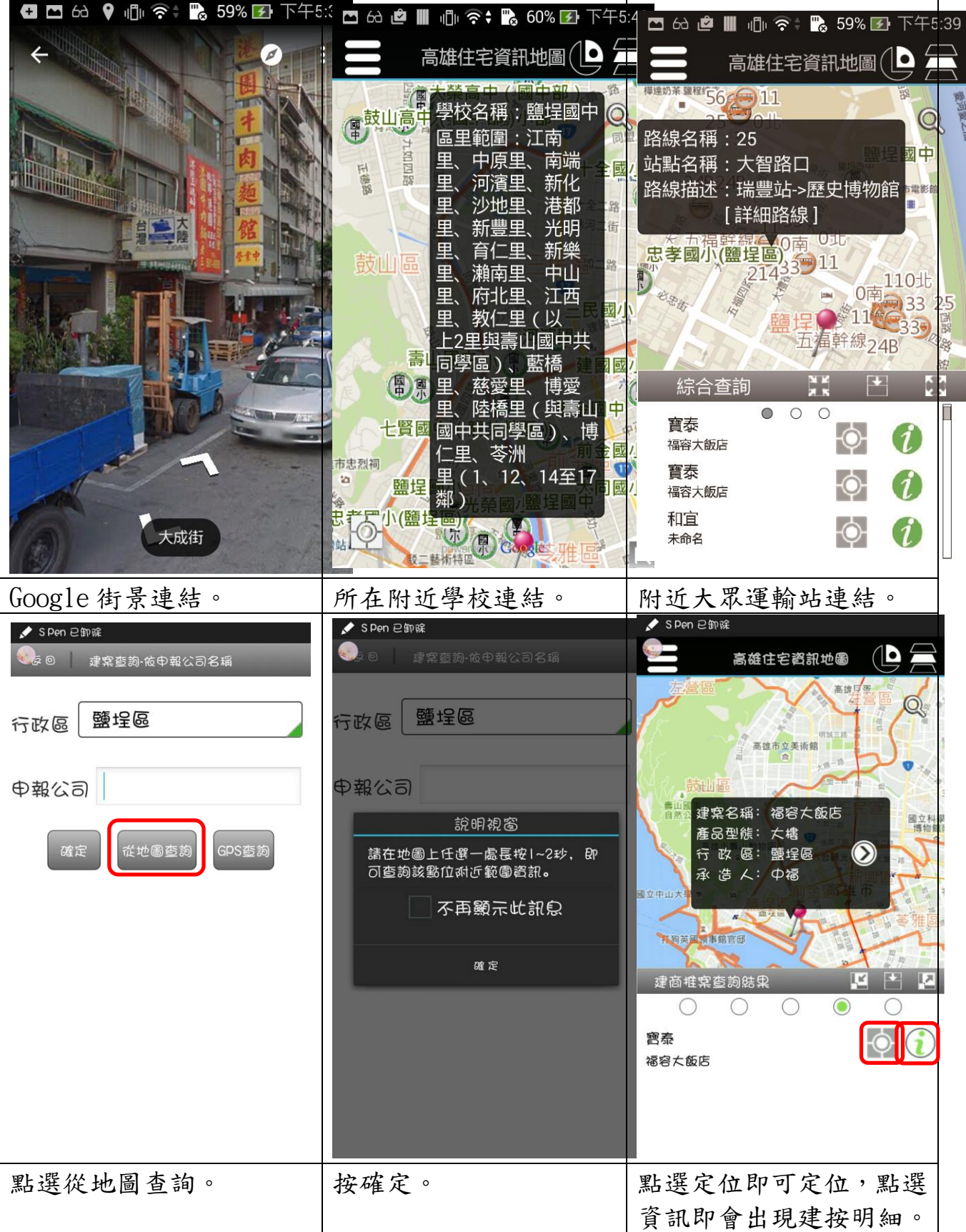

# <mark>参高雄市住宅及不動產資訊系統增修案 インタン・シーク ウェア アンドリック 使用者操作手冊</mark>

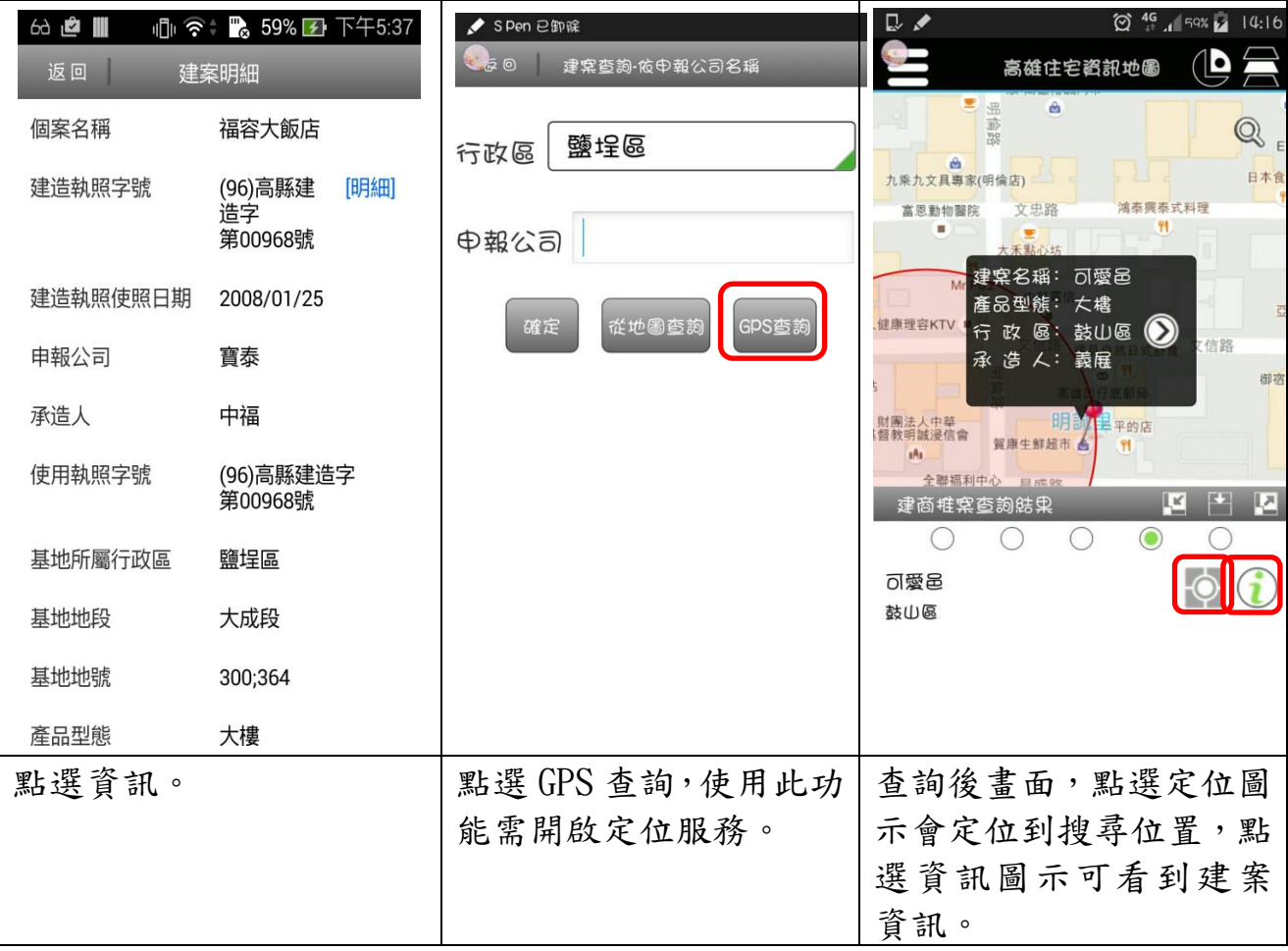

# (三)依使用執照年

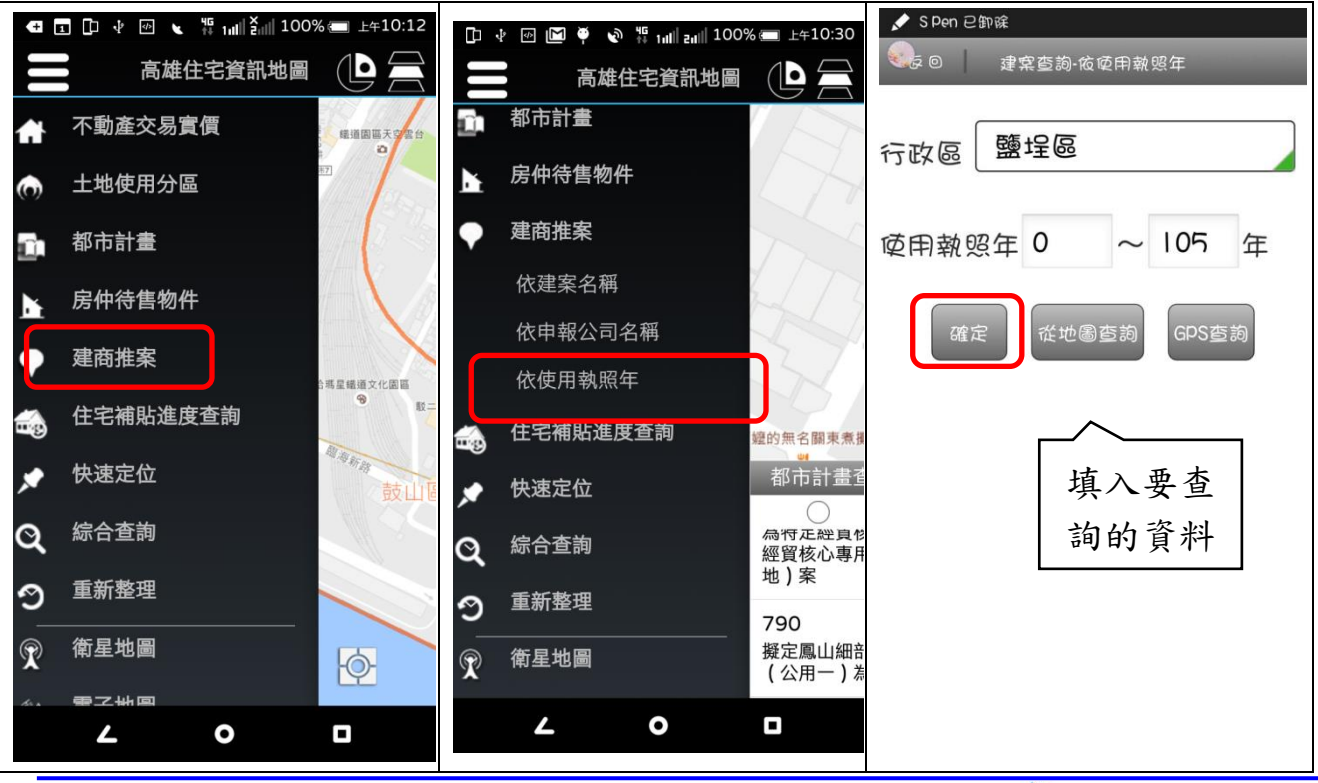

4-57 高雄市區域治理學會

# **参高雄市住宅及不動產資訊系統增修案 インタイム インタイム しゅうしょう ウェイス しゅうしょう 使用者操作手冊**

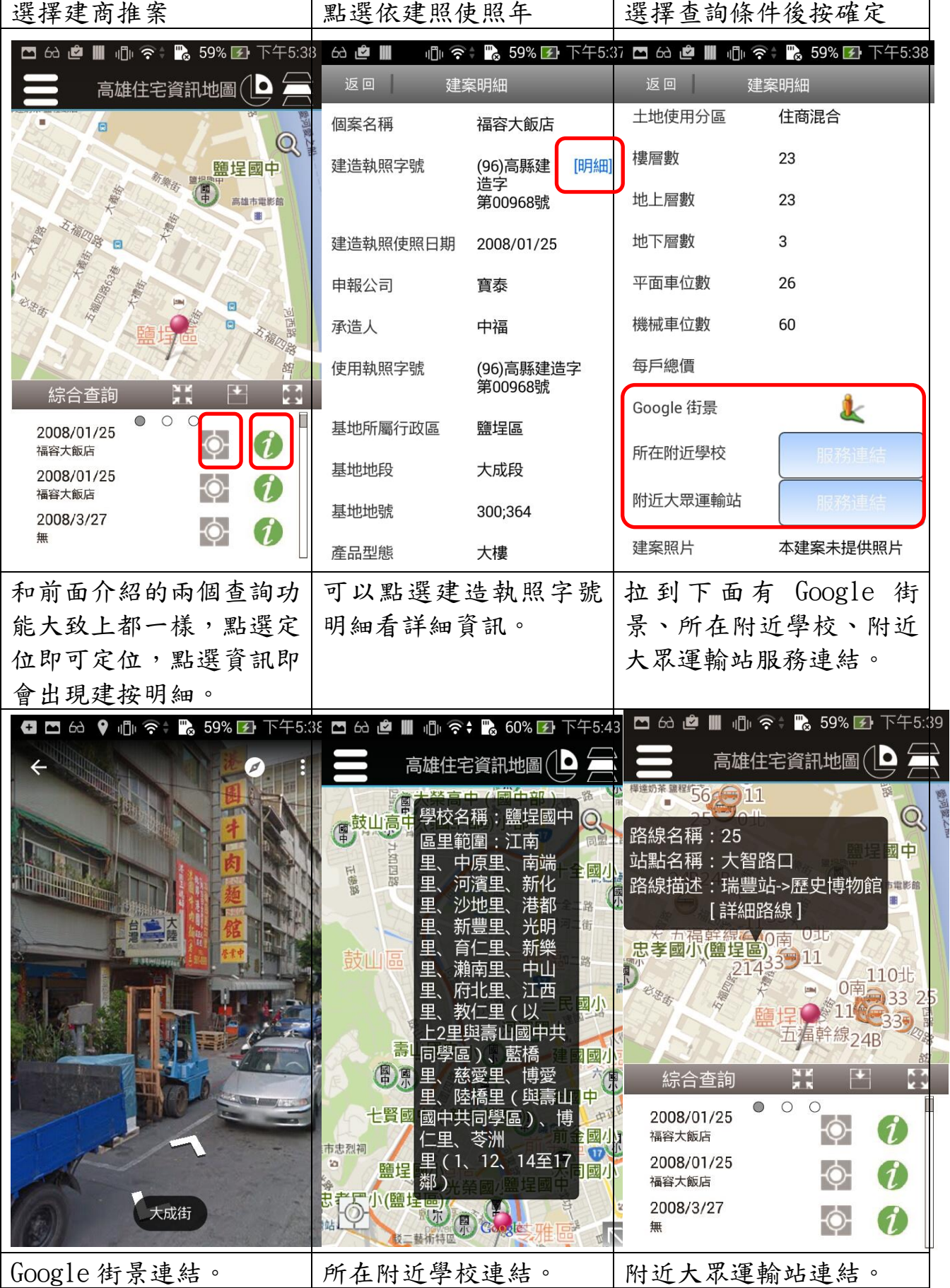

4-58 高雄市區域治理學會

# $\frac{\hat{\mathcal{E}}}{\hat{\mathcal{E}}}$ 高雄市住宅及不動產資訊系統增修案 せいしょう せいしょう しょうしょく 使用者操作手冊

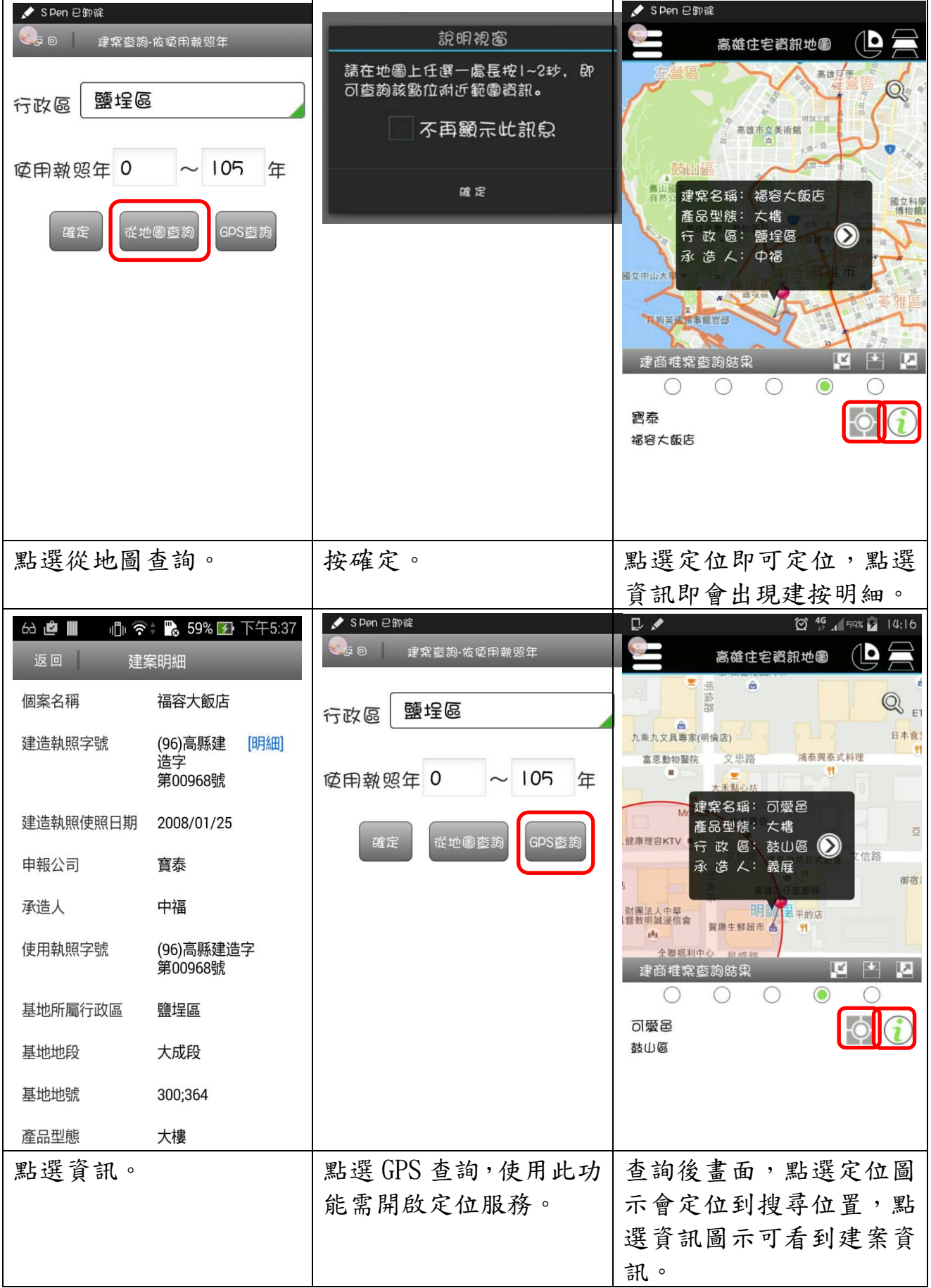

4-59 高雄市區域治理學會

六、住宅補貼進度查詢

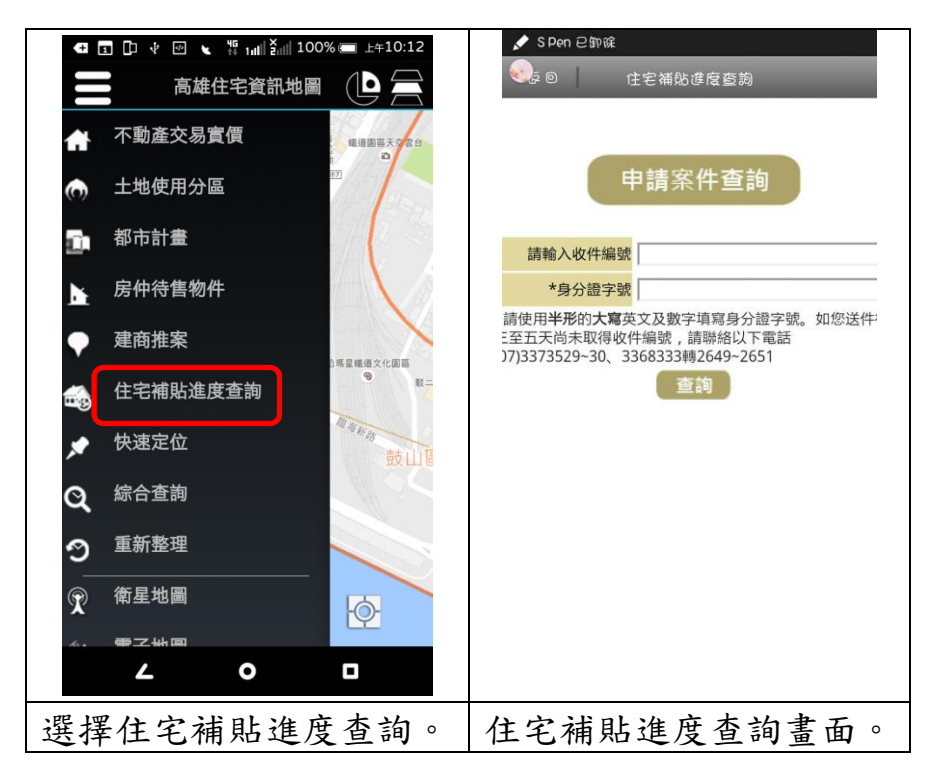

# 七、快速定位

(一)地號定位

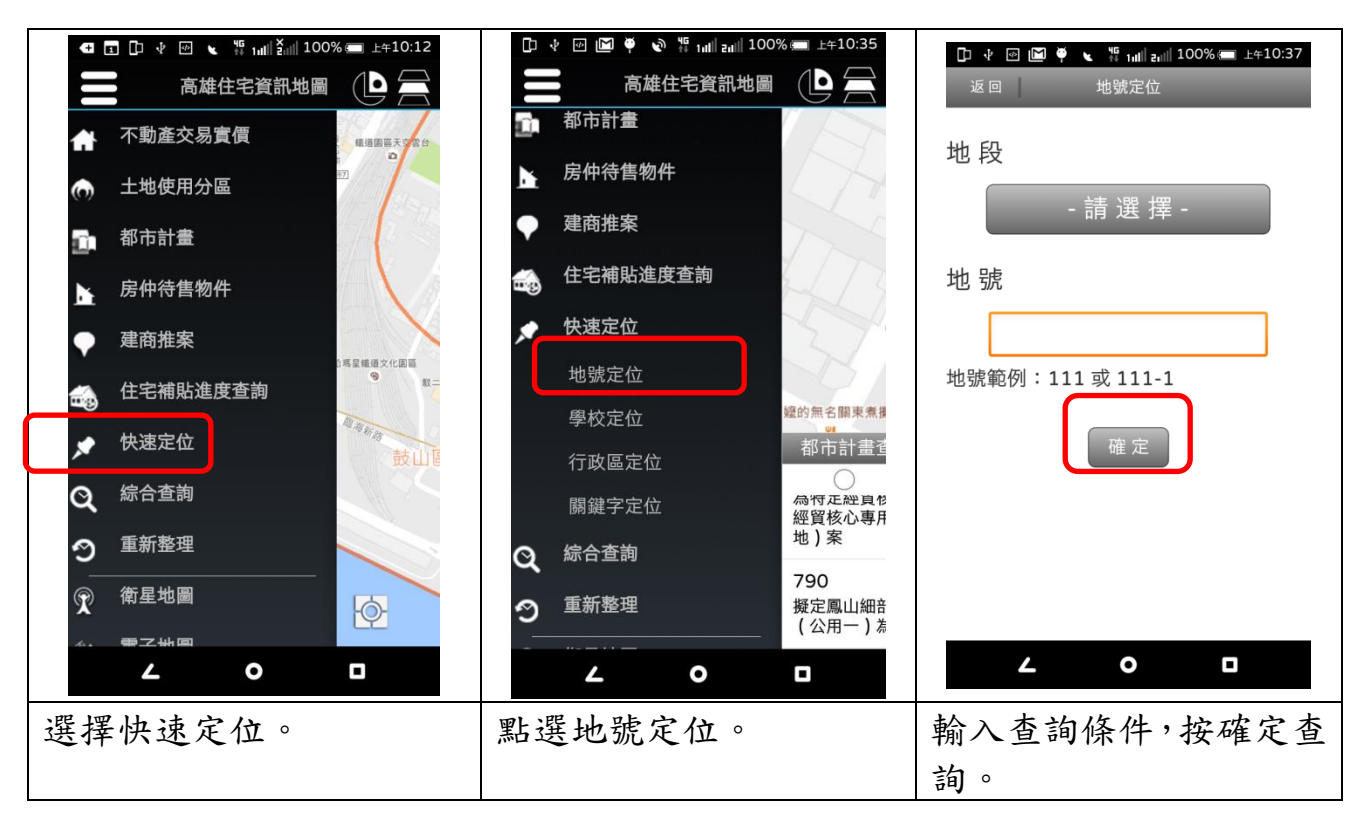

## $\frac{\mathscr{E}}{\mathscr{E}}$ 高雄市住宅及不動產資訊系統增修案 しんじょう しょうしょう しょうしょうしょう しゅうしょく 使用者操作手冊

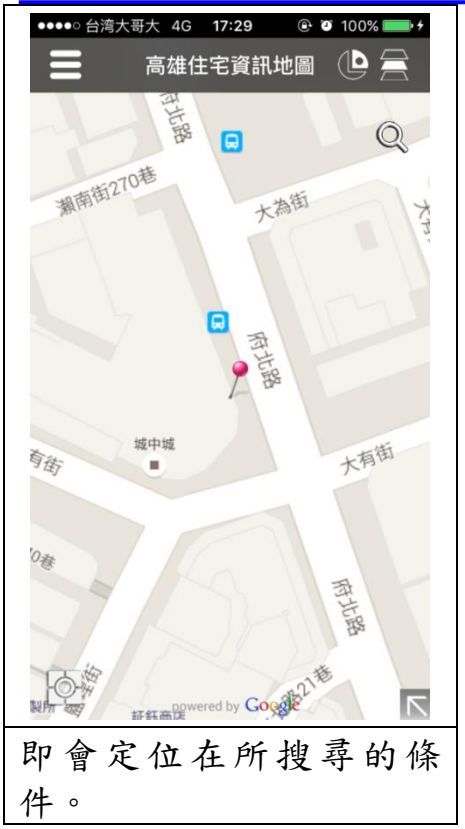

(二)學校定位

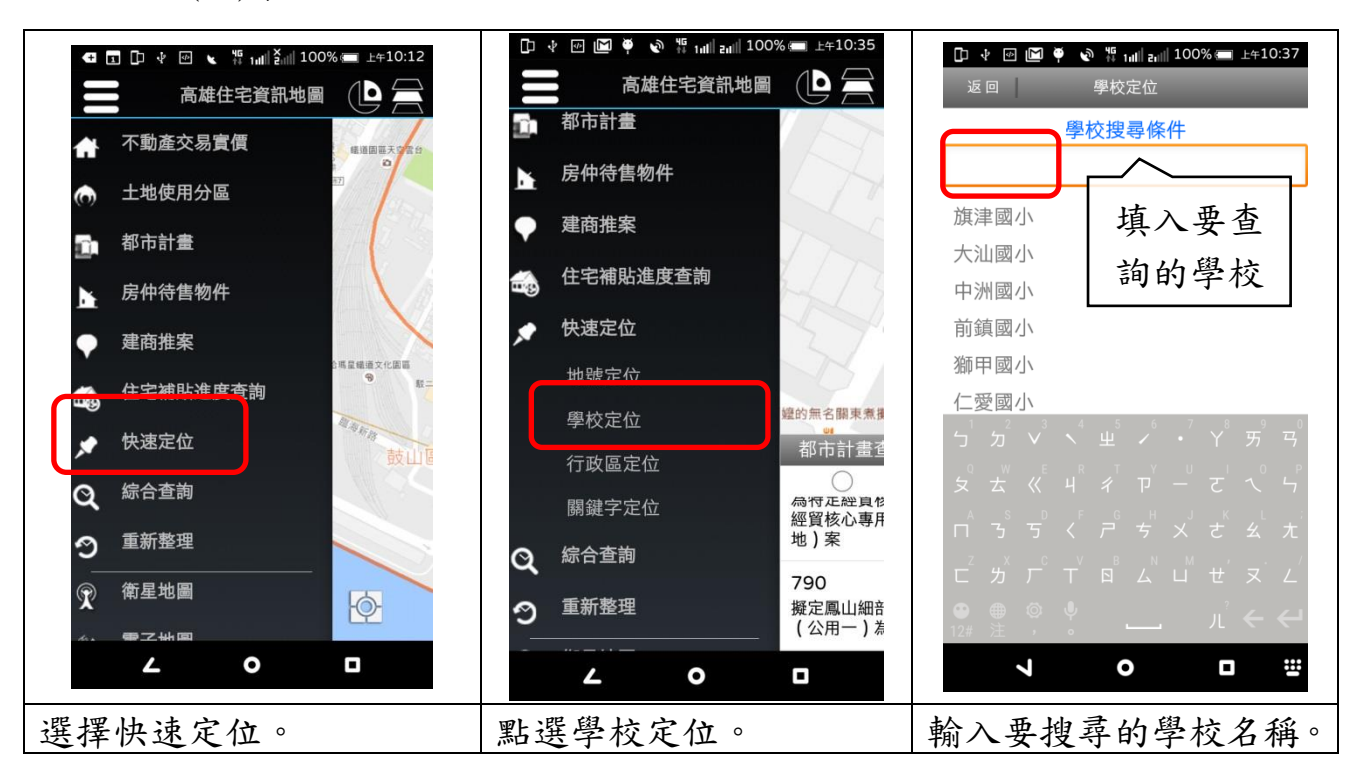

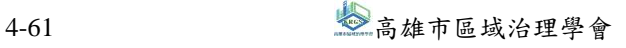

## $\frac{\mathscr{E}}{\mathscr{E}}$ 高雄市住宅及不動產資訊系統增修案 しんじょう しょうしょう しょうしょうしょう しゅうしょく 使用者操作手冊

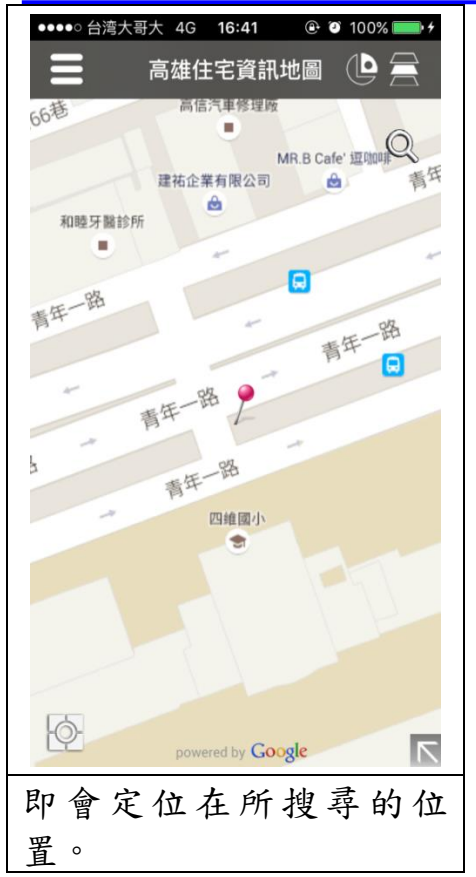

(三)行政定位

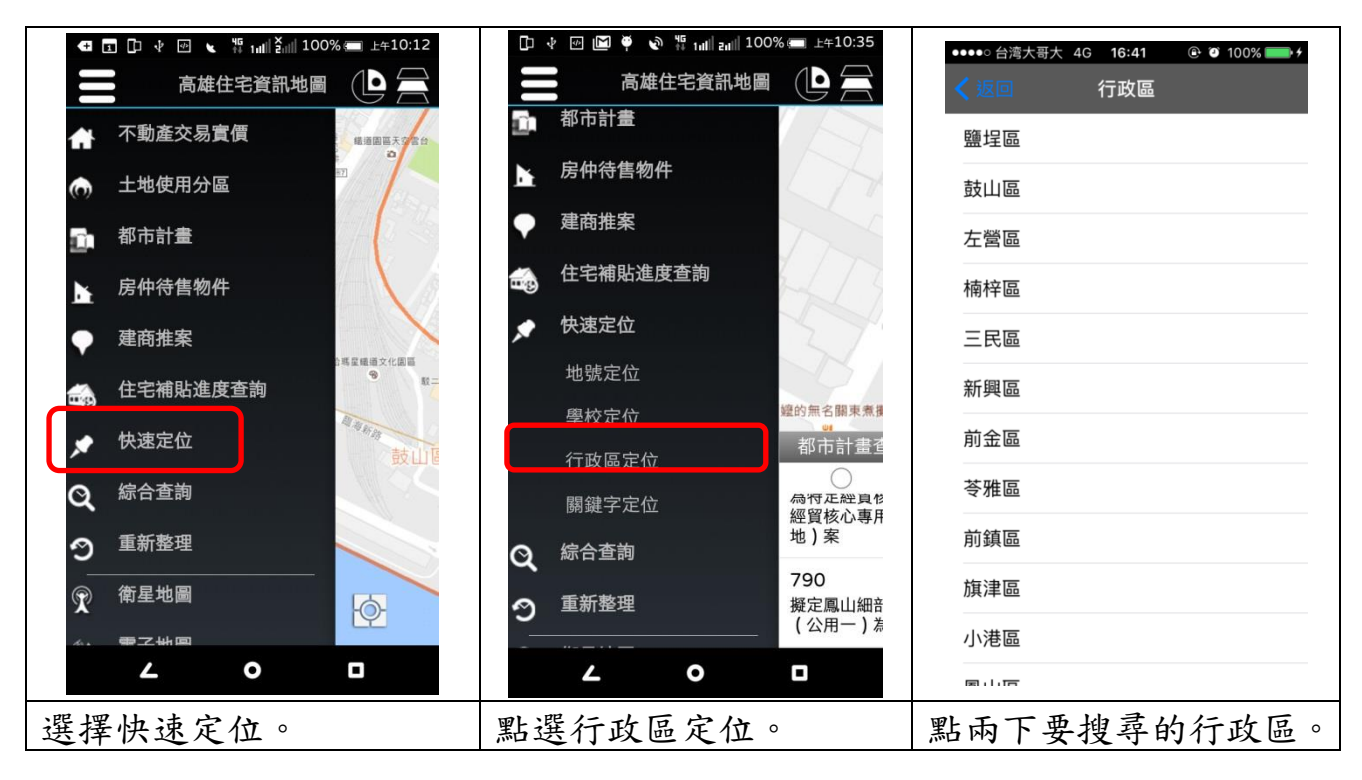
#### $\frac{\mathscr{E}}{\mathscr{E}}$ 高雄市住宅及不動產資訊系統增修案 しんじょう しょうしょう しょうしょうしょう しゅうしょく 使用者操作手冊

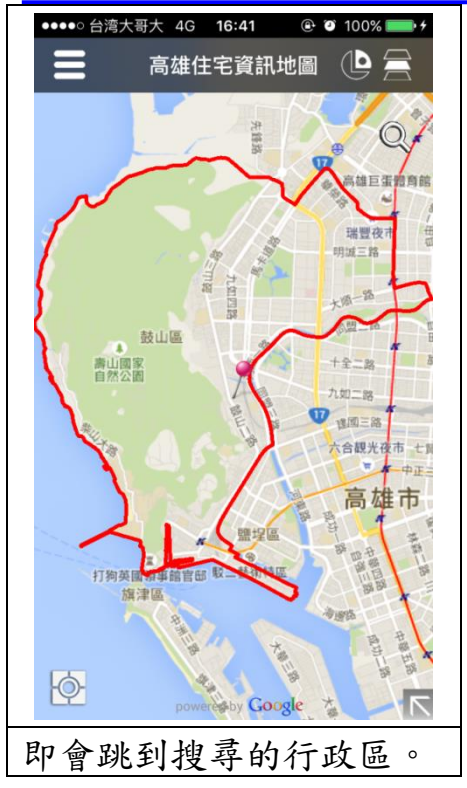

(四)關鍵字定位

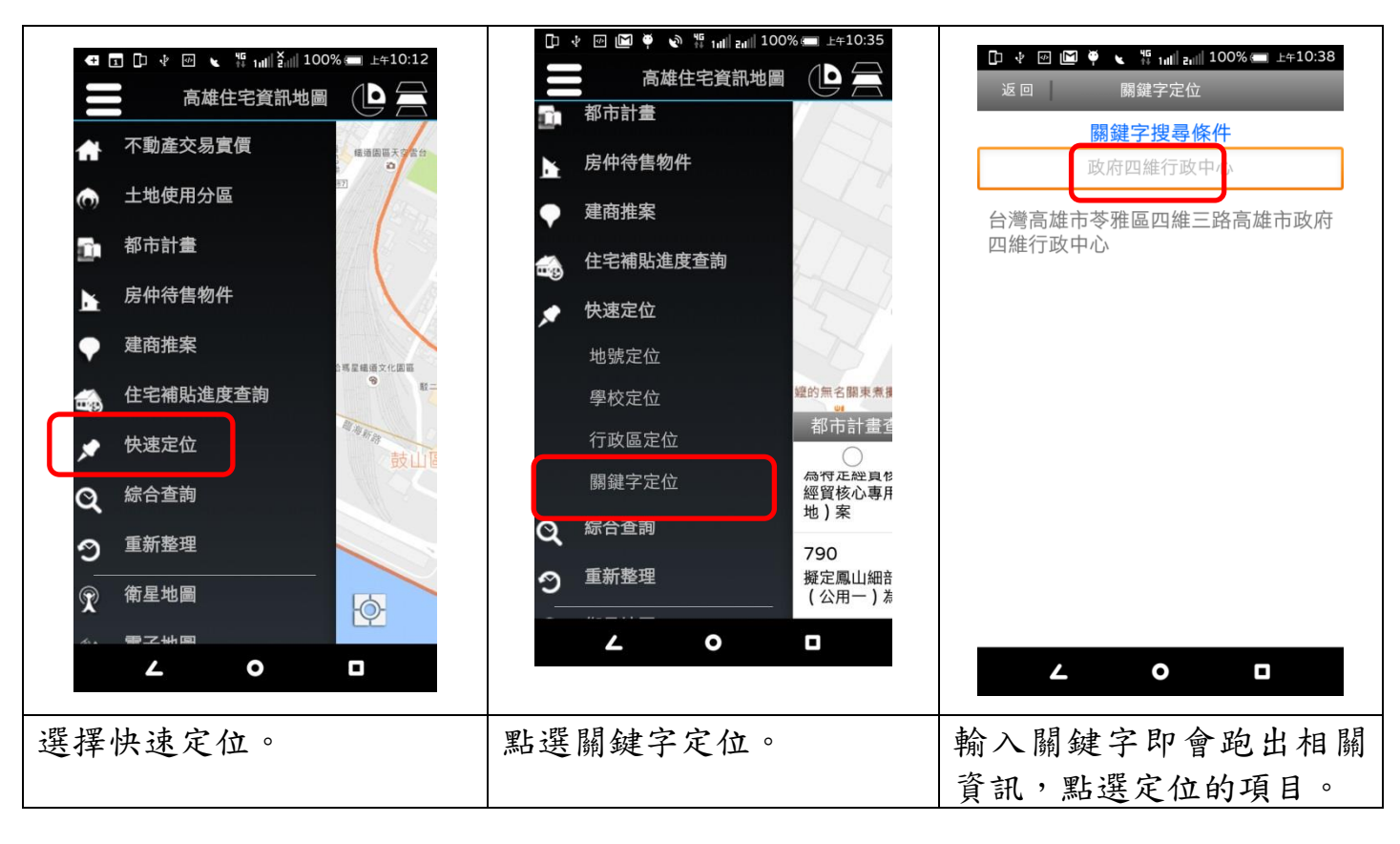

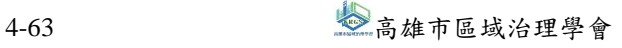

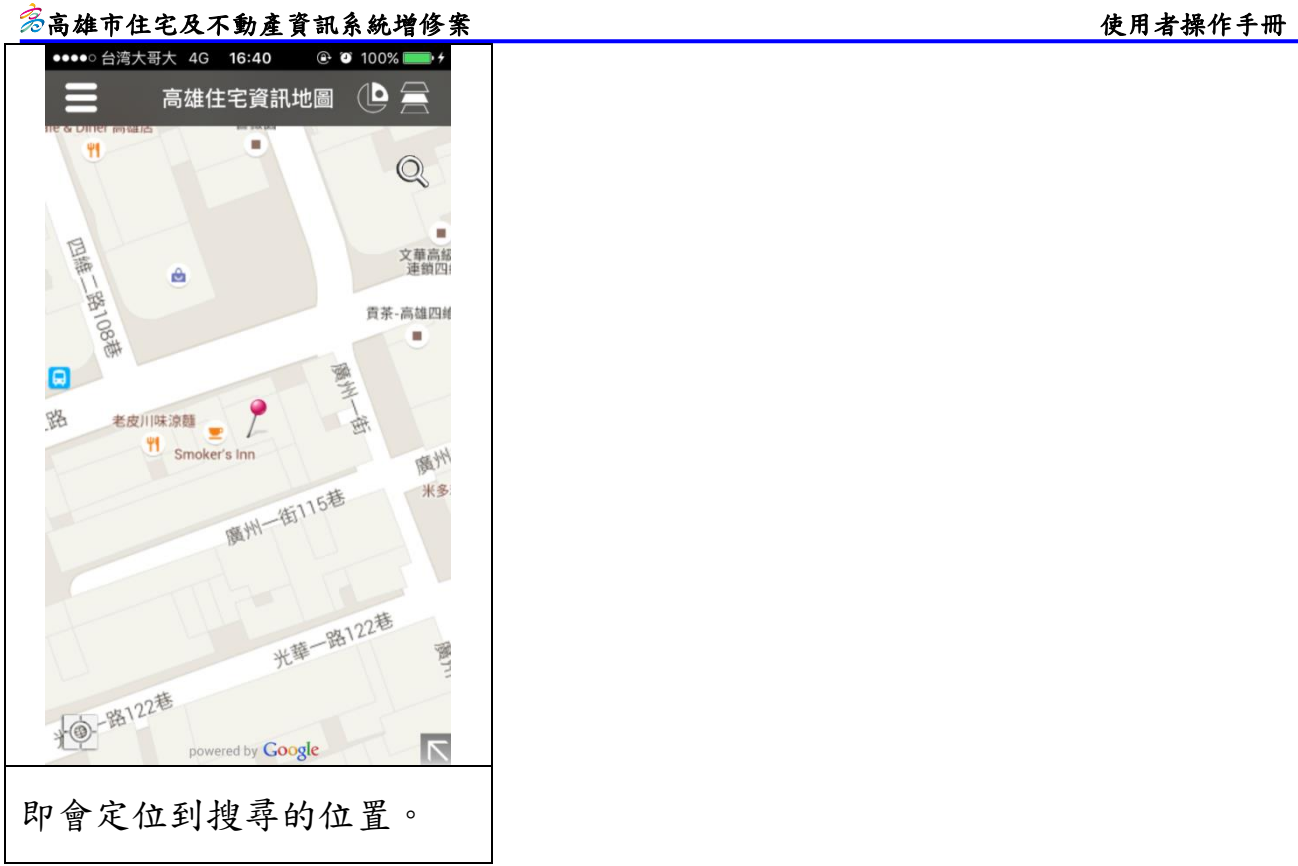

# 八、綜合查詢

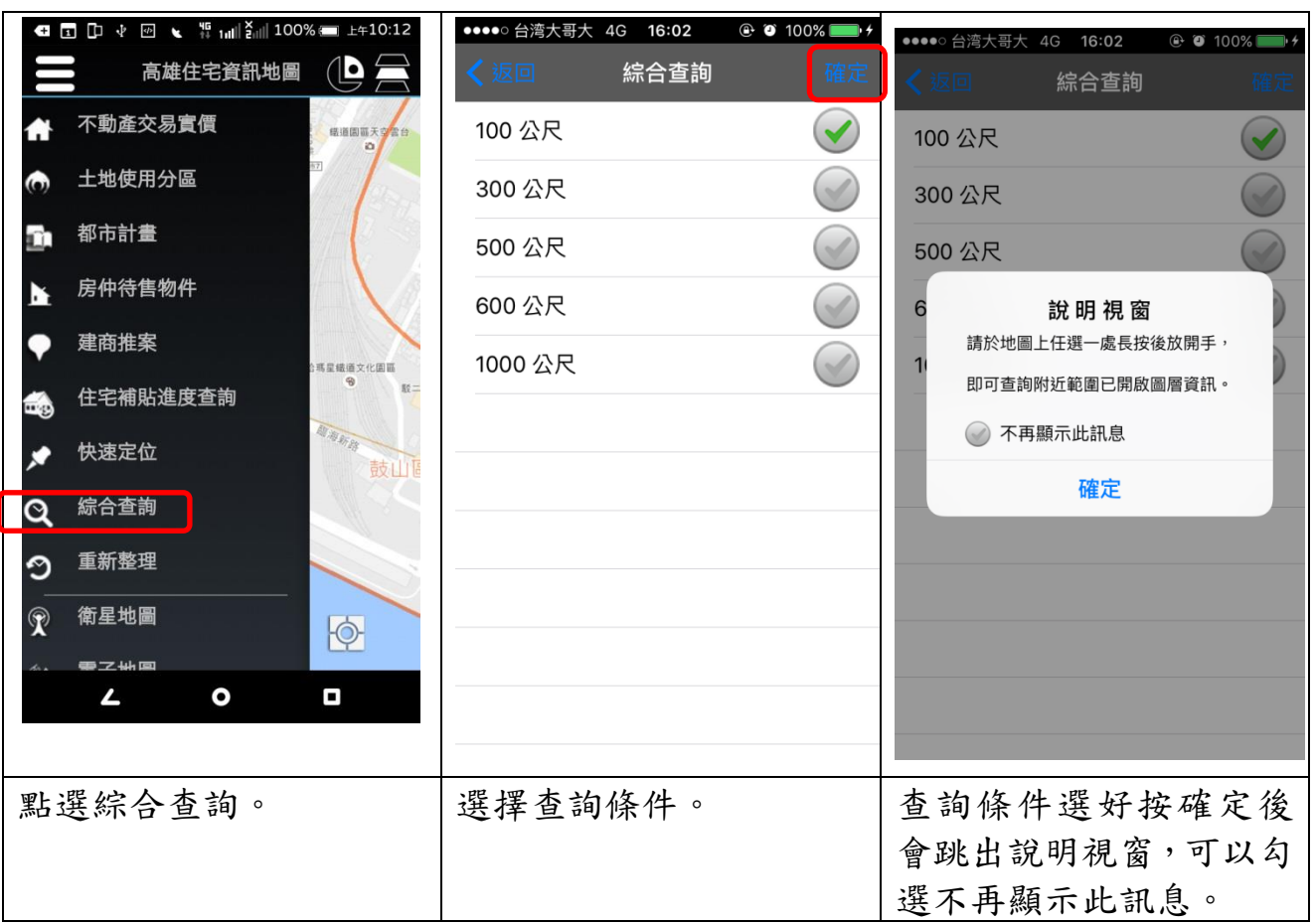

————————————————————<br>4-64 高雄市區域治理學會

#### $\frac{\mathscr{E}}{\mathscr{E}}$ 高雄市住宅及不動產資訊系統增修案 しんじょう しょうしょう しょうしょうしょう しゅうしょく 使用者操作手冊

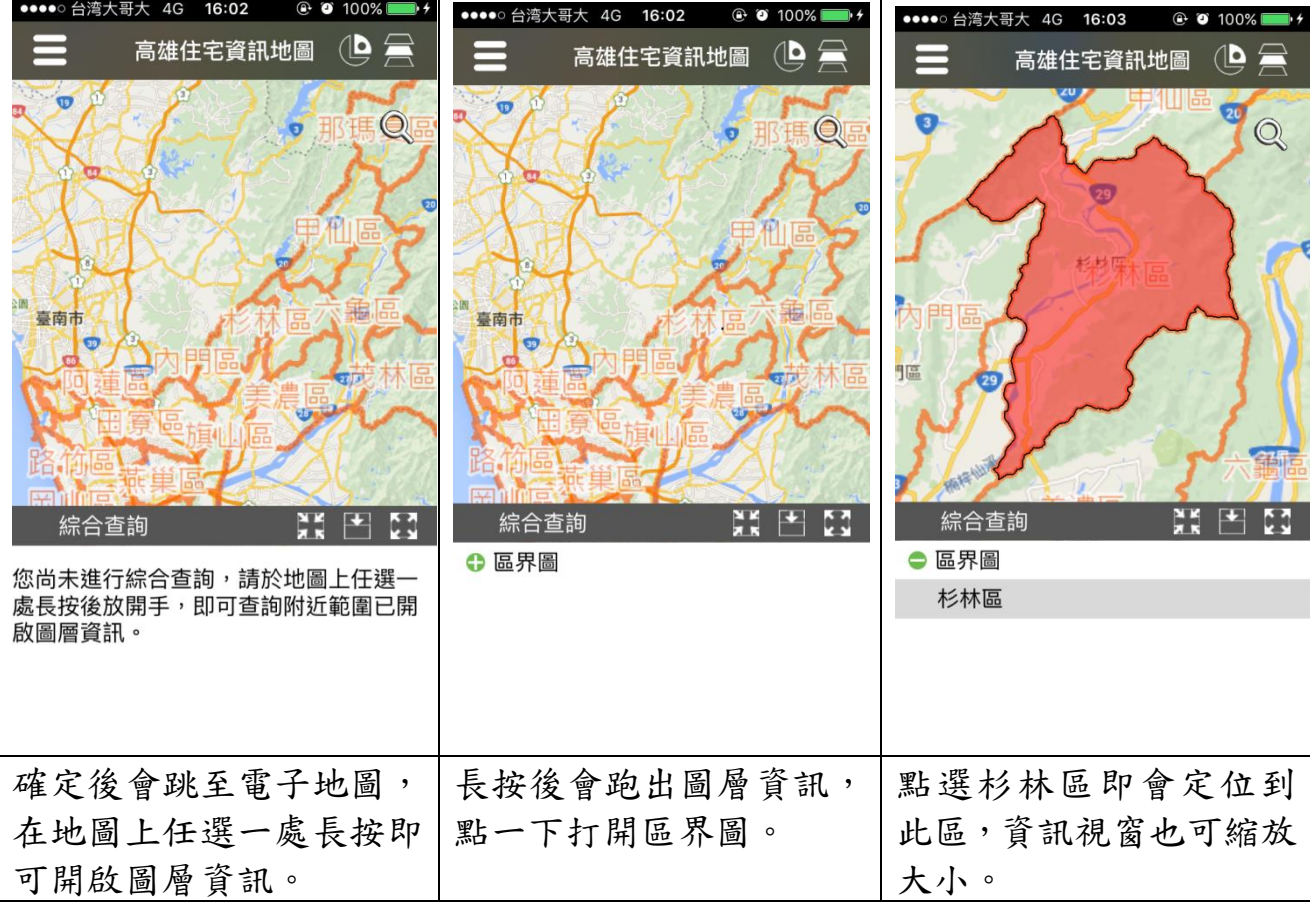

# 九、重新整理

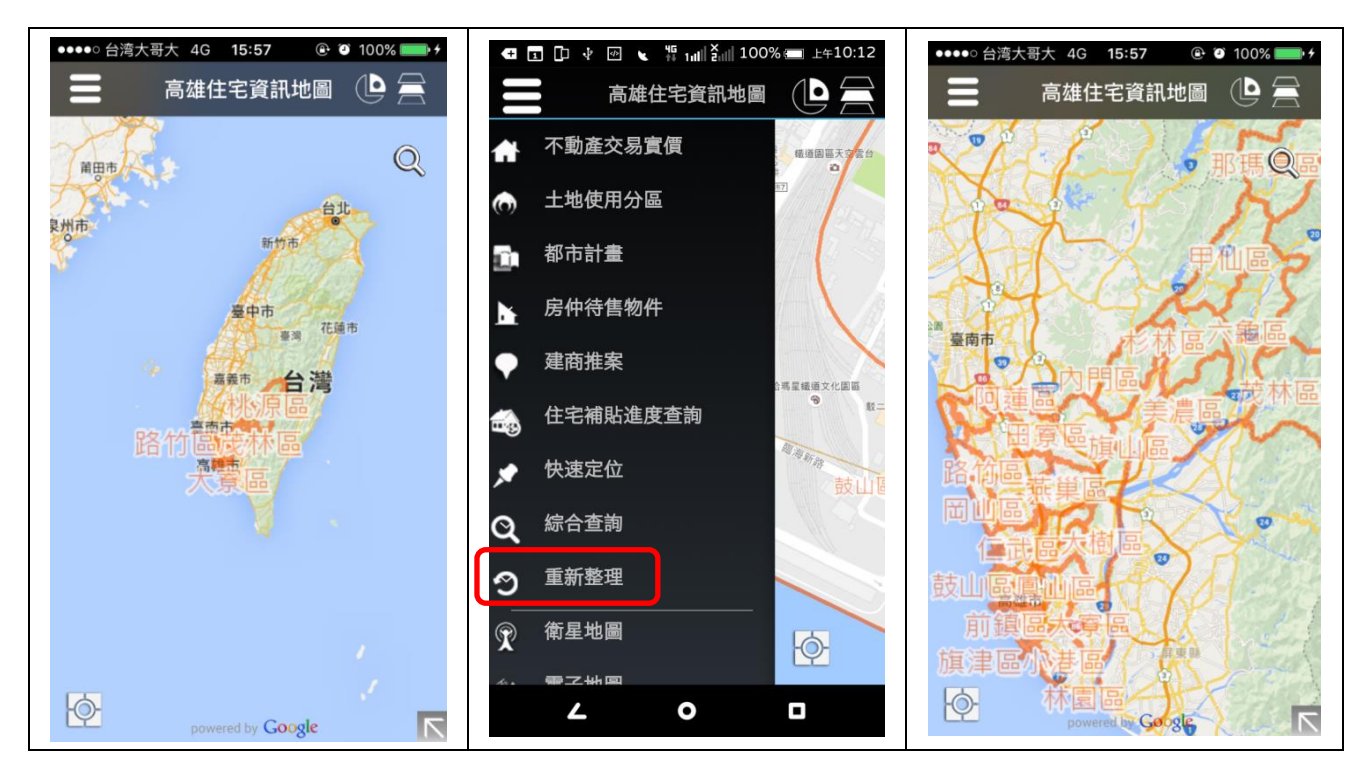

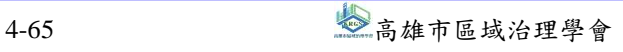

## $\frac{\mathscr{E}}{\mathscr{E}}$ 高雄市住宅及不動產資訊系統增修案 しんじょう しょうしょう しょうしょうしょう 使用者操作手冊

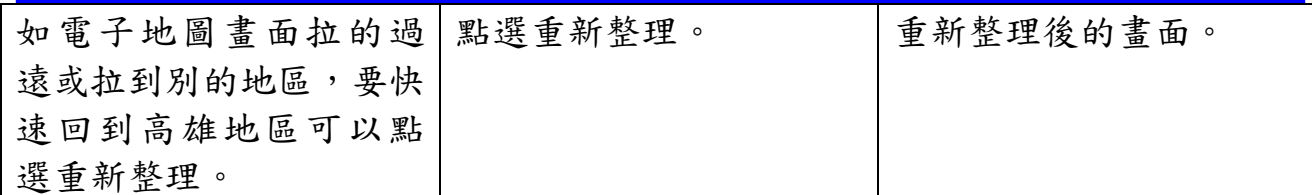

## 十、衛星地圖

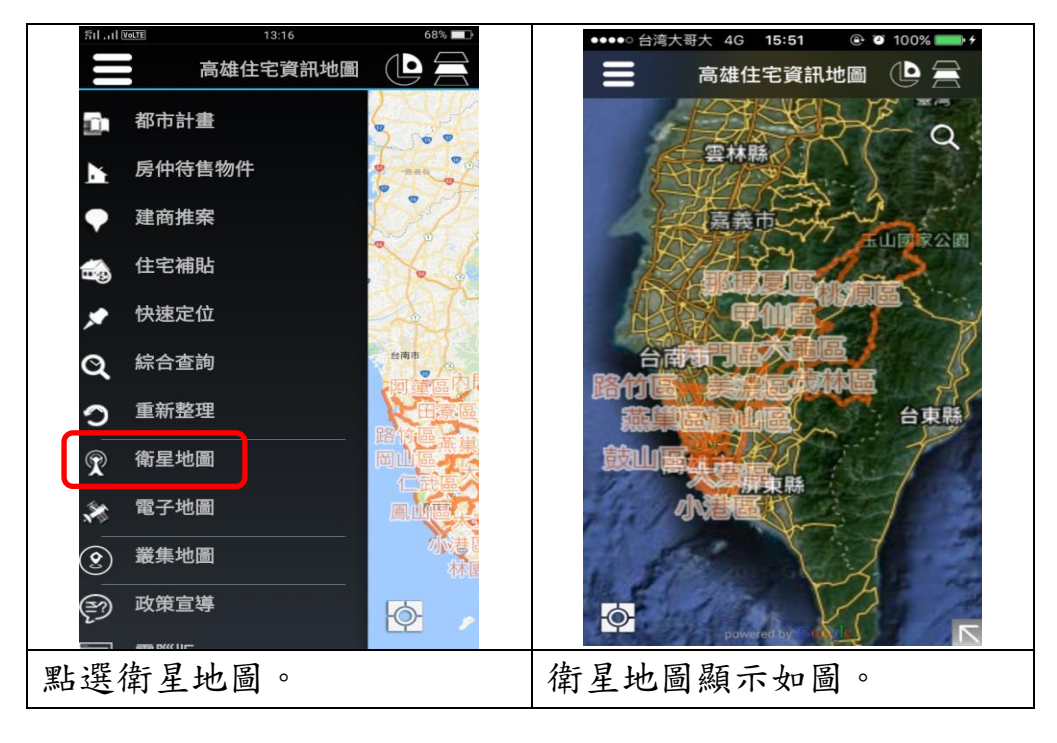

## 十一、電子地圖

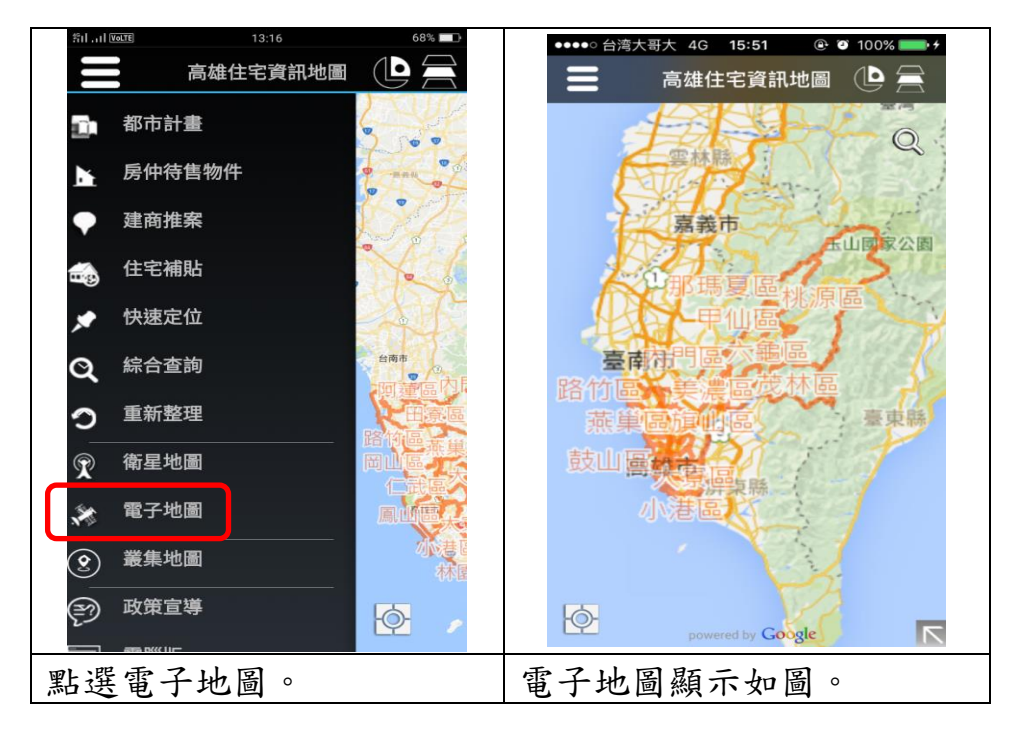

十二、叢集地圖

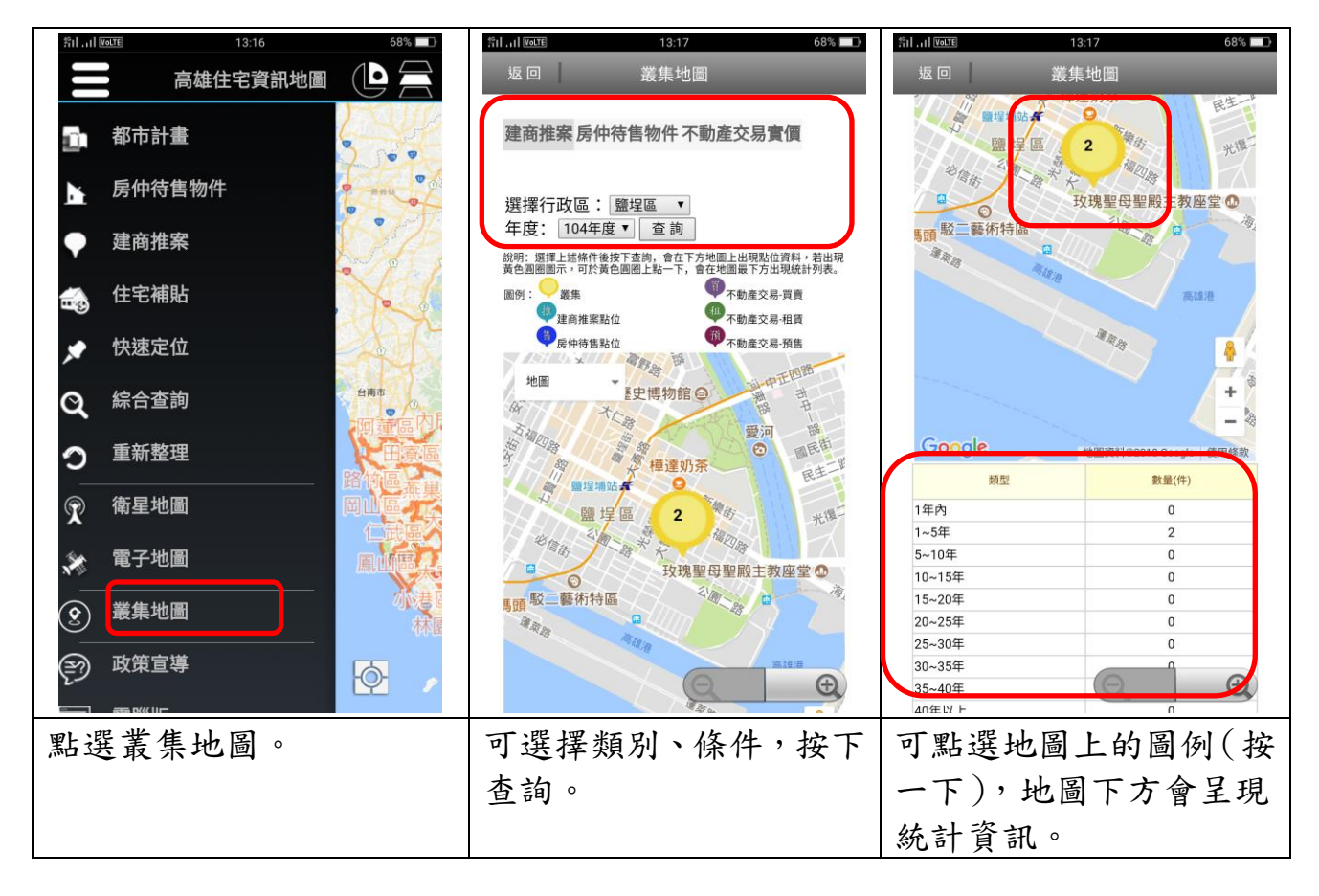

## 十三、政策宣導

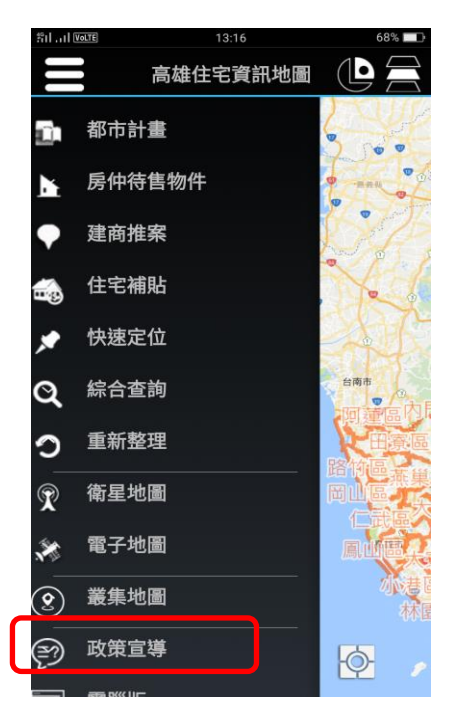

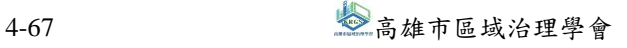

(一)租金補貼

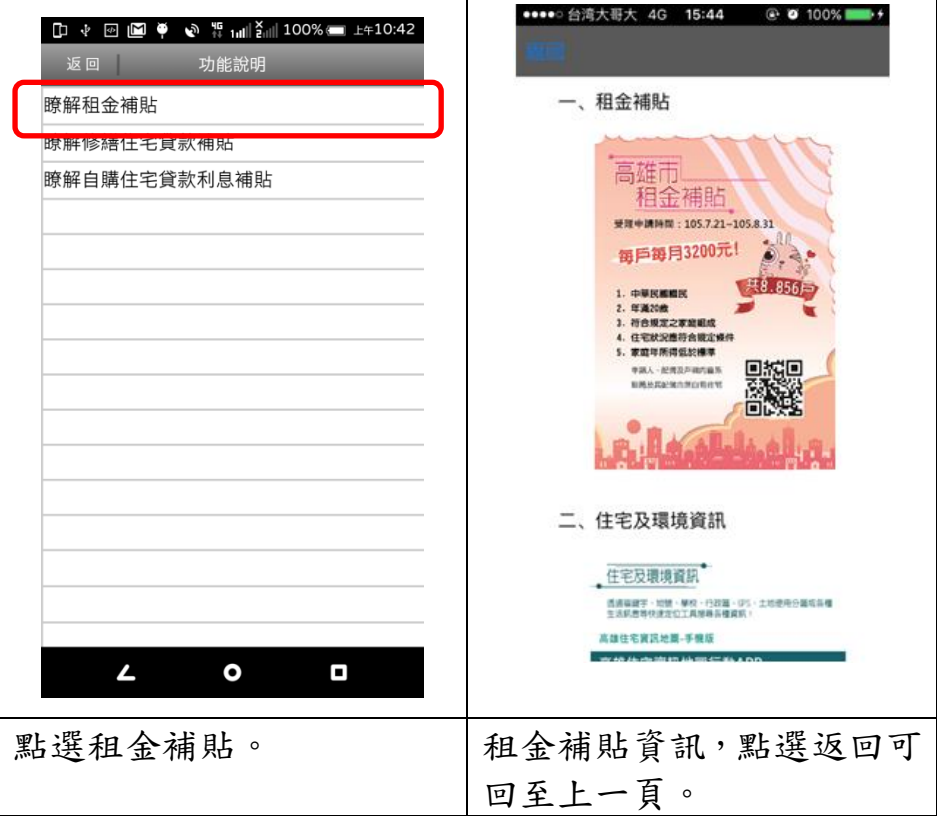

(二)修繕住宅貸款補貼

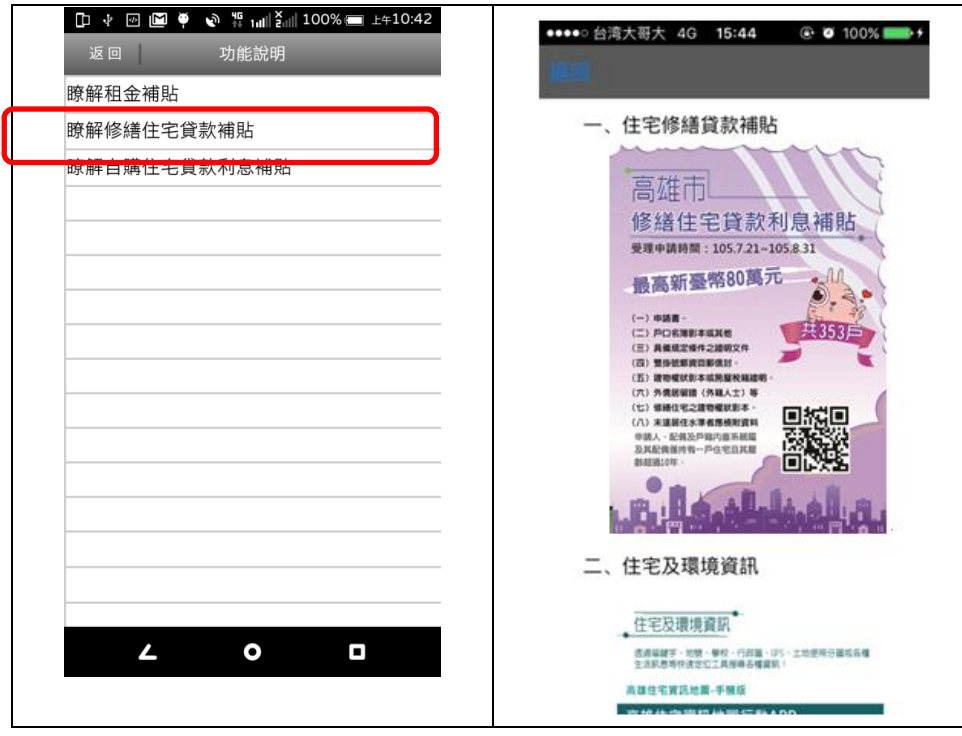

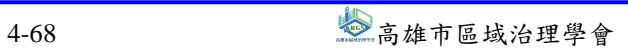

## 多高雄市住宅及不動產資訊系統增修案

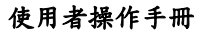

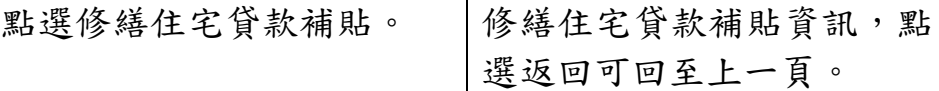

(三)自購住宅貸款利息補貼

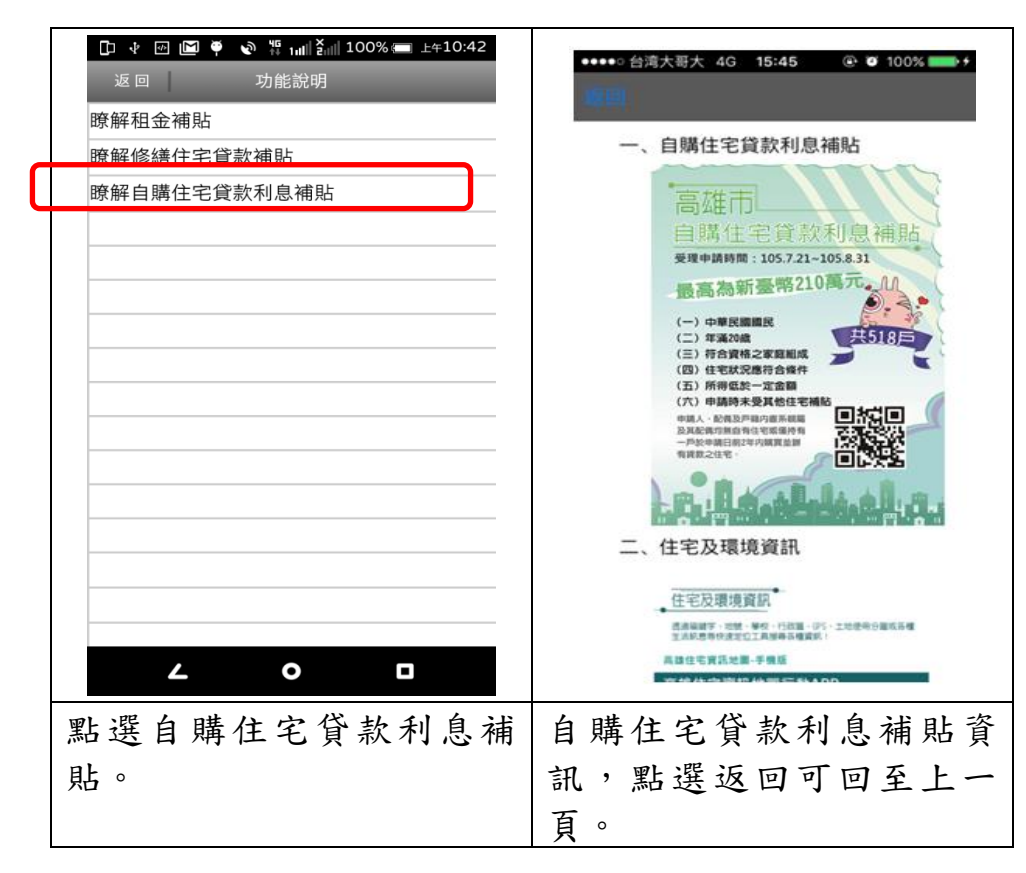

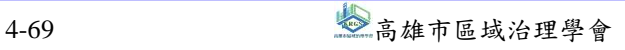

十四、電腦版

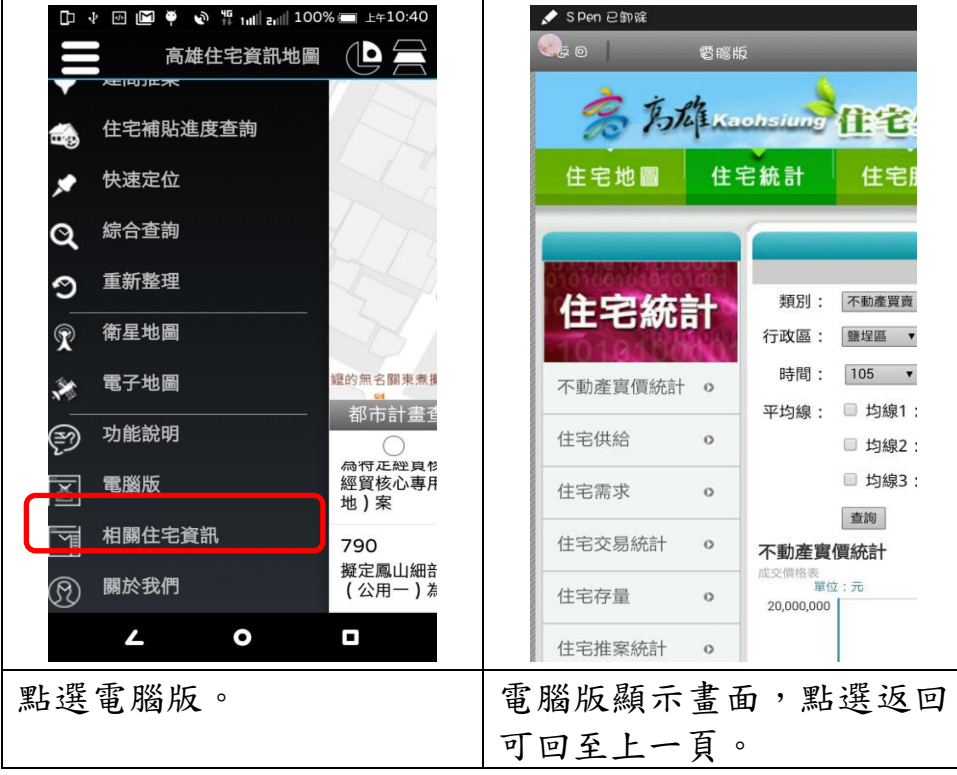

# 十五、相關住宅資訊

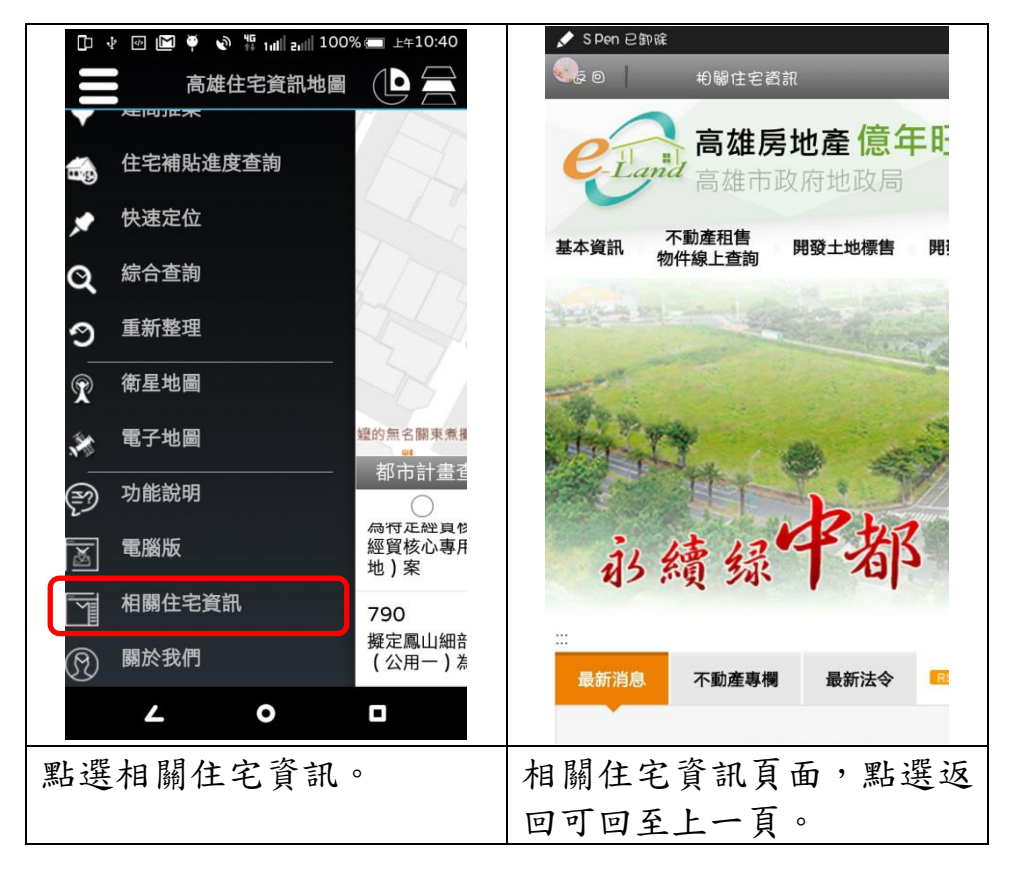

十六、關於我們

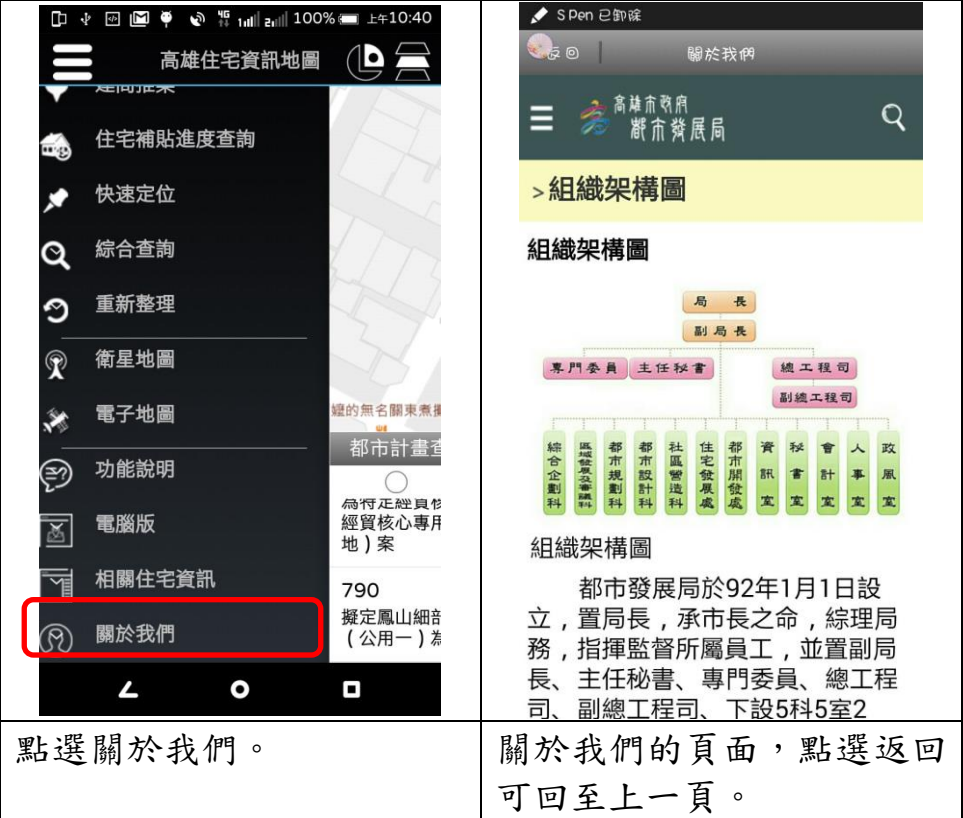

# 十七、圖層開關

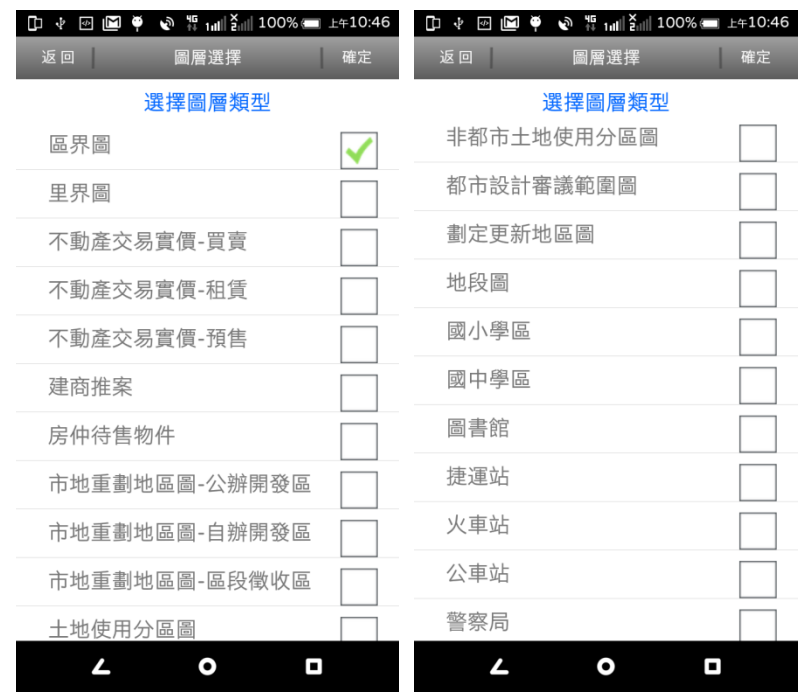

# **参高雄市住宅及不動產資訊系統增修案 2000年 - 2000年 - 2000年 - 2000年 - 2000年 - 2000年 - 2000年 - 2000年 - 2000年 - 2000年 - 2000年 - 2000年**

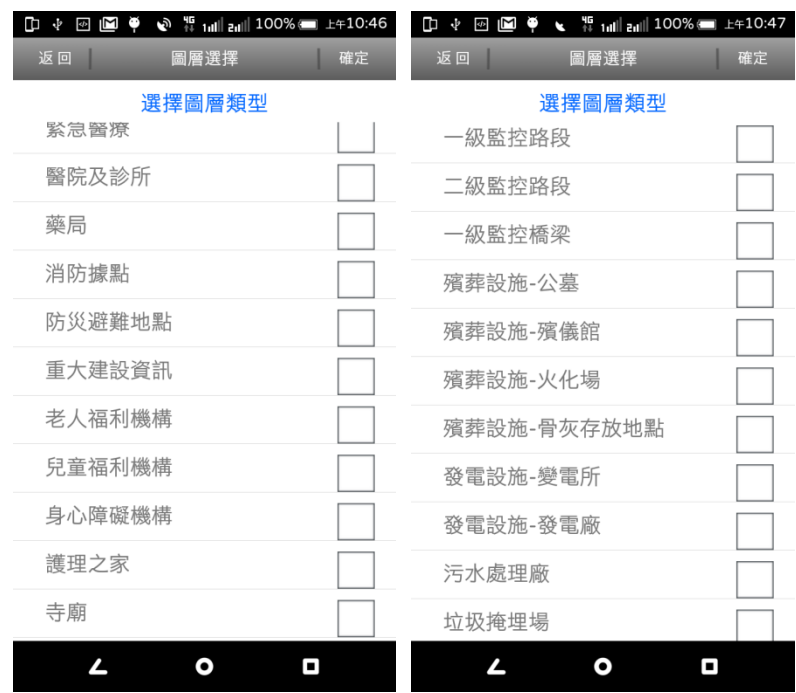

# 第五章異常狀況處理

## 第一節 網頁異常狀況處理

一般使用者於操作本網頁系統時,可能遭遇之異常狀況及處理方法 分析如下:

## 一、重新登入

本計畫系統大部份皆須先行通過帳密驗證後,方可登入系統進行 各項功能之操作;另外,系統於使用者閒置該系統超出其設定之有效 時間後(系統閒置有效時間設定通常為15~30分鐘,但實際狀況仍須 視單位業務需求調整設定),即會自動關閉系統與使用者之通聯,導致 使用者無法繼續進行該系統之操作;此時,使用者必須重新進行帳密 驗證,方可再次登入系統進行操作。

## 二、權限設定

使用者於登入系統操作時,若遭遇到選擇部份系統功能,會出現 無法進入該功能操作介面,或由系統自動導向至固定頁面之問題,大 部份為該使用者權限不足所致,此時,須洽詢該系統之系統管理人員, 且通過相關權責人員認可後,由系統管理人員開放該功能之使用權 限,方可進行該功能之操作。

## 三、系統叫修

若於操作系統時,發生網頁異常狀況並出現系統錯誤訊息,導致 無法繼續進行該系統操作之狀況,可填寫貴單位資訊室所擬之叫修表 單(如 5-2 頁所示),由相關人員先行了解發生問題原因,再依擬定之 修正策略,進行程式、資料或相關軟硬體之修正。

## 四、系統操作常見問題

詳請見系統維護管理手冊第七章。

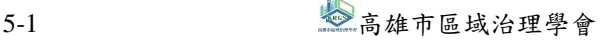

## $\hat{\mathscr{E}}$ 高雄市住宅及不動產資訊系統增修案 しんじょう しょうしょう しょうしょう しゅうしゅく 使用者操作手冊

◎系統叫修表單格式如下:

高雄市政府都市發展局

應用系統需求紀錄單

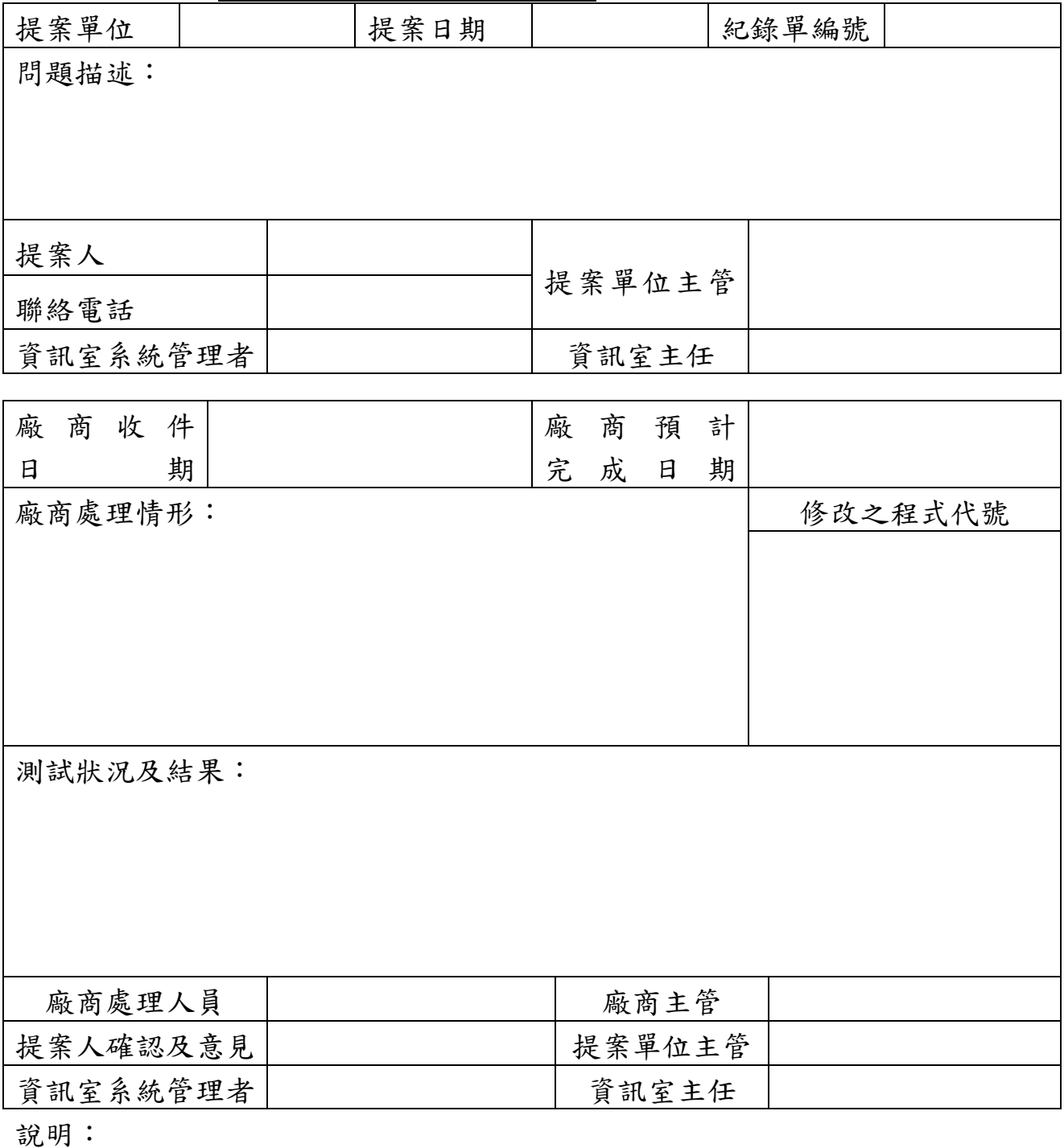

1.本紀錄單上半部由問題提案人填寫,下半部由問題處理廠商填寫。 2.使用者發現問題,請填此單送本局資訊室。

5-2 2 高雄市區域治理學會

# 第二節 **APP** 異常狀況處理

一般使用者於操作 APP 系統時,可能遭遇之異常狀況及處理方法如 下:

## 一、手機 **GPS** 未抓到

使用本 APP 系統,若出現警告「已停用定位服務…」或「無法取 得 GPS 定位資訊…」,請先至手機設定開啟 GPS 定位功能 (GPS 衛星 定位及 Google 的定位服務),回到本 APP 系統即可使用 GPS 定位。

## 二、開啟 **APP** 系統,但主畫面為空白

使用本 APP 系統,应須透過 3G、WiFi 等任一方式連上網路,若 在使用本 APP 系統時,主畫面為空白頁面,請至手機設定確認是否已 連線上網。

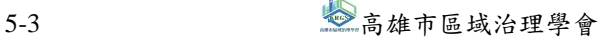

# 第六章安全管理

### 一、帳密管理

本專案開發之各系統大部份皆以帳密驗證配合使用權限設定進行 資料建置及查詢之管控,因此,使用者欲使用本計書開發系統時,皆 須經由相關權責人員認可,由系統管理者開放相關權限後,方可登入 系統進行資料查詢及建置,故使用者須自行做好帳密管理,儘量避免 帳密資料外洩,並於登入系統完成資料建置或離開座位時,皆須進行 使用者登出動作,以避免他人未經認可進行系統功能操作或竊取相關 機密資料;另,本系統於使用者閒置超過系統設定有效時數後,即會 自動進行使用者登出之動作。

### 二、病毒防護

建議使用者於個人使用之電腦上,皆須安裝防毒軟體,並定期進 行病毒碼之更新,且儘量避免連結至不知名網站進行操作或允許不明 檔案下載、執行,以免遭木馬程式及相關病毒之入侵,而導致相關機 密資料外洩。

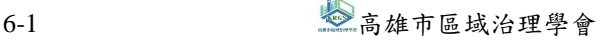